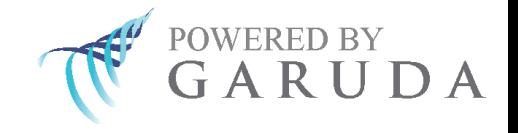

# **Shimadzu** multi-omics data **analysis**

# **Tutorial**

**2017 July** 

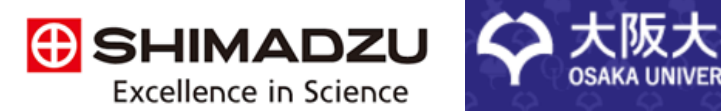

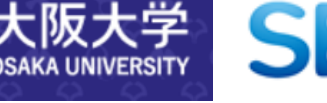

Systems<br>Biology

# **Contents**

#### **Release Date** 2017 July

#### **Contact**

For queries, comments and feedback on specific Shimadzu multi-omics analysis gadgets, please mail us at

info@sbx-corp.com

For Garuda community gadgets, please send email to garudahelpline@gmail.com

GarudaTM

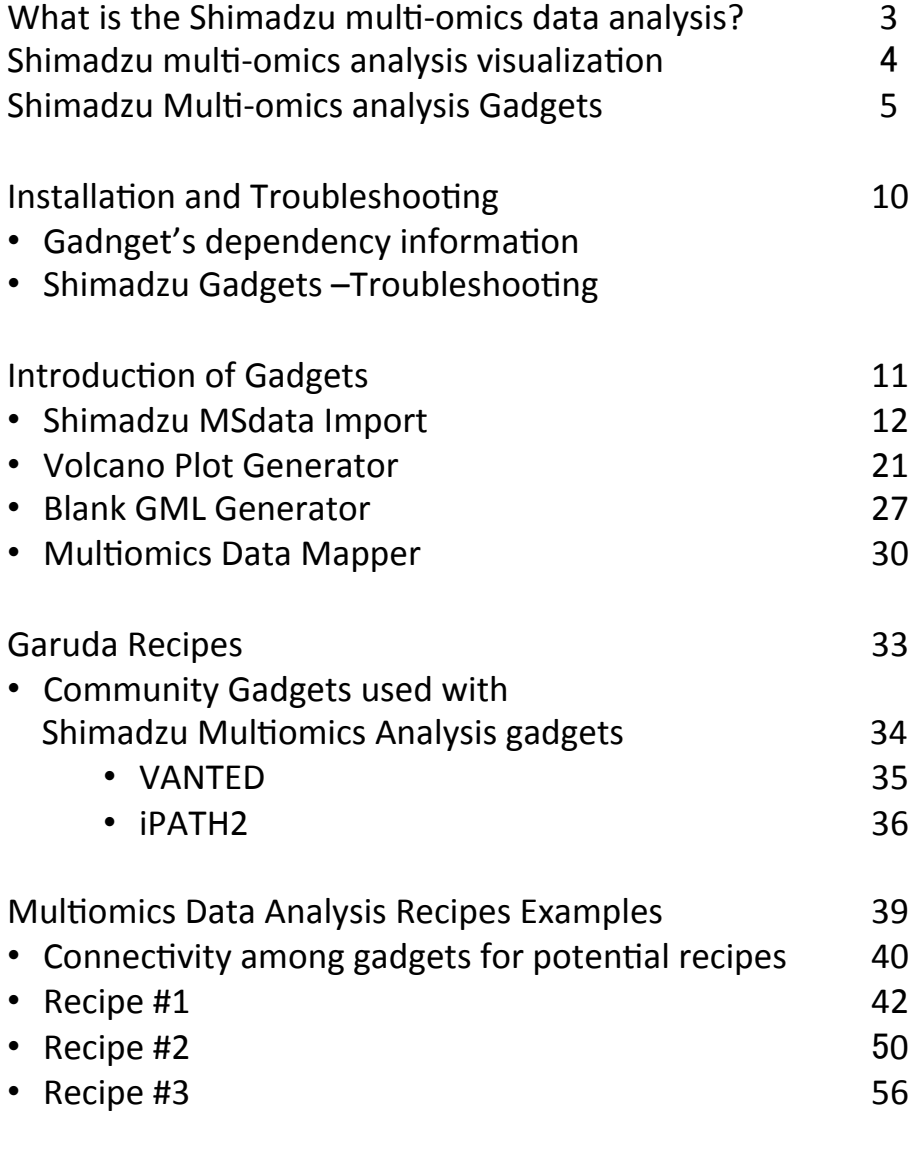

# **What's New ver1.0.1**

- Shimadzu MSdata Import gadget updated v.1.0.1
	- [File] Add loadable text file format
		- LabSolutions : .txt file
		- LabSolutions Insight : .csv file

# **What is the Shimadzu multi-omics data analysis?**

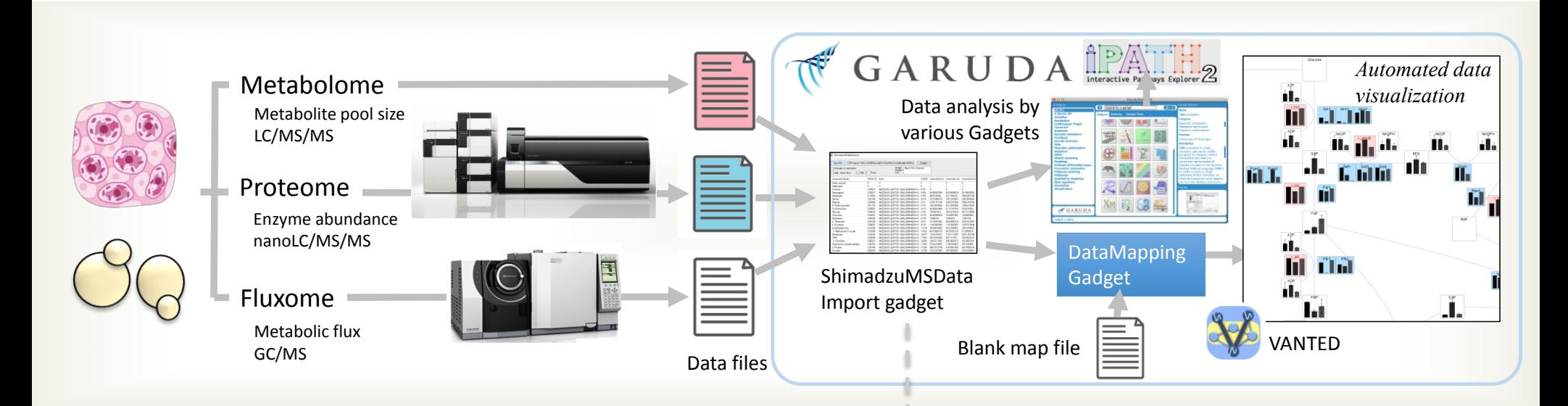

#### "Shimadzu Multi-Omics Analysis

Pack<sup>"</sup> can automatically process, analyze proteomics, metabolomics, and flux data obtained by Shimadzu's gas chromatograph mass spectrometer (GCMS) and liquid chromatography mass spectrometer (LCMS) and visualize the results on pathway maps.

#### Merge the multi-dimensional data for downstream analytics

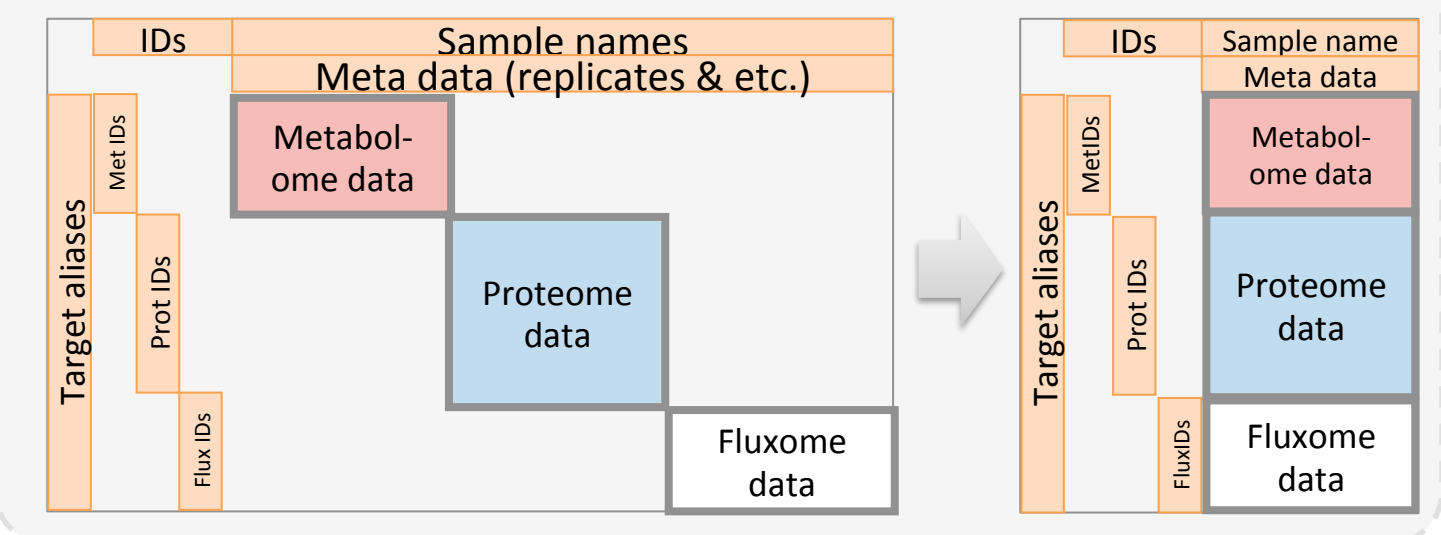

# **Shimadzu multi-omics analysis visualization**

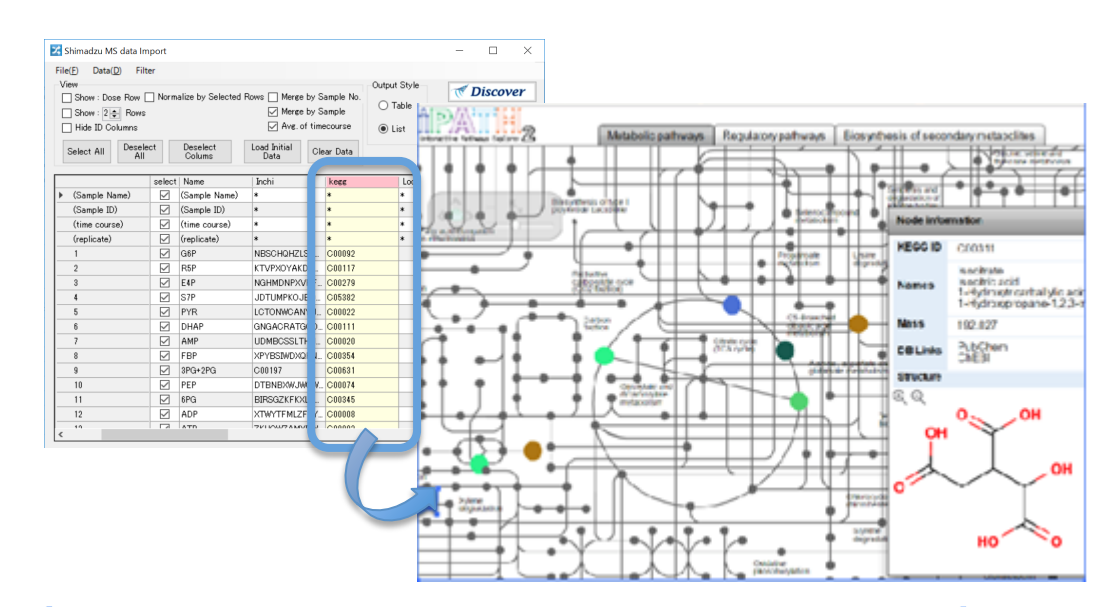

Visualize over pathways proteomics, metabolomics, flux data

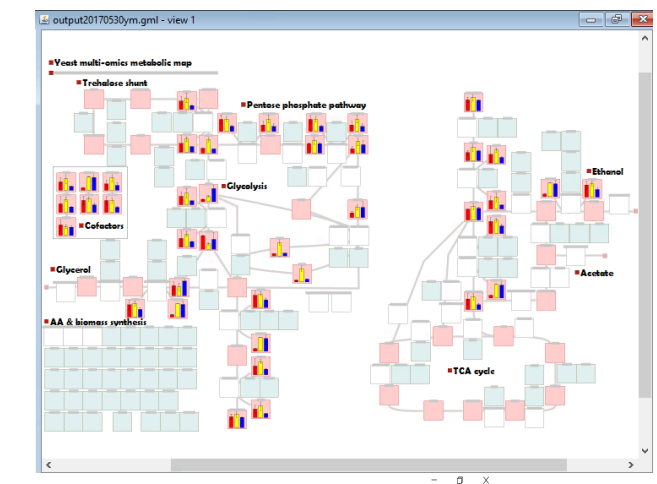

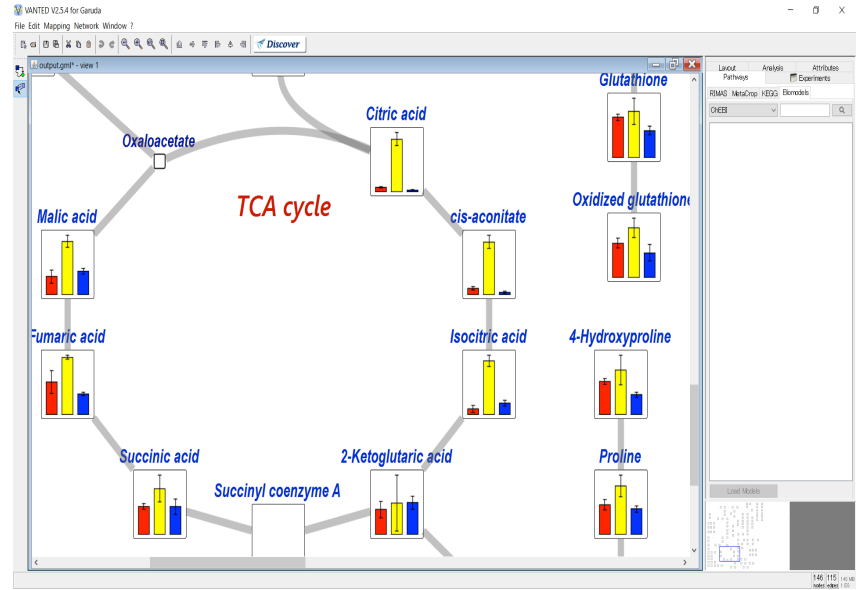

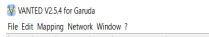

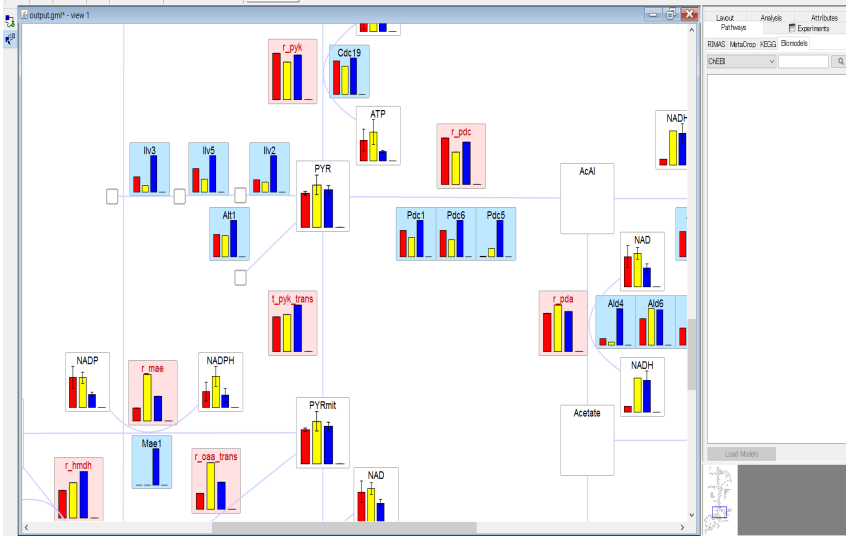

# **Shimadzu Multi-omics Analysis Gadgets**

There are 4 gadgets for Shimadzu multi-omics analysis pipeline. The gadgets can format multi-omics data (metabolomics, flux, and proteomics) for downstream analyses and to visualize the data on the pathways / networks.

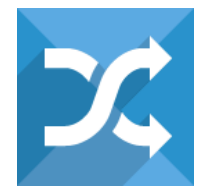

# **Shimadzu MSdata Import**

"Shimadzu MSdata Import" gadget can import and merge multi-omics datasets in Shimadzu format for downstream analyses and calculate mean values across replicates for each of the time points.

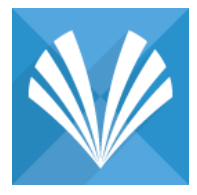

### **Volcano Plot Generator**

This gadget generates Volcano Plot Generator visualization and calculates statistics of Volcano Plot Generator analysis from metabolome abundance (Icms) data of Shimadzu.

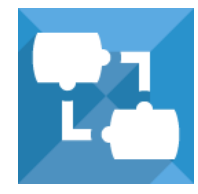

# **Blank GML Generator**

This Gadget generates blank .gml file from a list of metabolites and that of associations between the metabolites. A blank .gml file from this gadget will be used as input for "Multiomics Data Mapper" gadget.

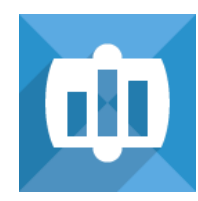

#### **Multiomics Data Mapper**

This gadget merges Shimadzu multi-omics data with .gml file of blank molecular pathway. The integrated .gml file is used as input to VANTED gadget to visualize the multi-omics data on the molecular pathway map.

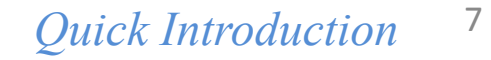

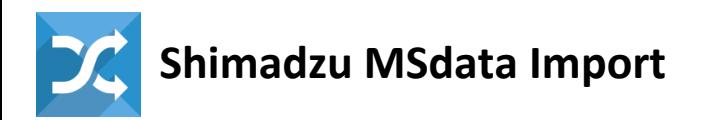

"Shimadzu MSdata Import" gadget can import and merge multi-omics datasets in Shimadzu format for downstream analyses and calculate mean values across replicates for each of the time points.

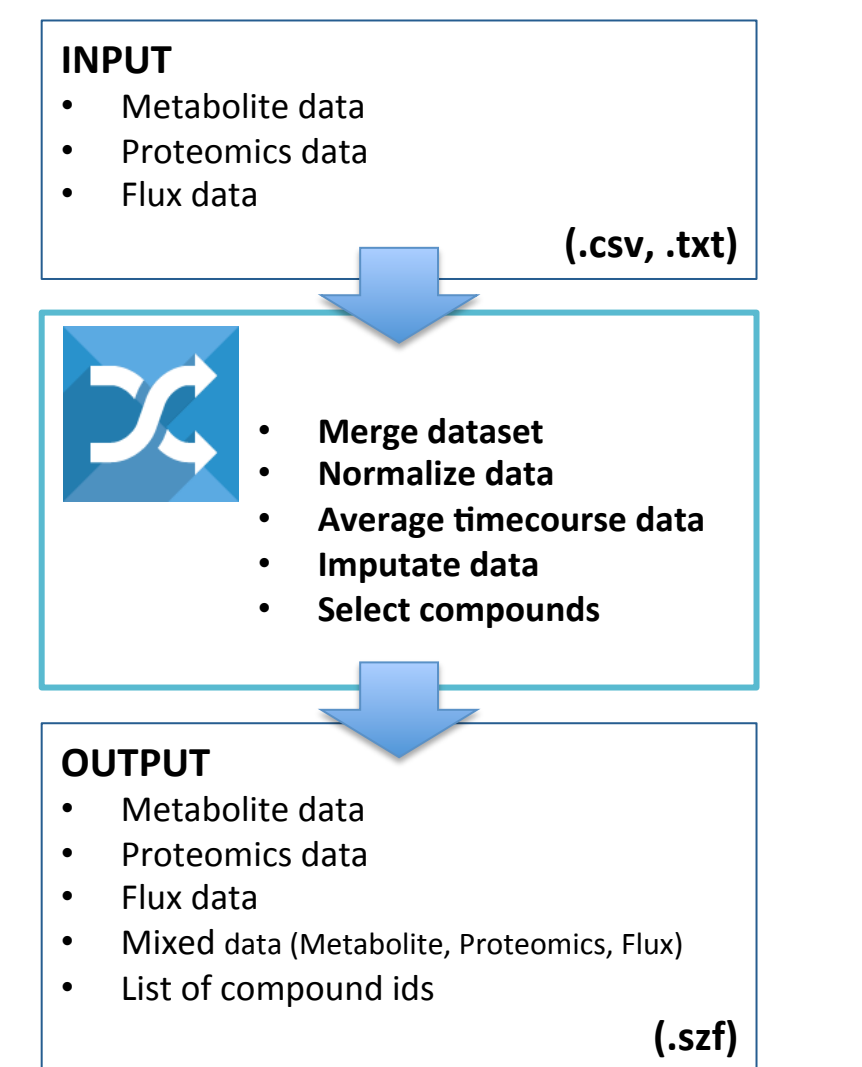

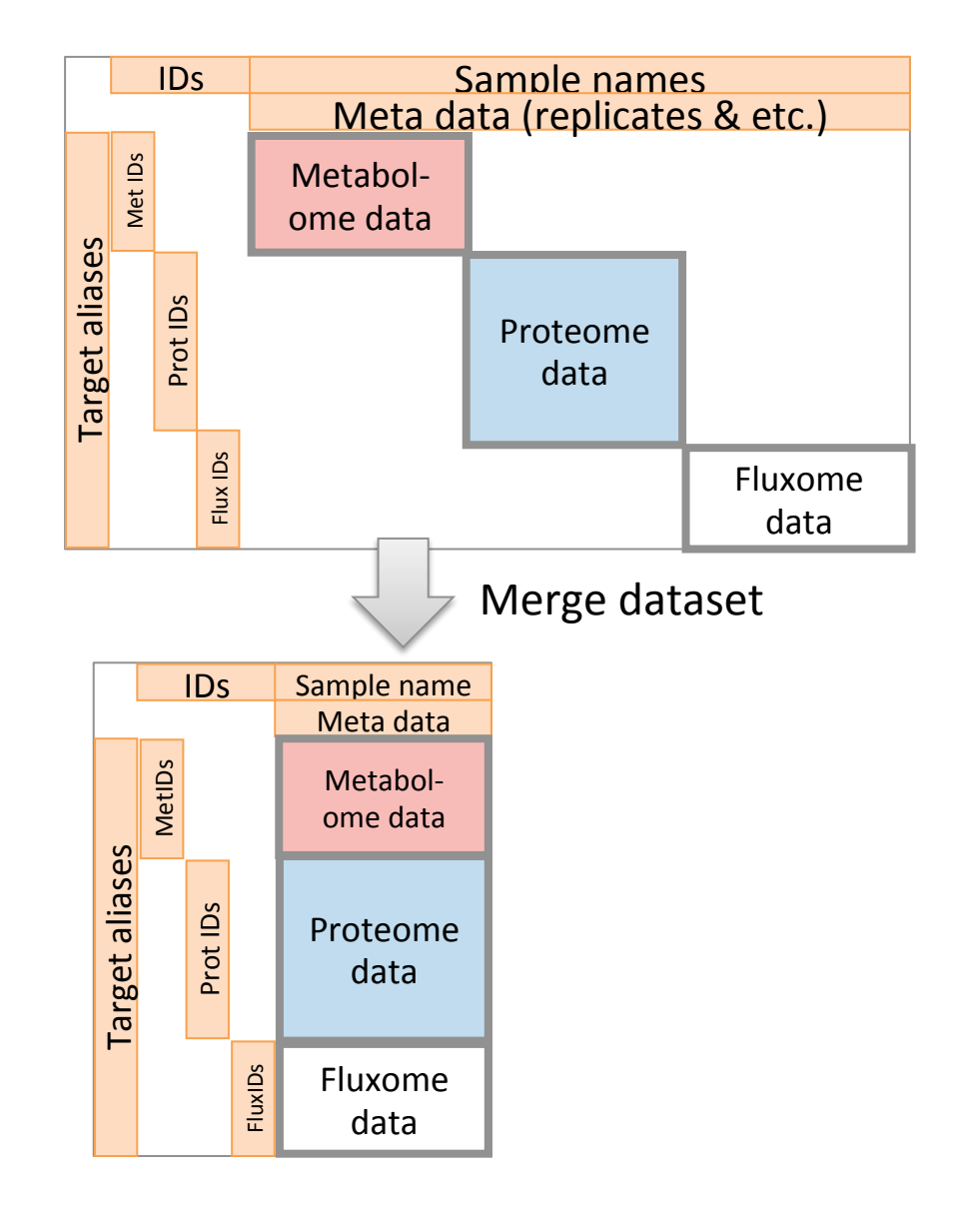

# *Quick Introduction*

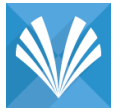

# **Volcano Plot Generator** 8

This gadget generates Volcano Plot Generator visualization and calculates statistics of Volcano Plot Generator analysis from metabolome abundance (Icms) data of Shimadzu.

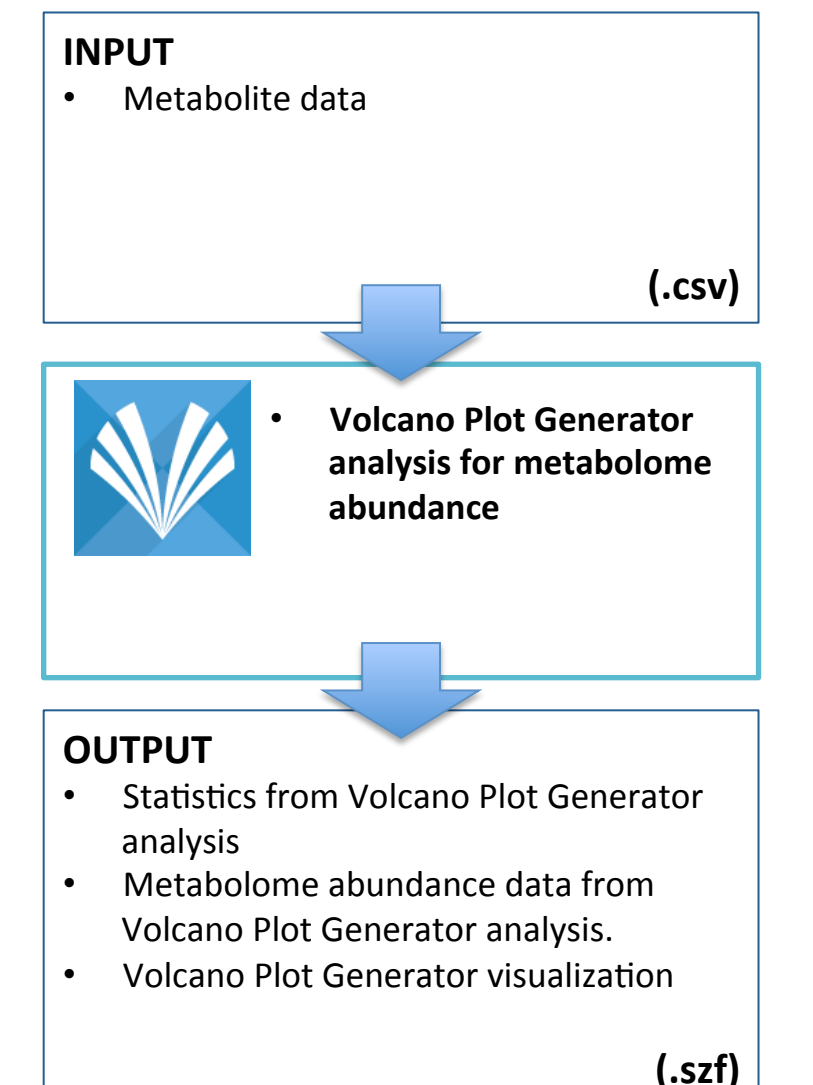

#### lQ Input Files **Output Files**  $\mathbb{R}$  Discover **File** Data abundance for metabolites with foldchange.szf abundance\_for\_metabolites\_with\_foldchange.szl abundance\_for\_metabolites\_with\_significance.szf abundance for metabolites with significance.sz abundance\_for\_metabolites\_with\_significance\_and abundance\_for\_metabolites\_with\_significance\_and\_foldo log.txt log.txt statistics all.txt statistics\_all.txt Cannot Display File. No Corresponding viewer element. statistics\_for\_metabolites\_with\_foldchange.txt Open in System Editor statistics for metabolites with foldchange.txt statistics\_for\_metabolites\_with\_significance.txt statistics\_for\_metabolites\_with\_significance.txt statistics\_for\_metabolites\_with\_significance\_and\_f **Click to see** statistics for metabolites with significance and foldcl VolcanoPLOT.pdf **volcano**  /olcanoPLOT.pdf **visualization Double click a row to** Rsc **download files** Launch Process finished successfully **Volcano Plot** ÷,  $\mathfrak{m}$  $\sim$  $\sim$  1000  $-2$  $\sqrt{2}$  $-4$ log2 Fold Change

# *Quick Introduction*

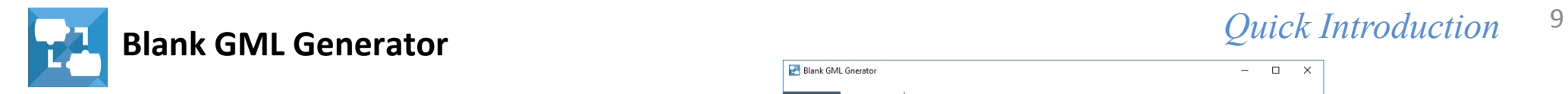

This Gadget generates blank .gml file from a list of metabolites and that of associations between the metabolites. A blank .gml file from this gadget will be used as input for "Multiomics Data Mapper" gadget.

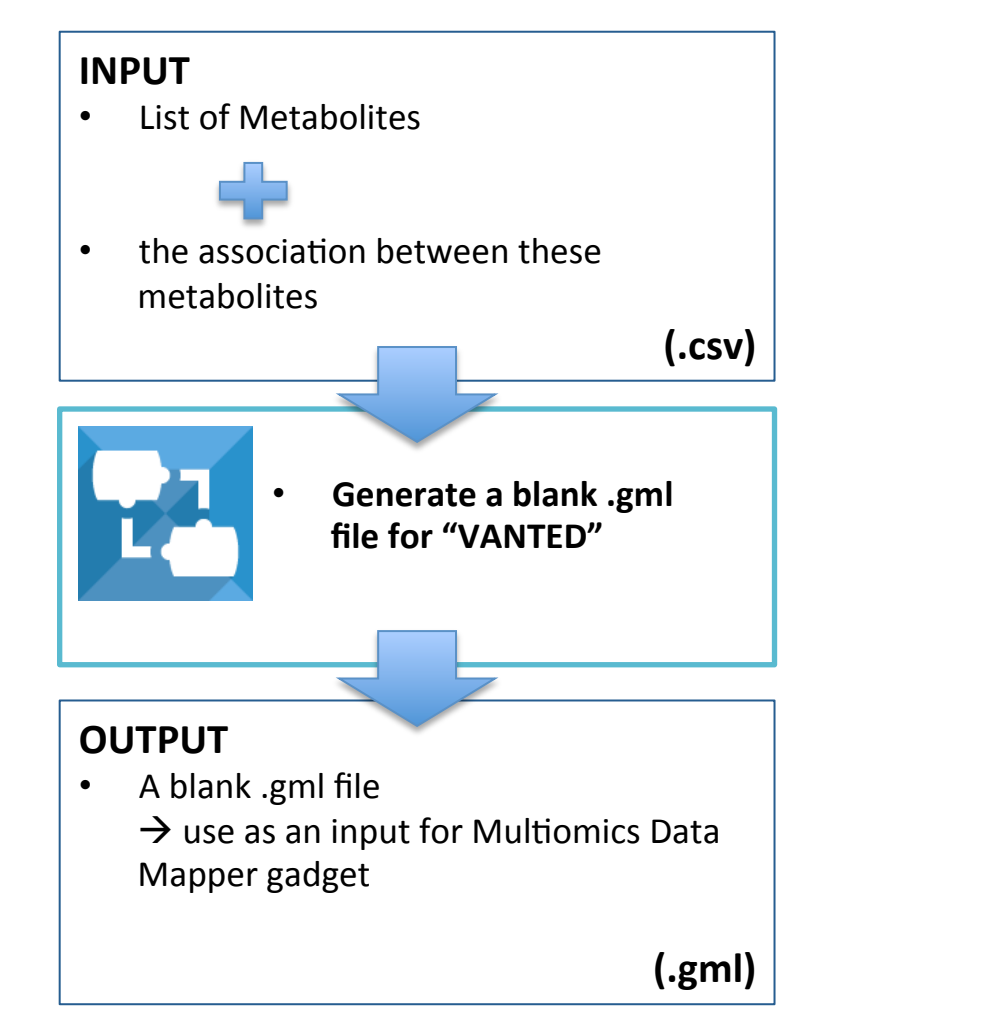

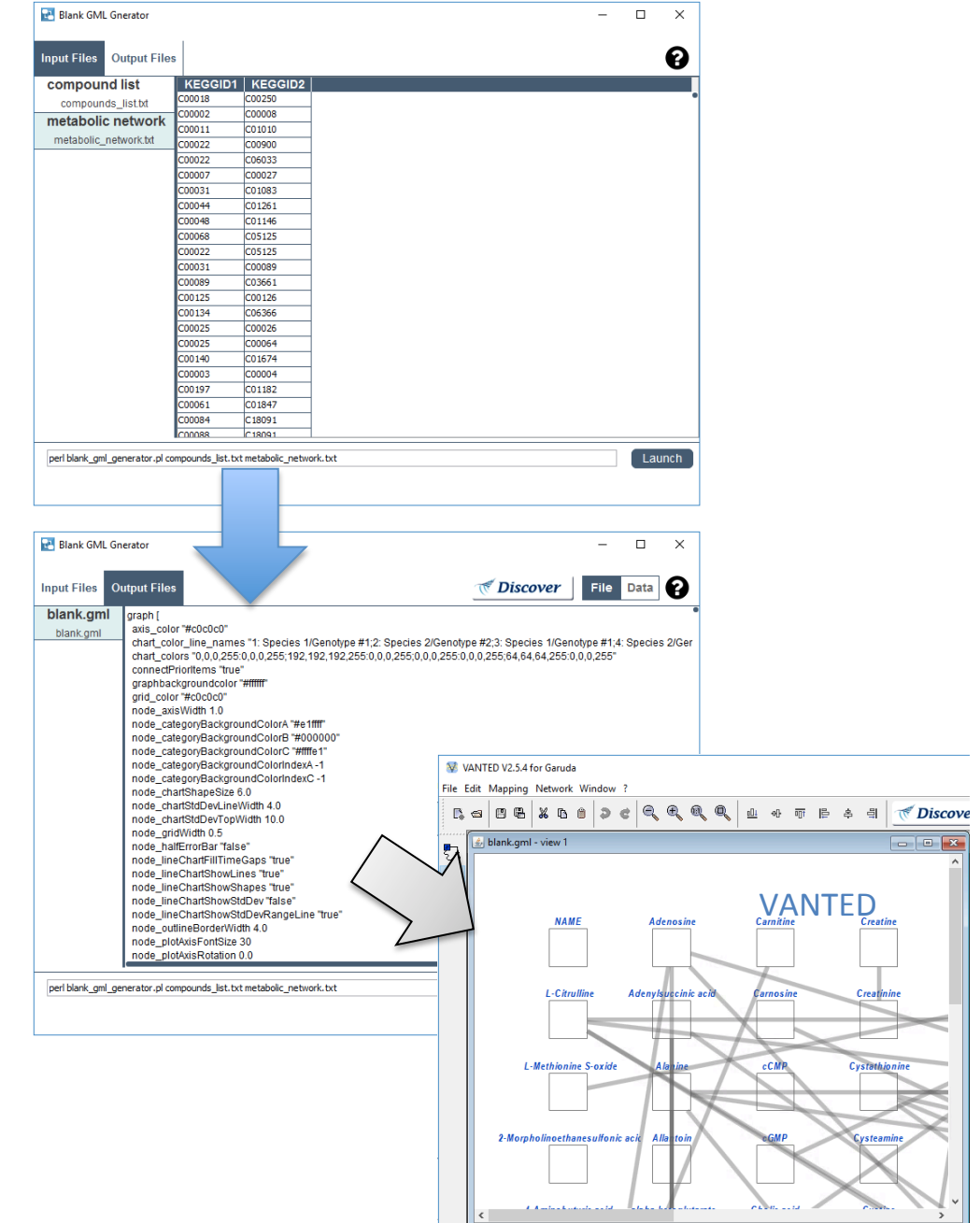

# *Quick Introduction*

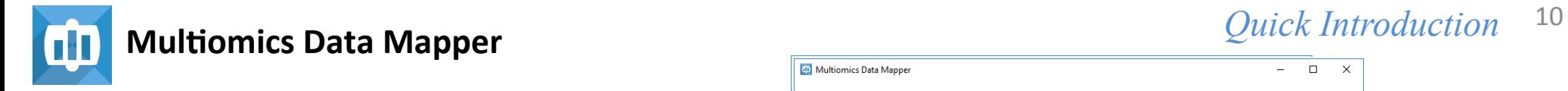

This gadget merges Shimadzu multi-omics data with .gml file of blank molecular pathway. The integrated .gml file is used as input to VANTED gadget to visualize the multi-omics data on the molecular pathway map.

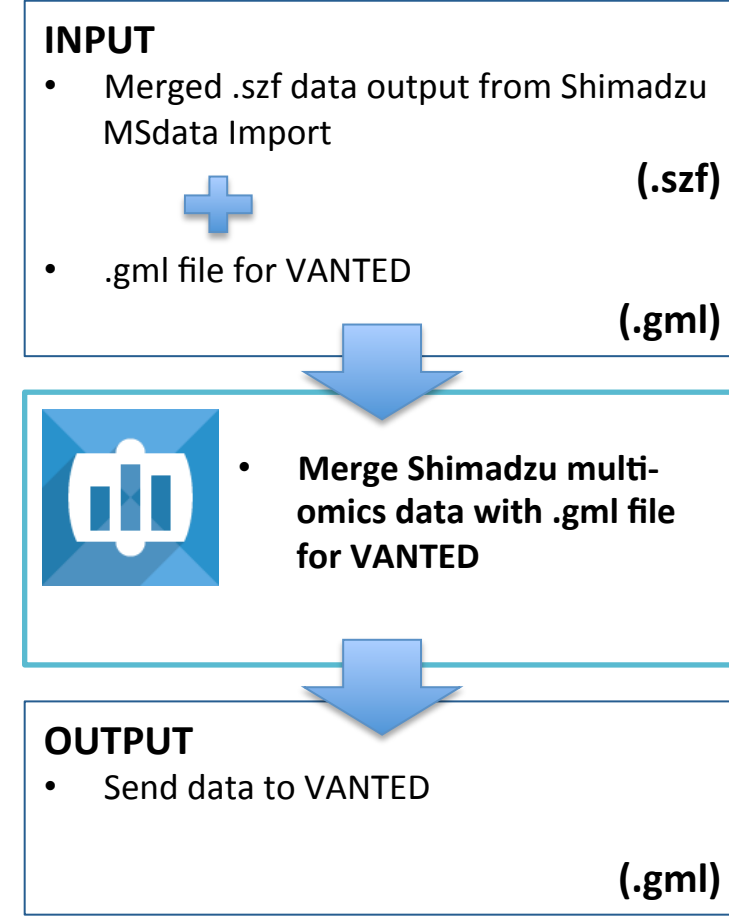

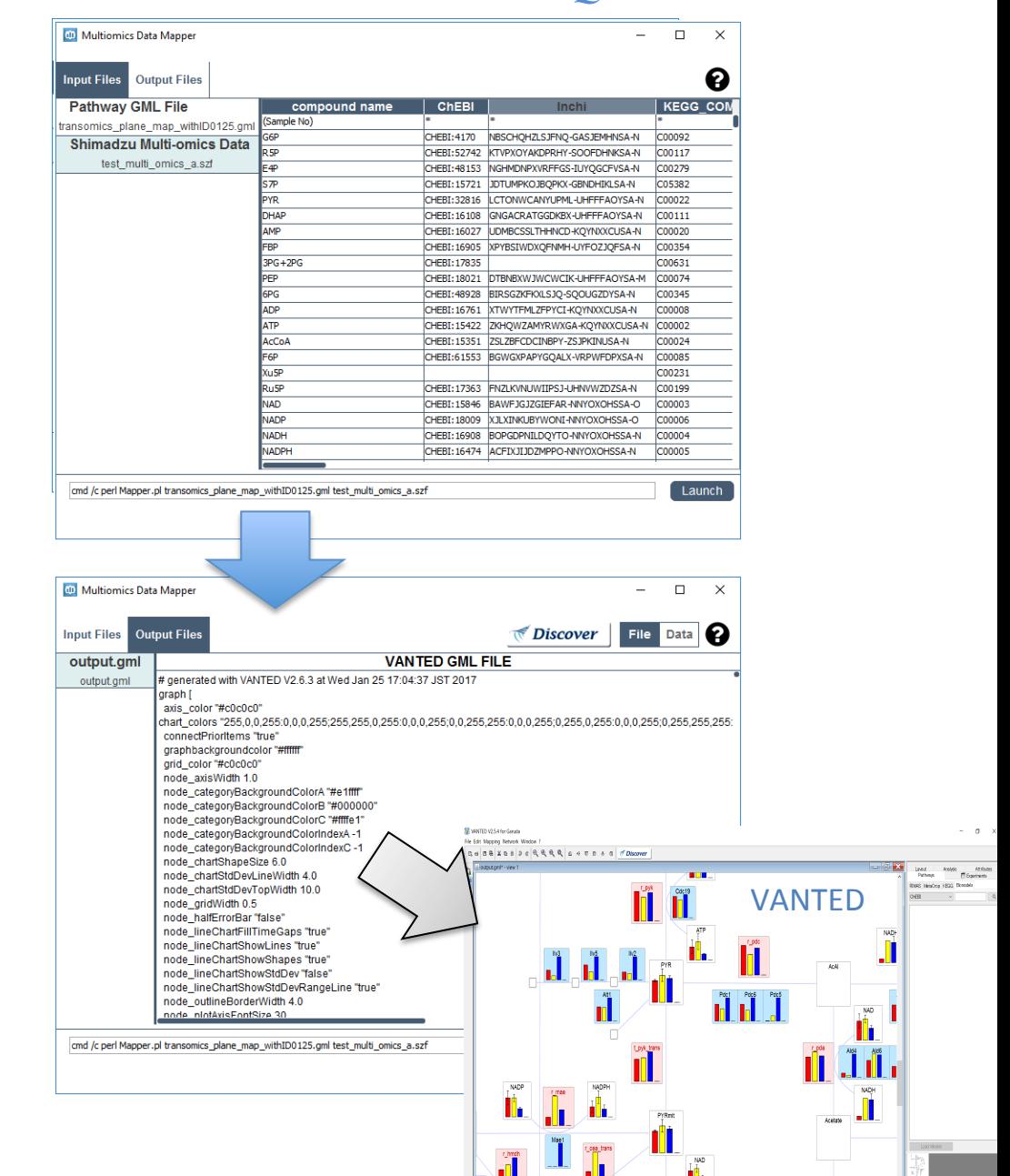

# **Installation** and **Troubleshooting**

#### **Gadget's dependency information**

- **"Volcano Plot Generator"** gadget requires several **R packages**, "limma", "pcaMethods", "crmn", and "metabolomics" packages. The gadget automatically install the packages in your computer, if the gadgets were not installed in your computer.
- **"Volcano Plot Generator"** gadget requires **R language** > 3.2.2. Please follow the instruction document (How to install R.pdf).
- **"Multiomics Data Mapper"** gadget requires, **Anaconda** > 2.5.0 (python  $>$  3.5.1), a distribution of python language. Please follow the instruction document (How to install Python.pdf).

#### **Shimadzu Gadgets -Troubleshooting**

- In case of incorrect inputs, it will show a red text in bottom of the gadget window for incorrect input
- You can edit the command in the command line to the left of Launch command
- In this release, if the gadget fails, the gadget will not close (recommend to add the following to the launch command  $-$  cmd /c start)
- Output files should be sent to Nandi by Discover button to export them locally.
- Shimadzu metabolome analysis gadgets can be connected in a manual pipeline for building an analytics pipeline. Tutorial coming soon!

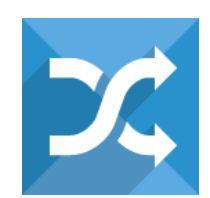

**Shimadzu MSdata Import** 

# **Introduction of Gadgets**

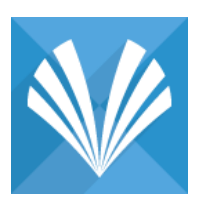

**Volcano Plot Generator** 

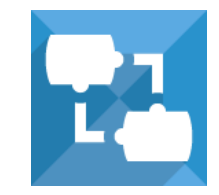

**Blank GML Generator** 

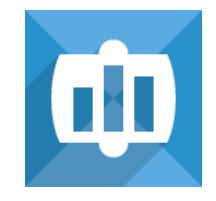

**Multiomics Data Mapper** 

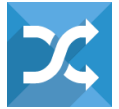

# **Shimadzu MSdata Import**

"Shimadzu MSdata Import" gadget can import and merge multi-omics datasets in Shimadzu format for downstream analyses and calculate mean values across replicates for each of the time points.

# **INPUT**  • Metabolite data • Proteomics data • Flux data **(.csv , .txt) OUTPUT**  • Metabolite data • Proteomics data • **Clear Load Data**  • **Edit Data Imputate data Average timecourse data Merge dataset Select Output Style**

- Flux data
- Mixed data (Metabolite, Proteomics, Flux)
- List of compound ids

#### Shimadzu MS data Import  $\Box$  $\times$  $File(F)$ Filter  $Data(D)$ View Output Style *Discover* ○ Show : Dose Row IN Normalize by Selected Rows IN Merge by Sample No. ⊙ Table Merge by Sample  $\Box$  Show : 2  $\Box$  Rows Avg. of timecourse Hide ID Columns  $\bigcirc$  List Deselect **Deselect** Load Initial Select All Clear Data All Colums Data CHEBI S288C:S: ∧ select | Name Inchi kegg (Sample Name)  $\checkmark$ (Sample Name) ls. S288C lж (Sample ID) ☑ (Sample ID)  $\dot{\mathbf{x}}$ lo.  $\bar{\mathbf{x}}$ lsk.  $\checkmark$ (time course) (time course) lo. (replicate)  $\checkmark$ (replicate) ¥. ÷. l sk In.  $\checkmark$  $(dose)$ (dose)  $\bar{\mathbf{x}}$ 0 l se  $\overline{\smile}$ G6P  $\mathbf{1}$ 4170 NBSCHQHZLSJ...  $|CO0092$  $0.255$  $\checkmark$ KTVPXOYAKDP. 000117  $\overline{2}$ R<sub>5P</sub> 52742 0.007

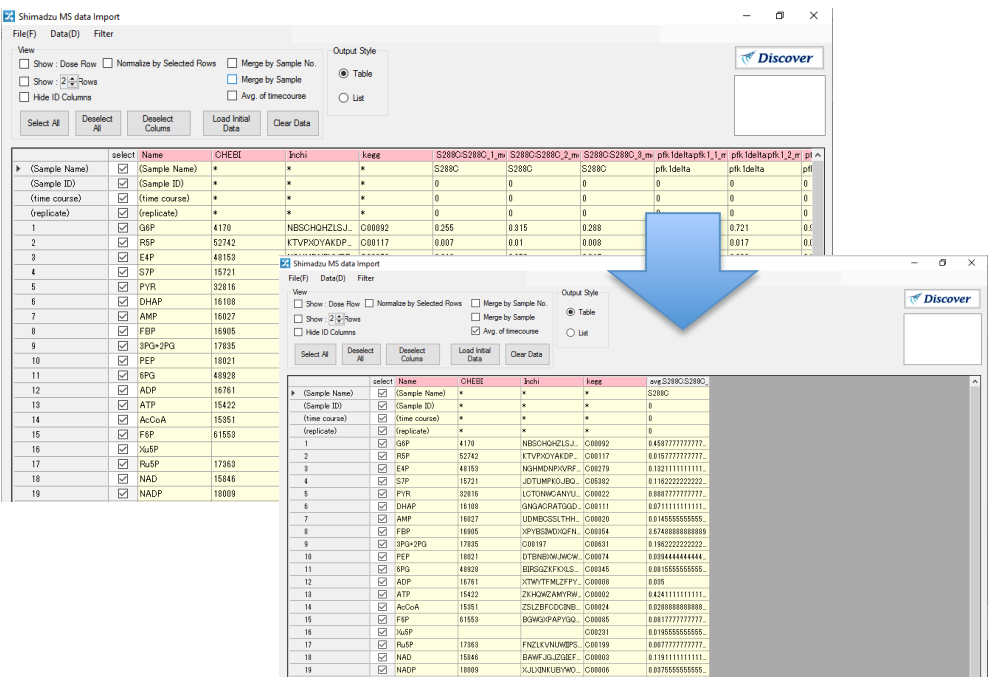

**(.szf )**

 $\overline{\phantom{a}}$ 

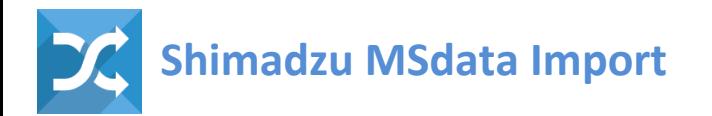

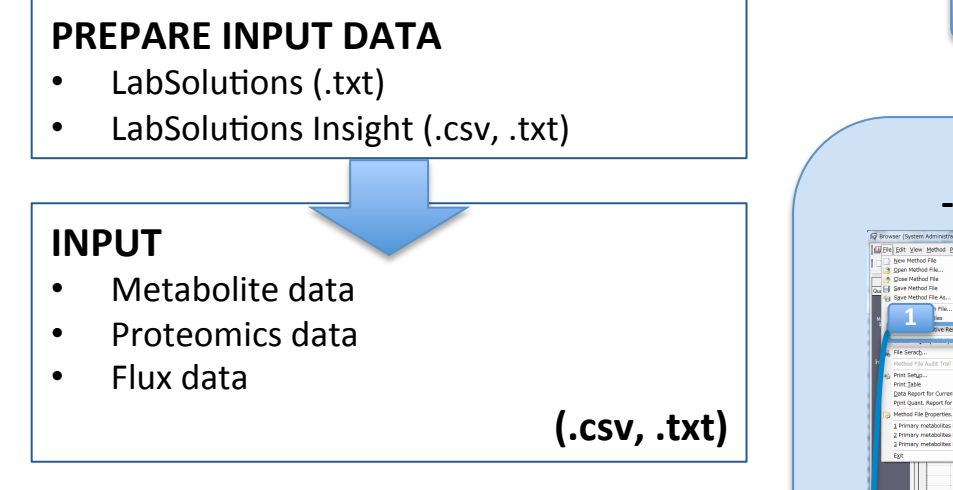

You can prepare the input data for Shimadzu Msdata Import gadget from LabSolutions / LabSolutions Insight.

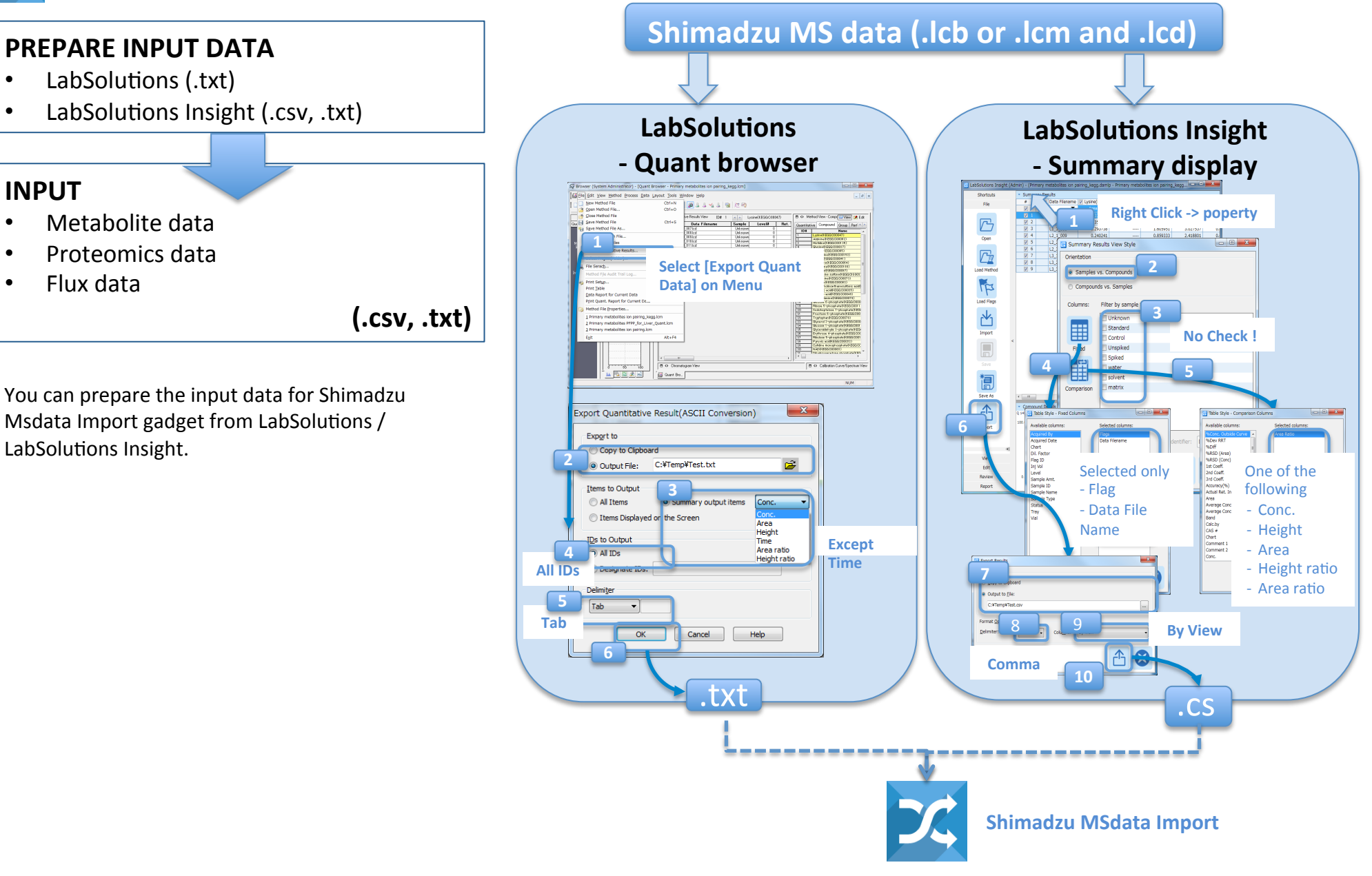

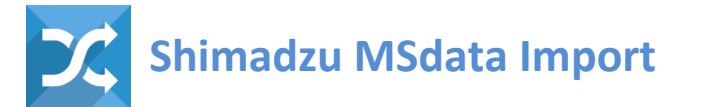

#### **INPUT**

- Metabolite data
- Proteomics data
- Flux data

**(.csv**, **.txt)** 

- 1. Click to select, load, and merge multi-omics data **files** 
	- "Add Protein quant"
	- "Add Metabolite quant"
	- "Add Flux quant"

to select data files for protein abundance, metabolome abundance, flux, respectively).

**Note:** if you select and load two different data files, the gadget merges the two selected files to make a single data table.

**Note: Loadable columns < about 650 columns** 

**Sample File:** Sample file to test is available under **ShimadzuGadgets\_SampleData > ShimadzuMSdataImport**

The gadget can import and merge data files for metabolome abundance, proteome abundance, and flux (e.g., Sample multi omics metabolome data.csv, Sample multi omics proteome data.csv, and Sample multi omics metabolic flux.csv, respectively).

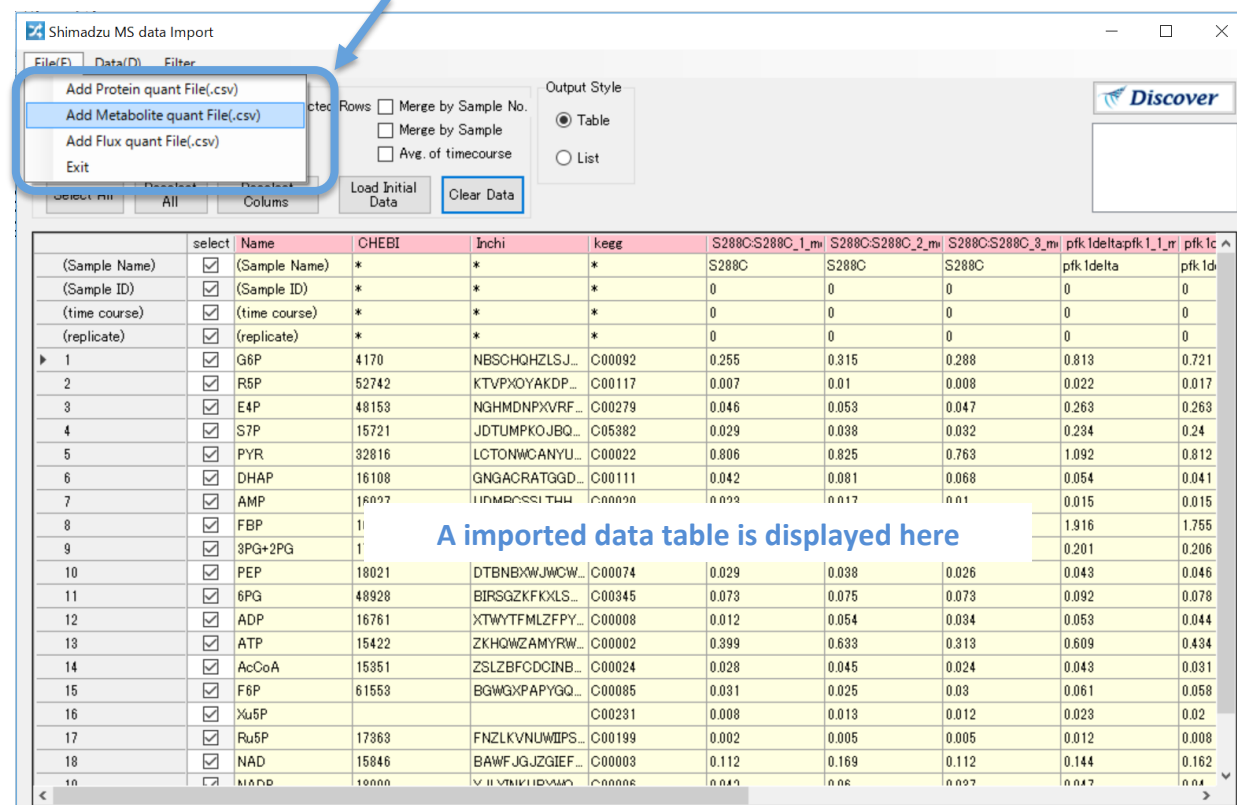

#### **Click to select, load, and merge multi-omics data files**

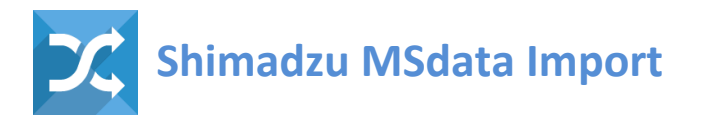

- **Clear Load Data**
- Edit Data
- Imputate data
- Average timecourse data
- Merge dataset
- Select Output Style
- 1. Select "**Clear Load Data**" to clear the data uploaded on the gadget.

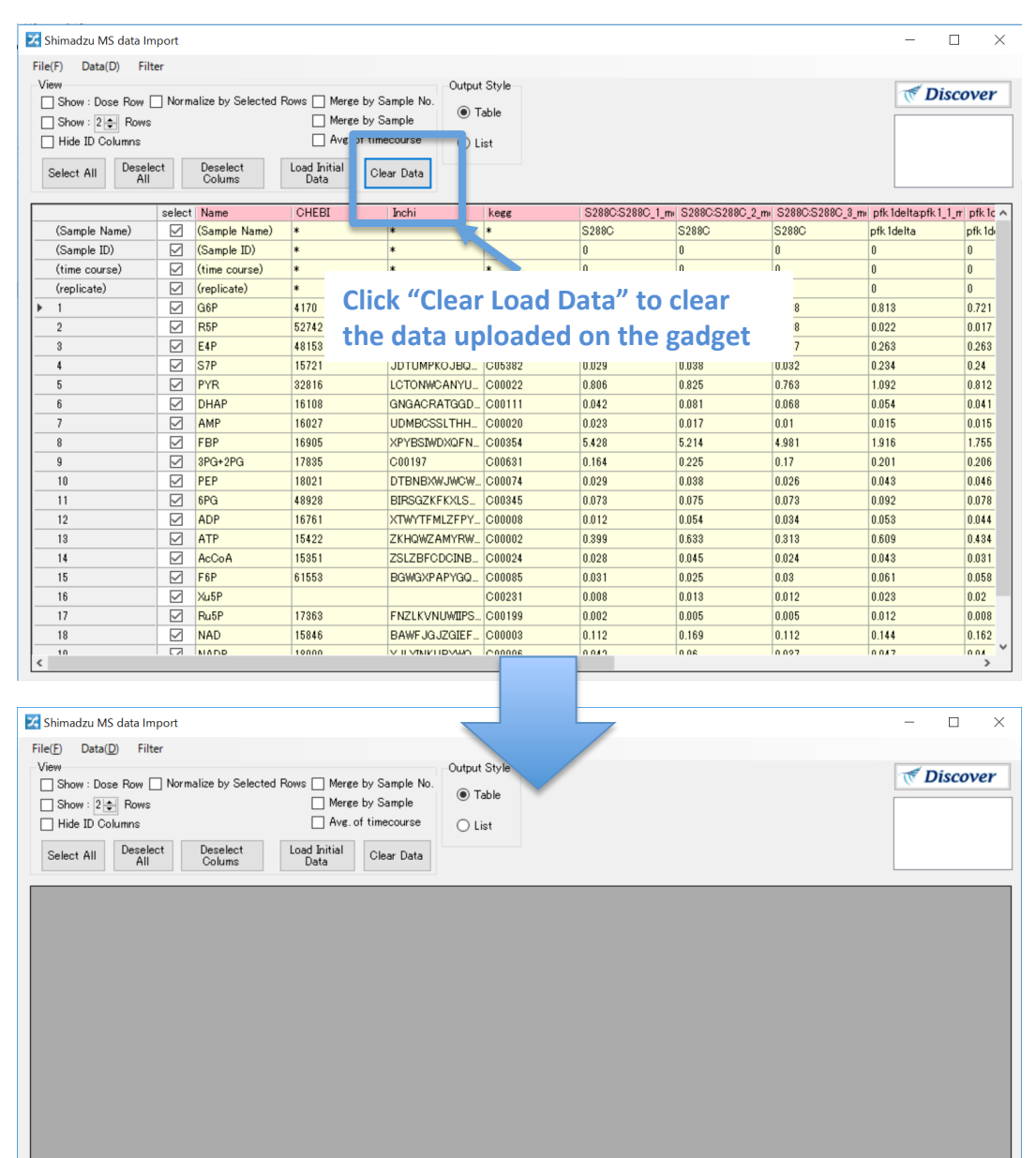

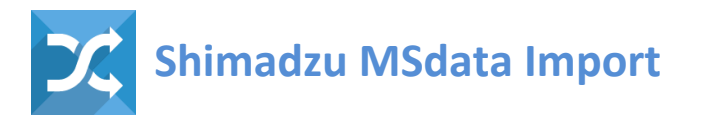

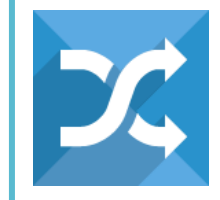

- Clear Load Data
- **Edit Data**
- Imputate data
- Average timecourse data
- Merge dataset
- Select Output Style
- 1. Select cells to edit the data in the cells.

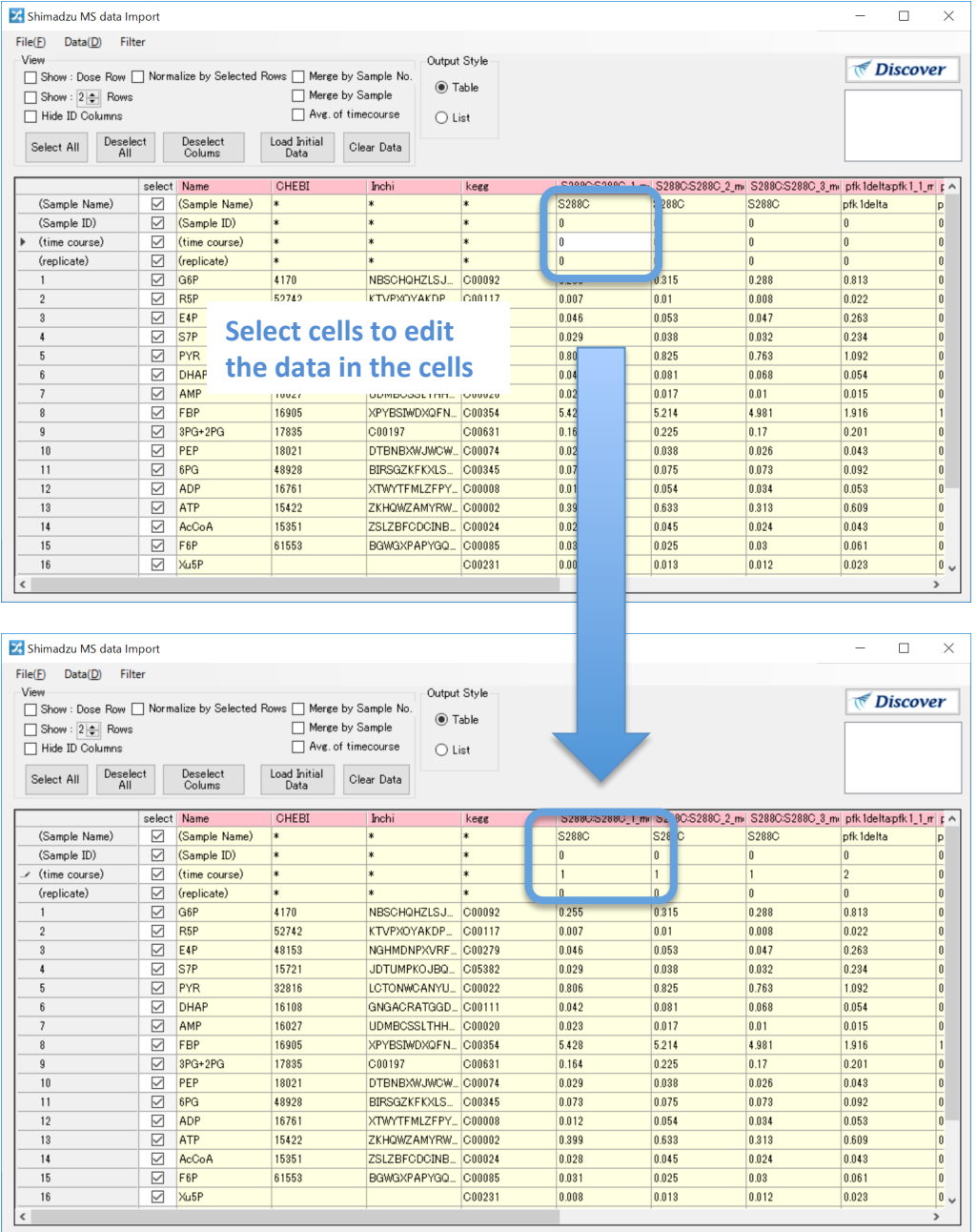

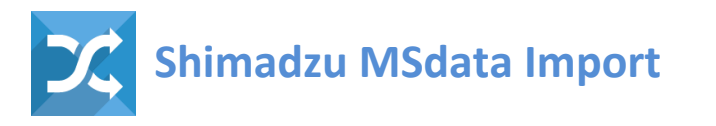

"All data" and "Selected" indicate

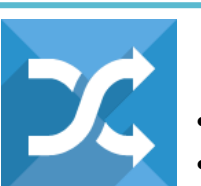

### **Data Processing**

- Clear Load Data
- Edit Data
- **Imputate data**
- Average timecourse data
- Merge dataset
- Select Output Style
- 1. Select "Imputate Missing-data" to impute missing-data (e.g., NA) in the imported omics data. By clicking the button, a window (see dialog  $(2)$  comes up.
- 2. "All data" and "Selected" indicate target data cells (all cells and selected cell respectively) to impute missing-data.

"Static val",

"**Minimum val**", and 

#### "**Random val**",

indicate a value (user defined value, minimum value in the data, value selected randomly from the data, respectively) that are used to impute missing-data. 

3. After the setting, click "OK" to impute missing data.

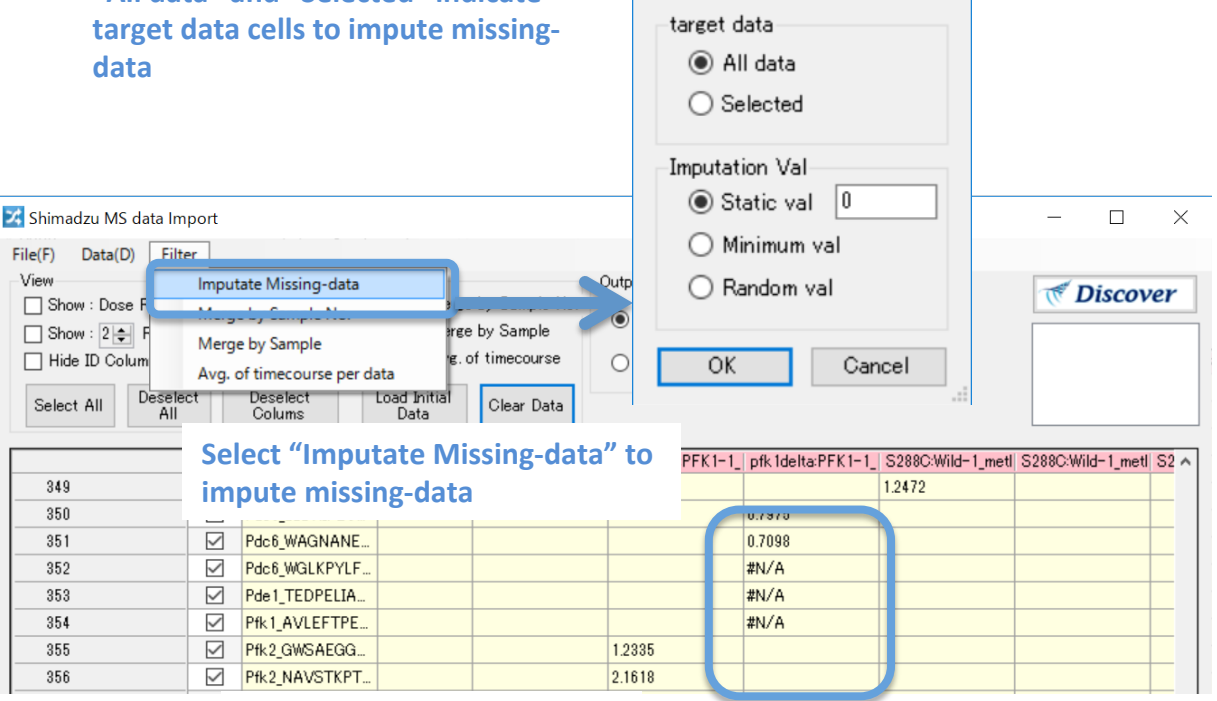

 $\mathbb{Z}$  Missing-data imputa...  $\times$ 

# After the setting, click "OK"

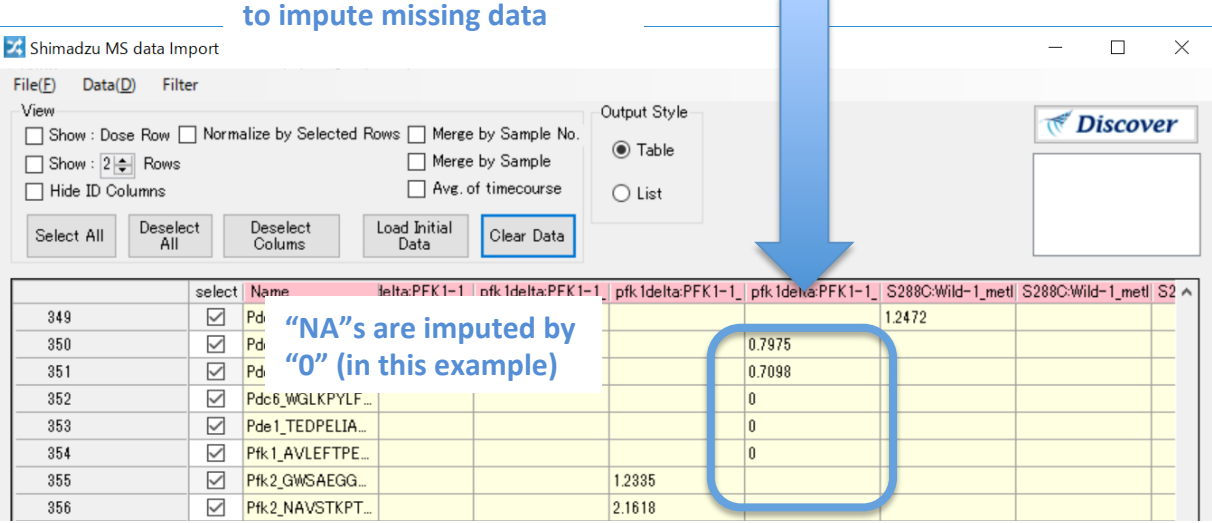

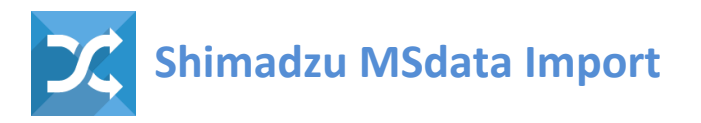

- Clear Load Data
- Edit Data
- Imputate data
- **Average timecourse data**
- Merge dataset
- Select Output Style
- 1. Click check box of "Average of Time course per **data**" to calculate mean value (e.g.,. Mean value for metabolome abundance, proteome abundance, and flux) among replicates for each of the time points.

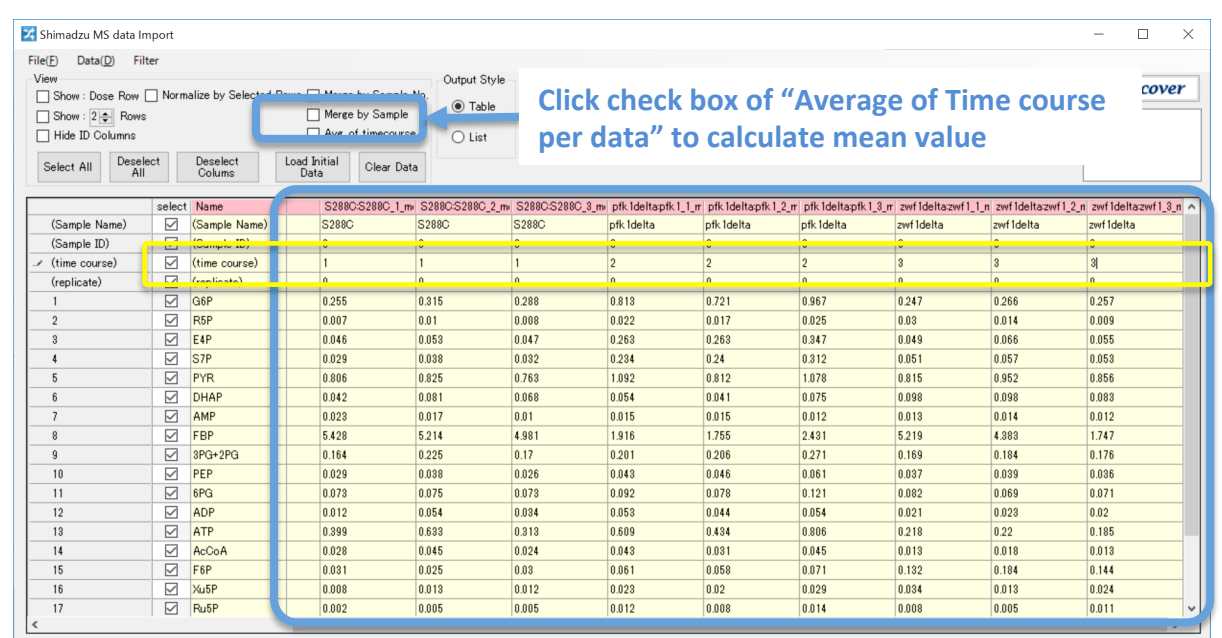

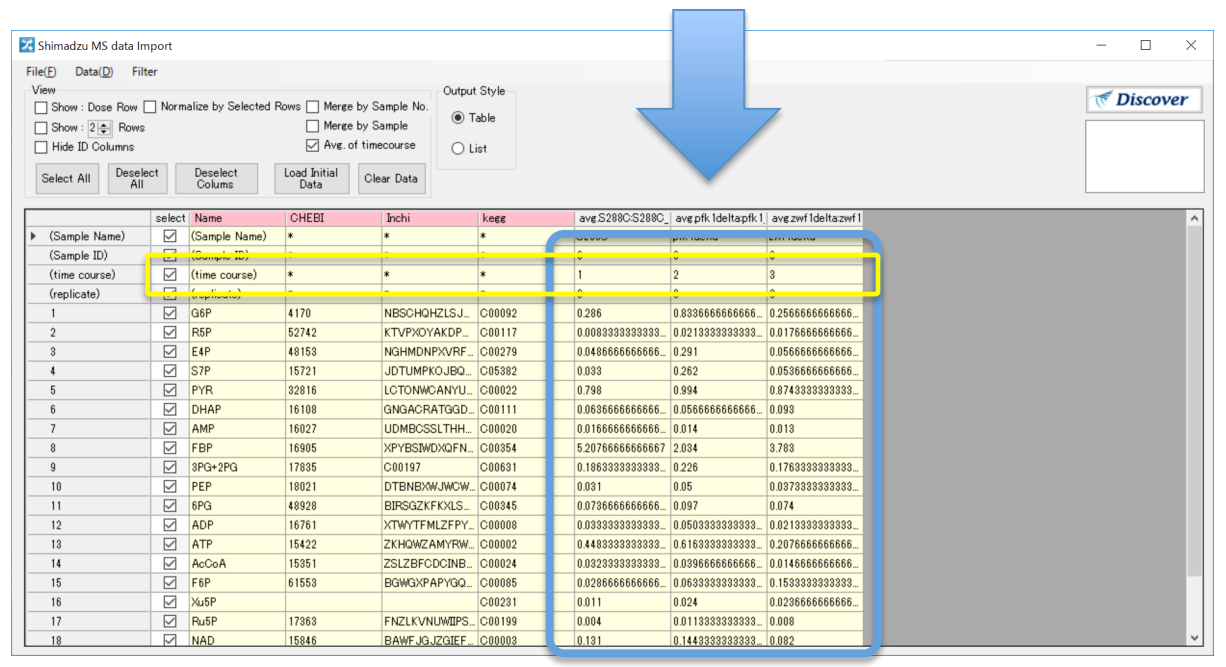

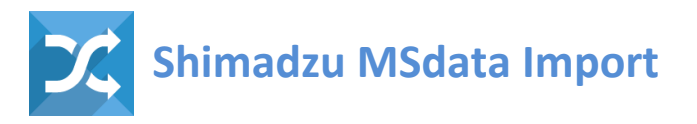

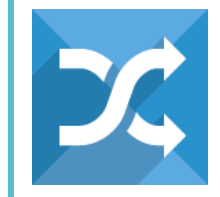

- Clear Load Data
- Edit Data
- Imputate data
- Average timecourse data
- **Merge dataset**
- Select Output Style
- 1. Click check box of "Merge by Sample" to merge columns using a common sample name.

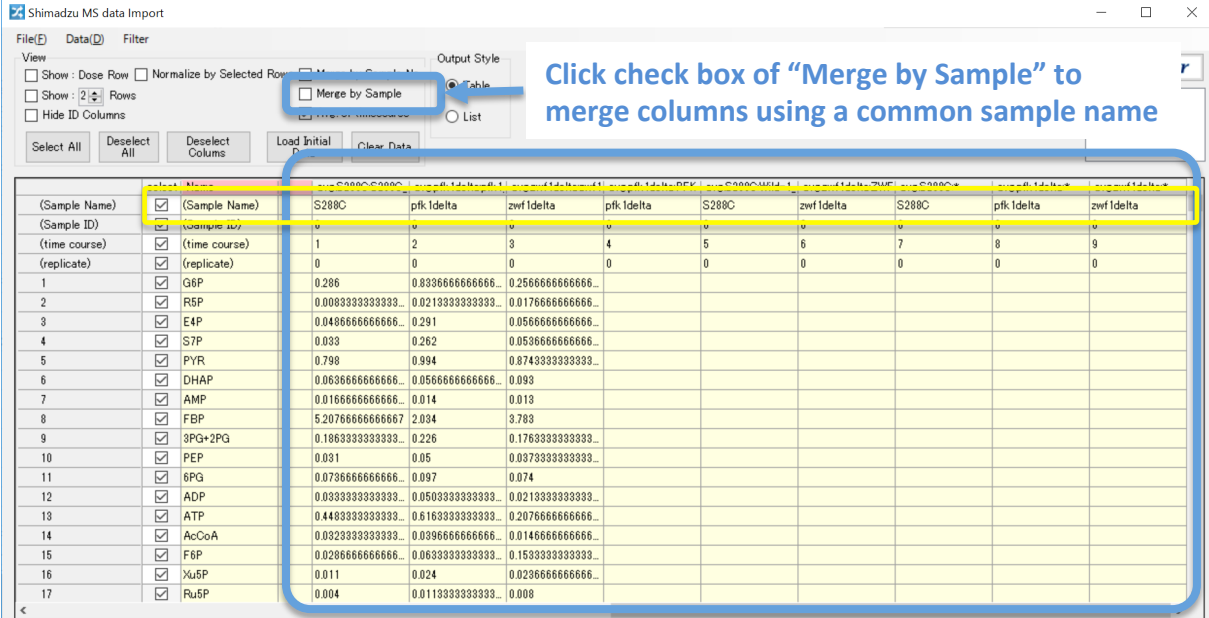

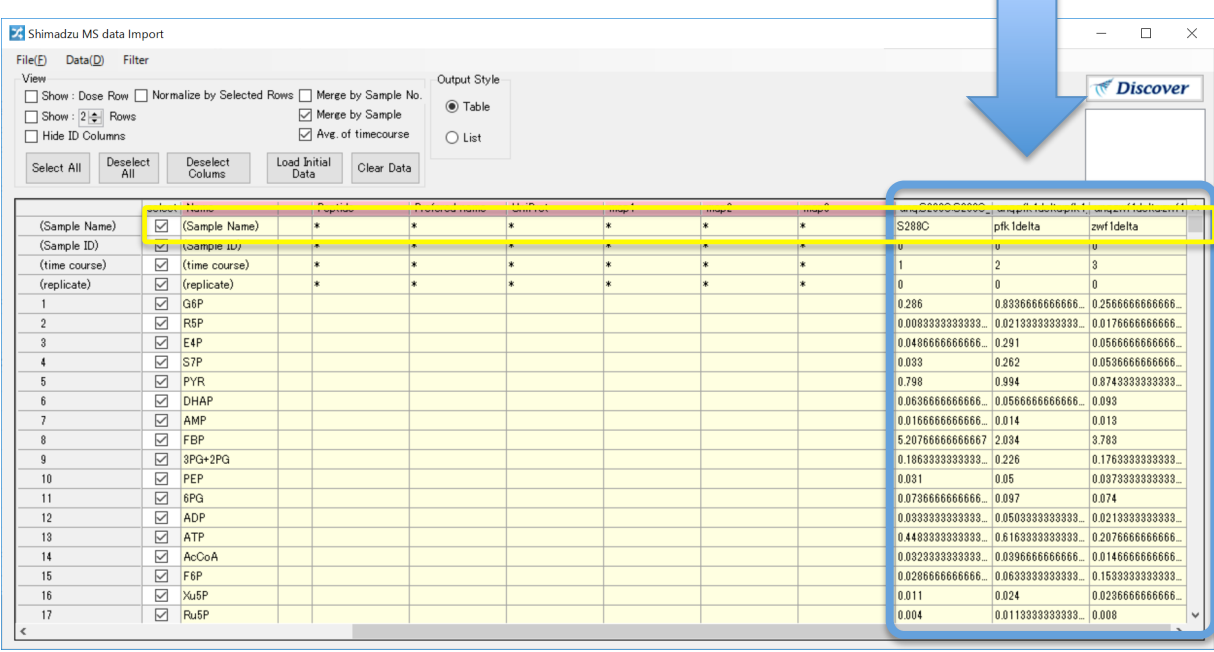

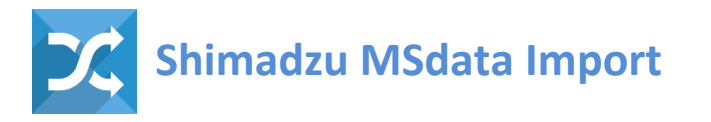

- Clear Load Data
- **Edit Data**
- Imputate data
- Average timecourse data
- Merge dataset
- **Select Output Style**
- 1. Click "List" at "Output Style" to output list of compound ids.
- 2. Enter the "kegg" column.

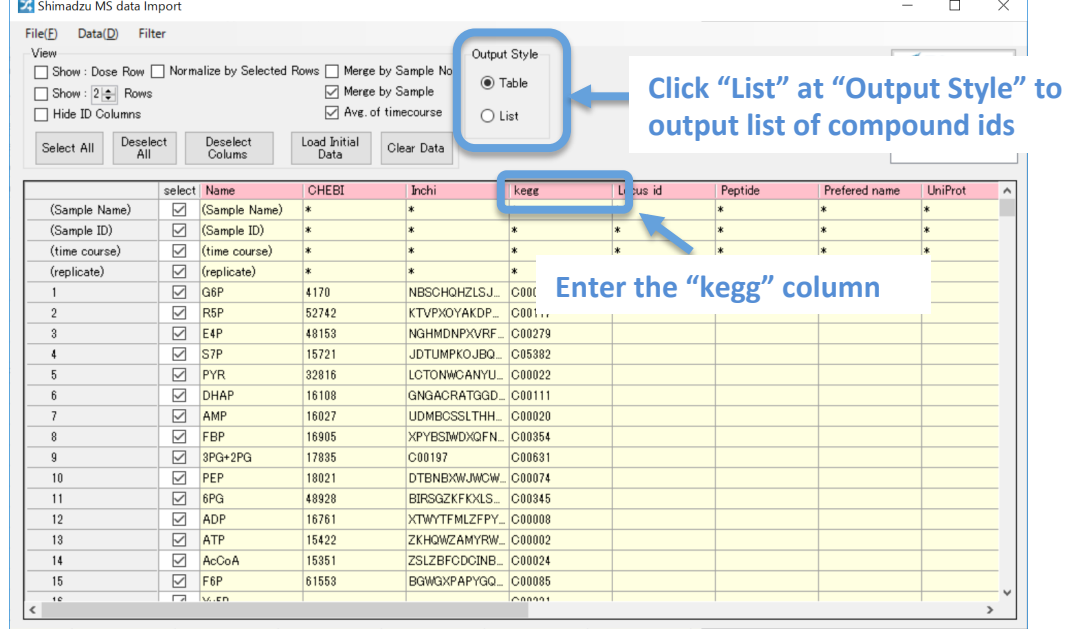

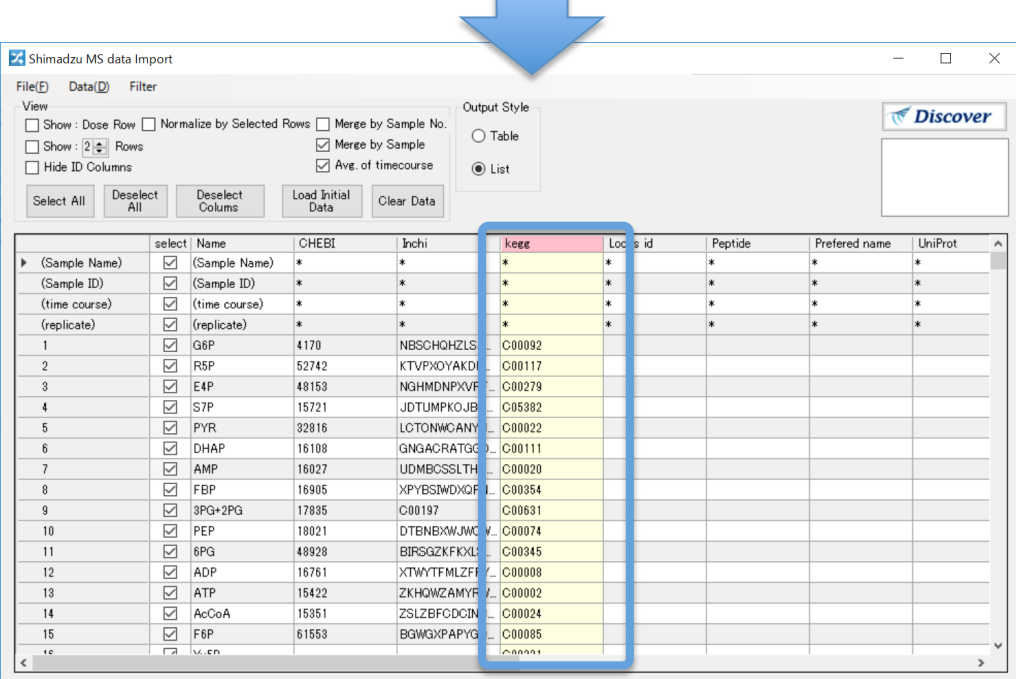

Confidential

 $\Box$ 

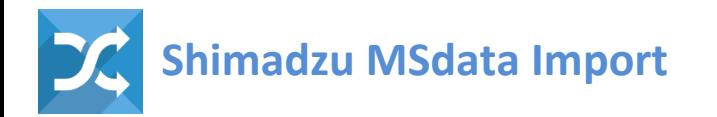

#### **OUTPUT**

- Metabolite data
- Proteomics data
- Flux data
- Mixed data (Metabolite, Proteomics, Flux)
- List of compound ids

**(.szf)** 

- 1. Click "Discover" to list up downstream analysis gadgets that can handle the data imported (merged) in **Shimadzu MSdata Import**.
- 2. Select and double click the **gadget** to send the imported (merged) data to the gadget.

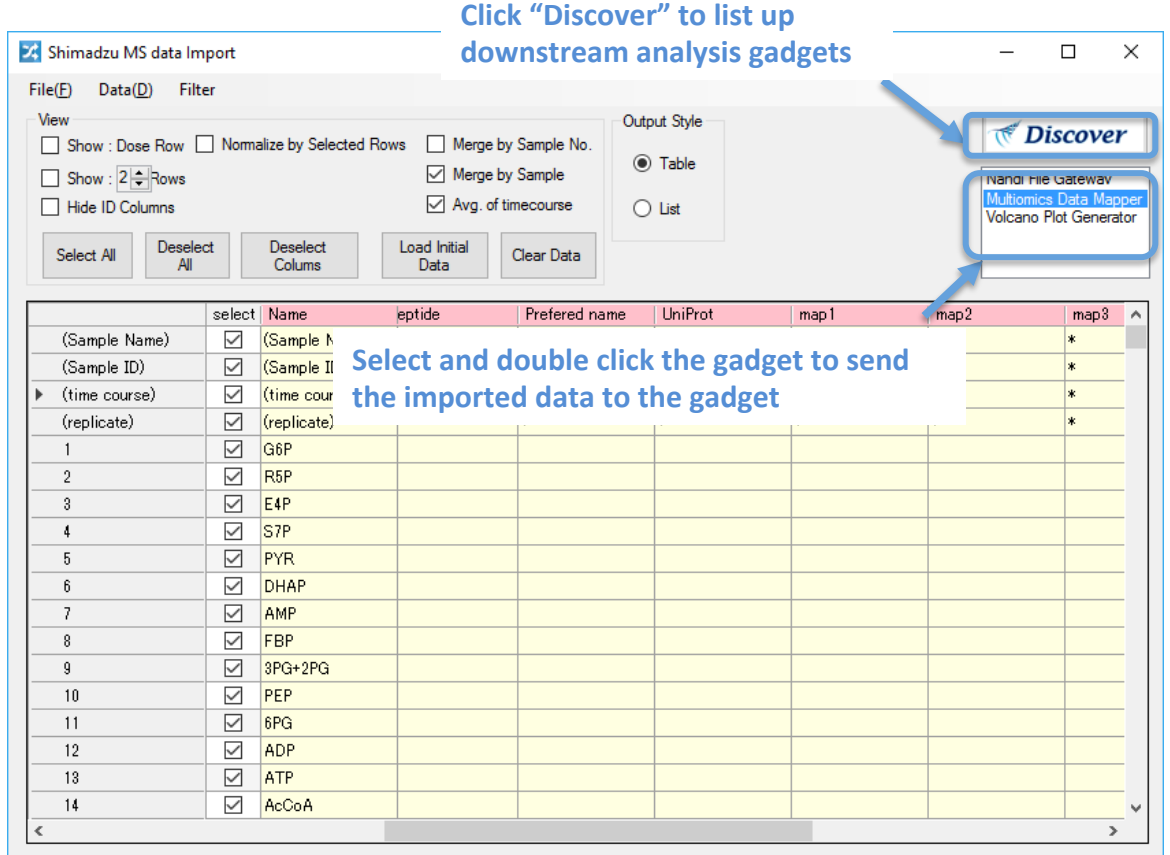

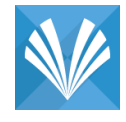

This gadget generates Volcano Plot Generator visualization and calculates statistics of Volcano Plot Generator analysis from metabolome abundance (Icms) data of Shimadzu.

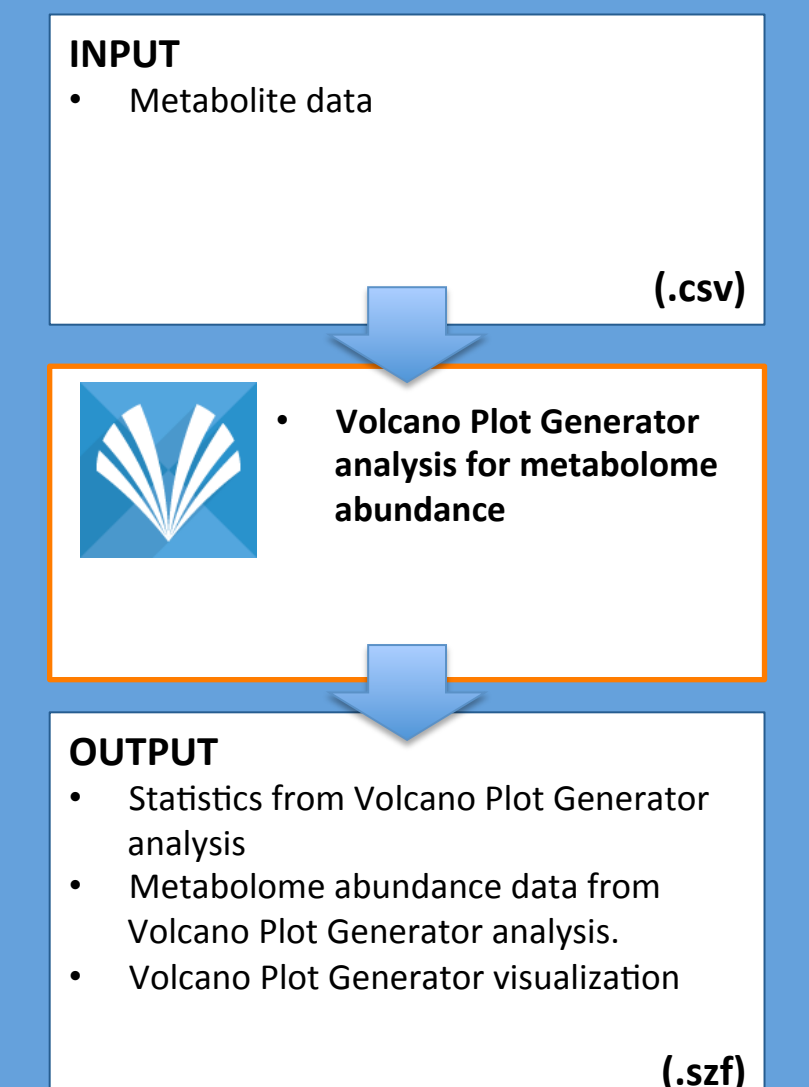

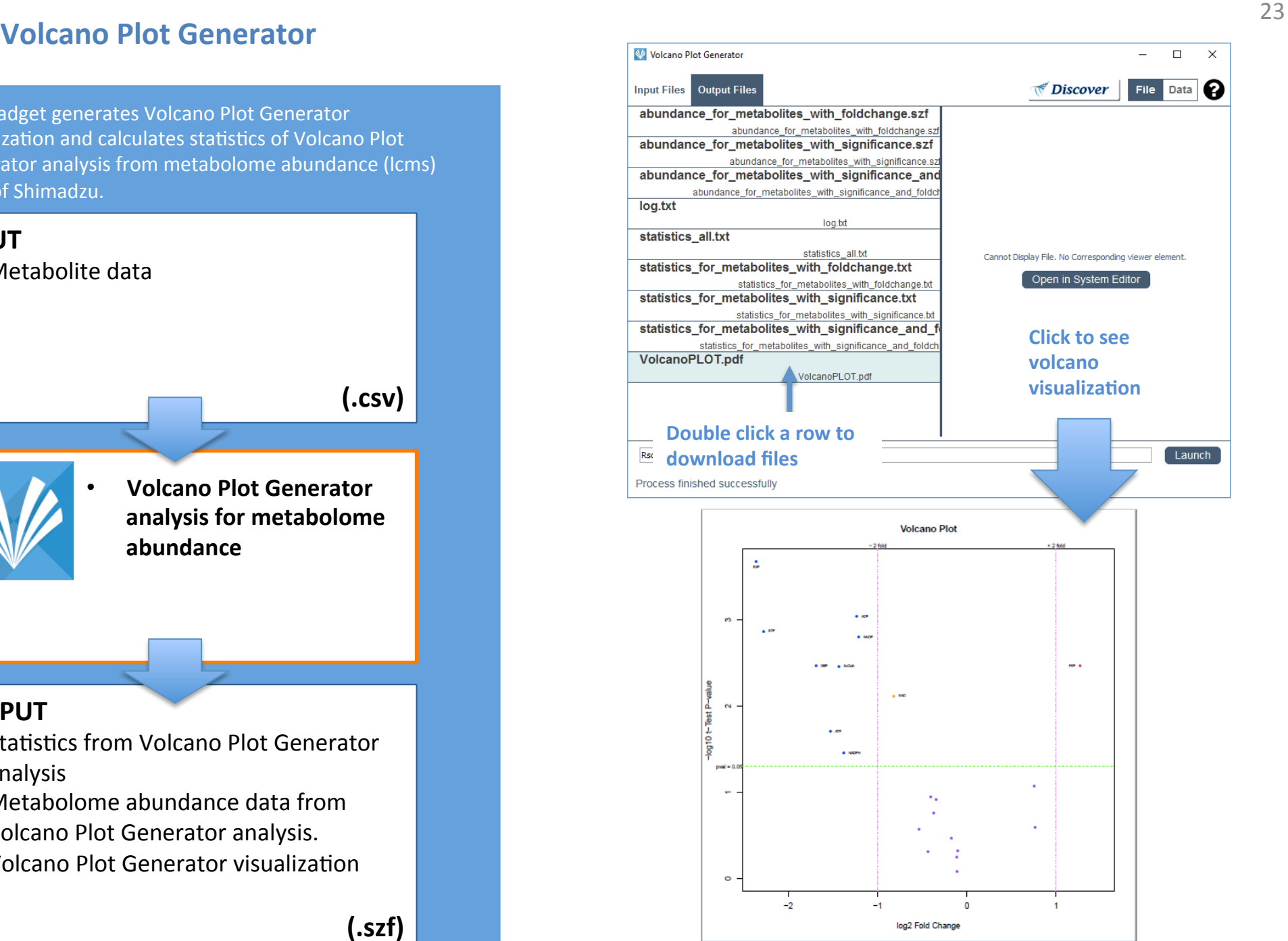

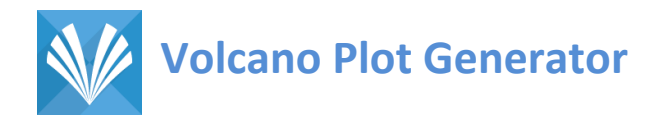

#### **INPUT**

• Metabolite data

**(.csv)** 

The gadget require one input file; Shimadzu metabolome abundance data (e.g., test metabolome a.szf)

**Sample File:** Sample file to test is available under **ShimadzuGadgets\_SampleData > VolcanoPlotGenerator**

**NOTE:** Required package: R > 3.2.2 is required. "limma", "pcaMethods", "crmn", and "metabolomics" packages are required. The gadget automatically install the packages in your computer, if the gadgets were not installed in your computer.

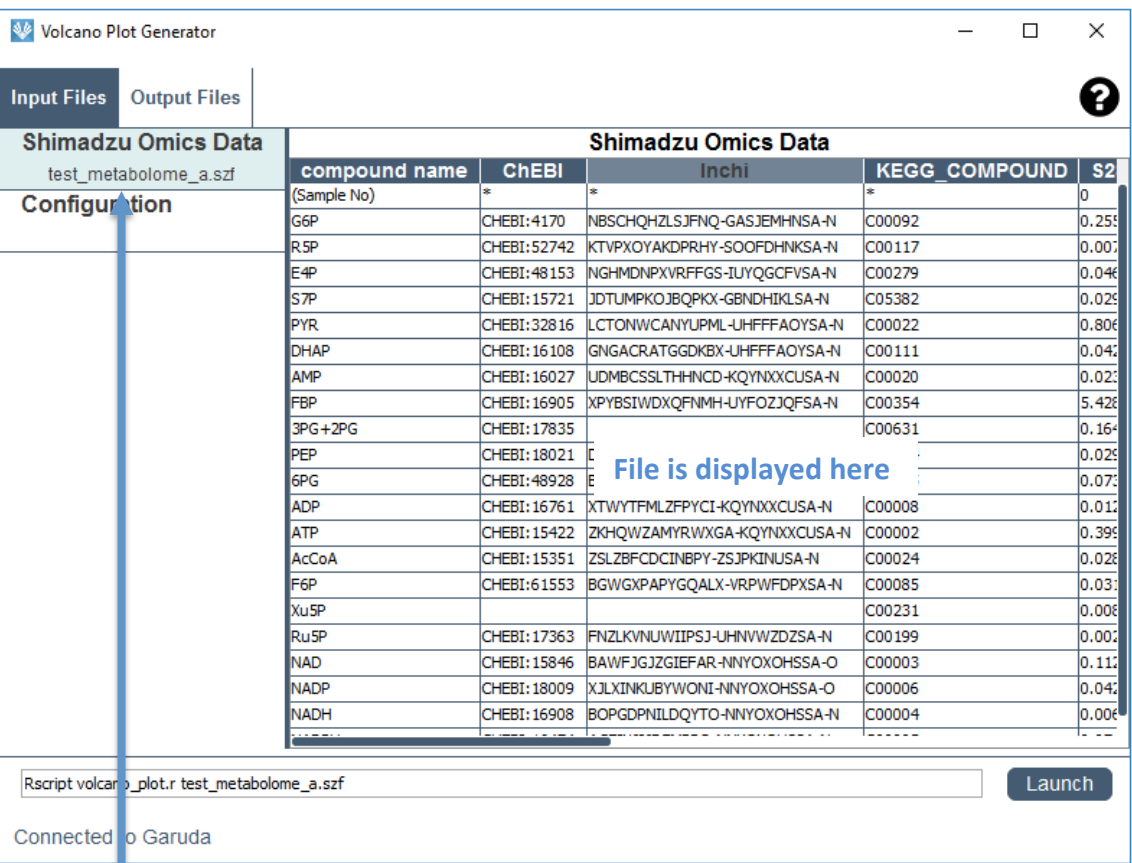

#### **Double click a rows to load files**

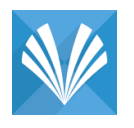

# **Volcano Plot Generator**

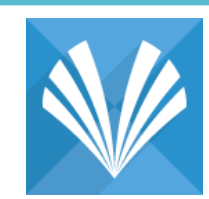

# **[parameter settings]**

- 1. Click "Configuration" on the left panel.
- 2. Select "Control" and "Target" samples for **Volcano Plot Generator analysis.**

In this example, "pfk1.b4.qgd, pfk1.b5.qgd, pfk1.b6.qgd" are selected as "Control" samples, while "zwf1.b7.qgd, zwf1.b8.qgd, zwf1.b9.qgd" are selected as "Target" samples.

**3.** Set threshold value of p-value and that of fold change for Volcano Plot Generator analysis.

In the example, 0.05 and 2 are selected as threshold values for p-value and fold-change, respectively.

4. Click the bottom to do Volcano Plot Generator analysis after data upload after data upload and parameter setting

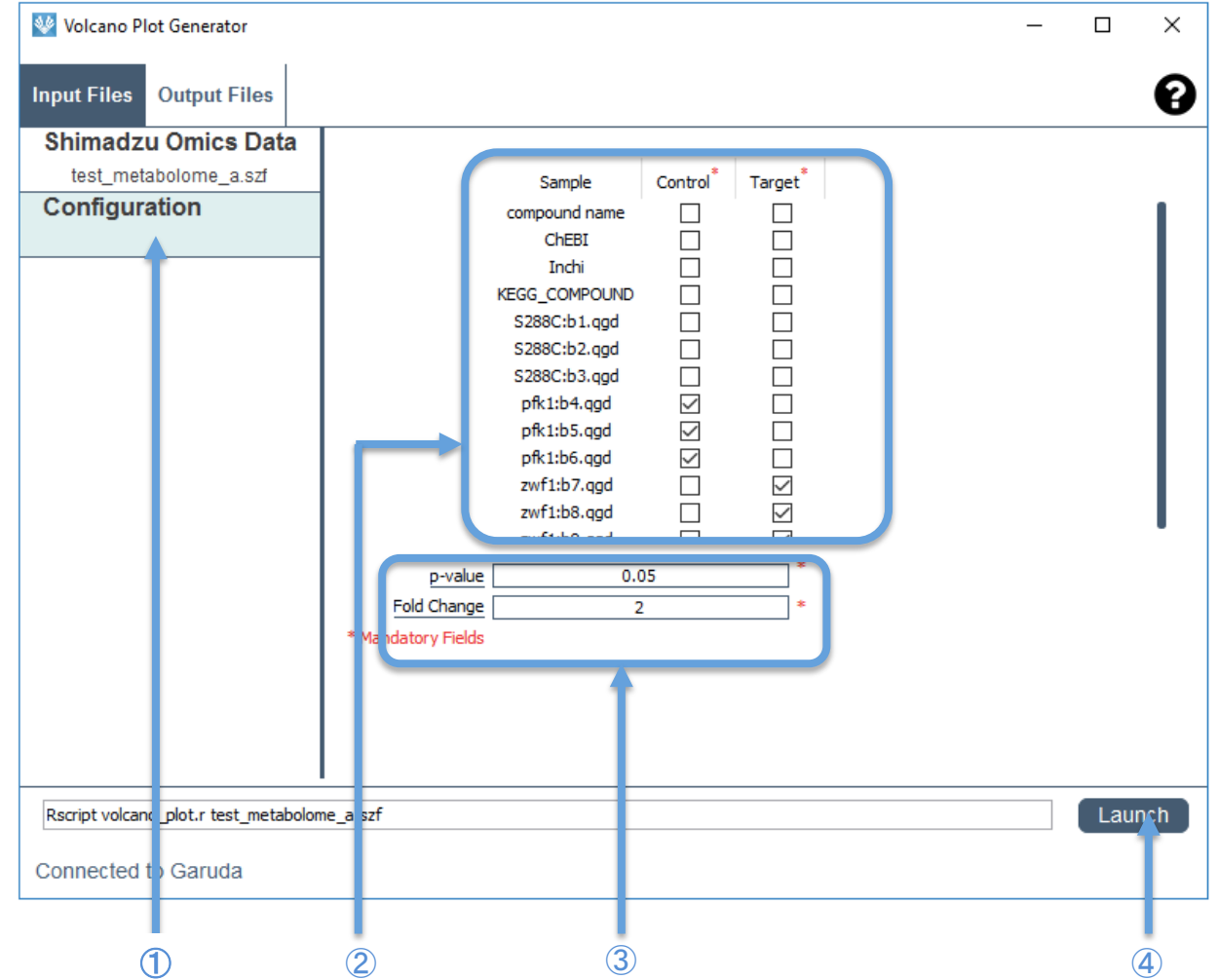

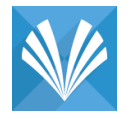

# **Volcano Plot Generator** 26

#### **OUTPUT**

- **Statistics from Volcano Plot Generator analysis**
- Metabolome abundance data from Volcano Plot Generator analysis.
- Volcano Plot Generator visualization

**(.szf)** 

#### **Statistics from Volcano Plot Generator analysis**

Four result files for statistics will be generated by the volcano analysis gadget.

- "statistics\_all.txt" is statistics for all metabolites.
- "statistics\_for\_metabolites\_with\_significance.txt " is statistics for metabolites with p-value lower than user defined threshold value of p-value.
- "statistics\_for\_metabolites\_with\_foldchange.txt" is statistics for metabolites with foldchange greater than user defined threshold value.
- "statistics\_for\_metabolites\_with\_significance\_an **d\_foldchange.txt"** is statistics for metabolites with p-value and foldchange that are lower and greater than user defined threshold values, respectively.

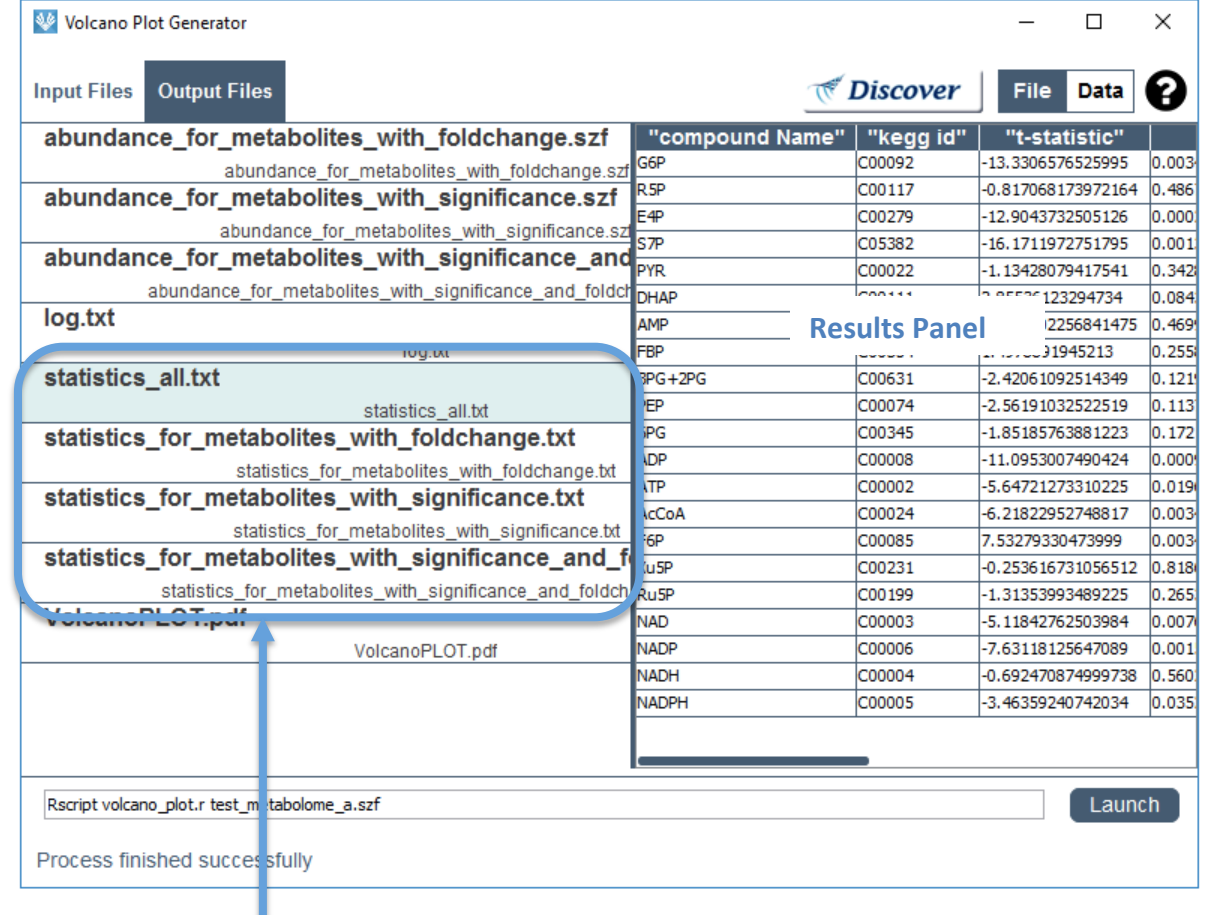

**Double click a row to download files** 

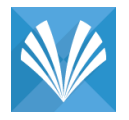

# **Volcano Plot Generator** 27

#### **OUTPUT**

- Statistics from Volcano Plot Generator analysis
- **•** Metabolome abundance data from **Volcano Plot Generator analysis**.
- Volcano Plot Generator visualization

**(.szf)** 

#### **Metabolome abundance data from Volcano Plot Generator analysis.**

Three files for metabolome abundance will be generated by the volcano analysis gadget.

- **"abundance\_for\_metabolites\_with\_significance.szf"**  is abundance for metabolites with p-value lower than user defined threshold value of p-value.
- **"abundance\_for\_metabolites\_with\_foldchange.szf"**  is abundance for metabolites with fold change greater than user defined threshold value.
- **"abundance\_for\_metabolites\_with\_significance\_and** \_foldchange.szf" is abundance for metabolites with pvalue and fold change that are lower and greater than user defined threshold values, respectively.

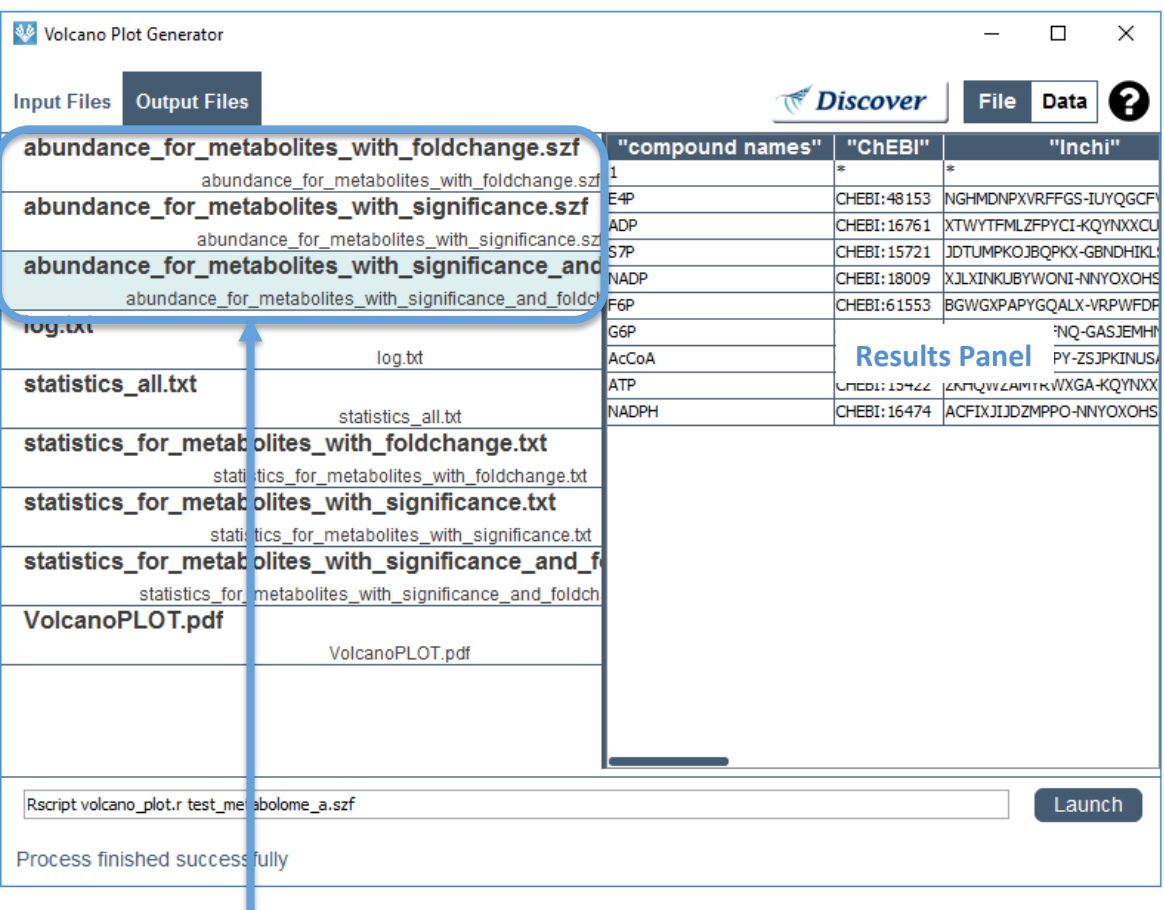

**Double click a row to download files** 

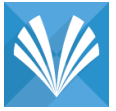

#### **Volcano Plot Generator**

#### **OUTPUT**

- Statistics from Volcano Plot Generator analysis
- Metabolome abundance data from Volcano Plot Generator analysis.
- **Volcano Plot Generator visualization (.szf)**

# **Volcano Plot Generator visualization**

- 1. Click on the right panel to display volcano visualization.
- 2. Double click the row "VolcanoPLOT.pdf" to download files.

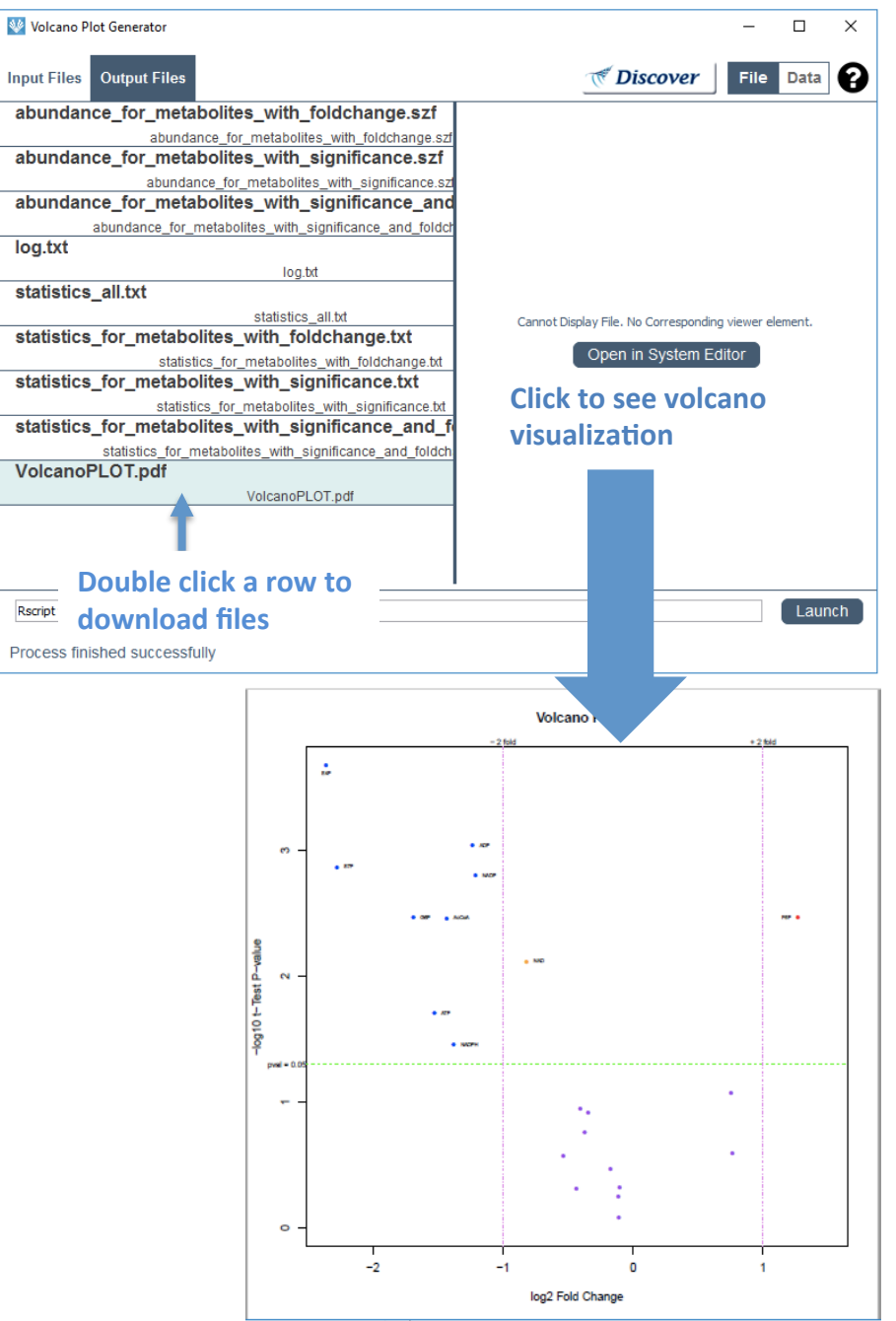

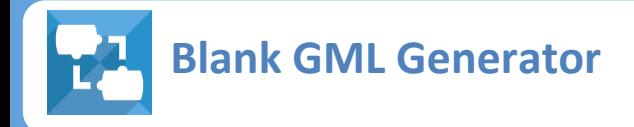

This Gadget generates blank .gml file from a list of metabolites and that of associations between the metabolites. A blank .gml file from this gadget will be used as input for "Multiomics Data Mapper" gadget.

#### **INPUT**

- List of Metabolites
- the association between these metabolites

• **Generate a blank .gml file for "VANTFD"** 

#### **OUTPUT**

• A blank .gml file  $\rightarrow$  use as an input for Multiomics Data Mapper gadget

**(.gml)** 

**(.csv)** 

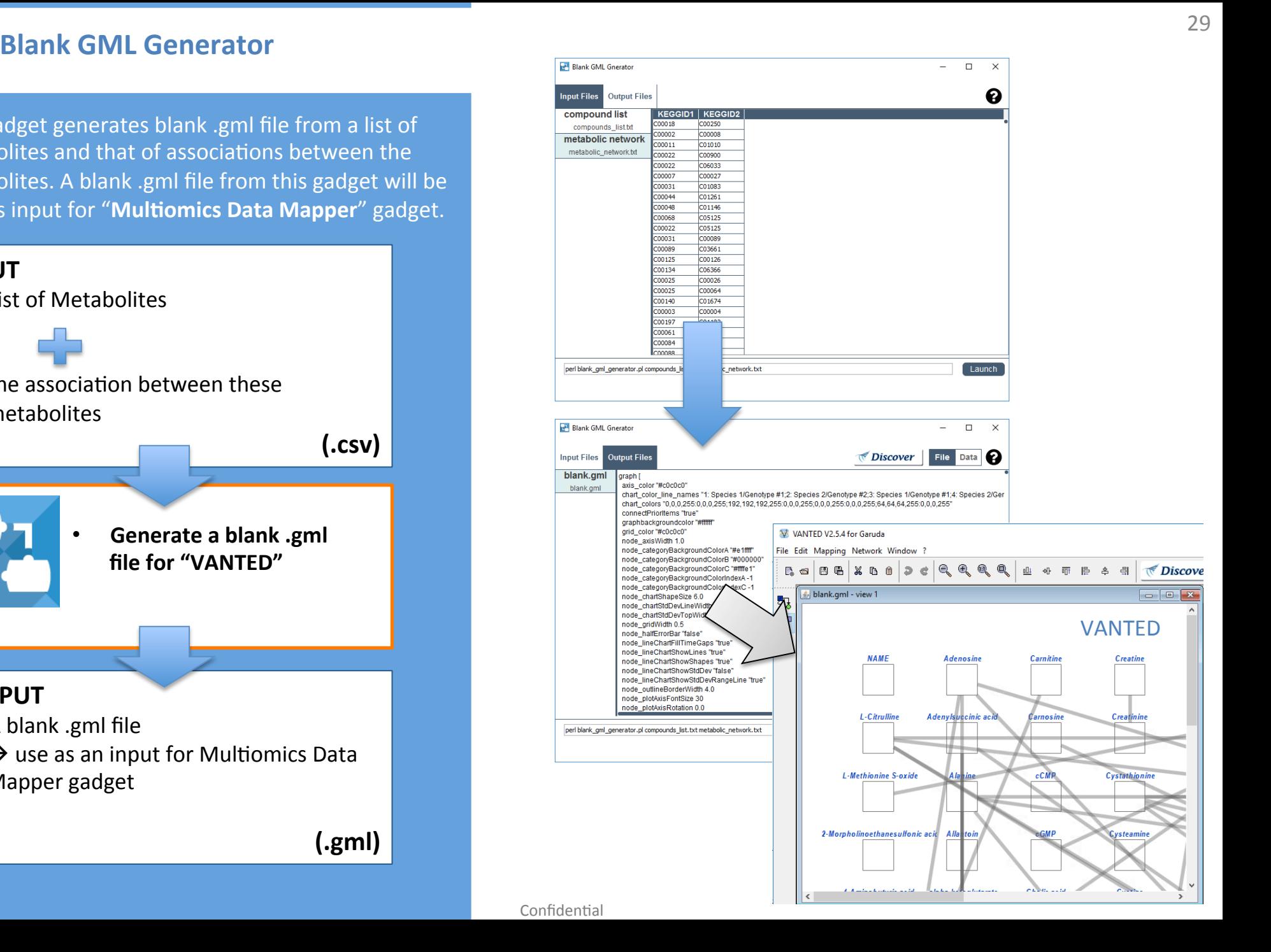

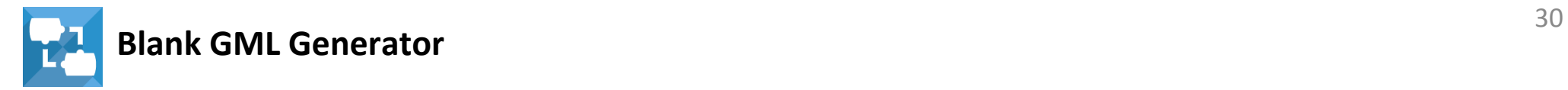

#### **INPUT**

- List of Metabolites
- the association between these metabolites

**(.csv)** 

The gadget require two input files;

**(1) a table for metabolites**

 (e.g., compounds\_list.txt) 

- **(2) network composed of links between two**  metabolites (e.g., metabolic\_network.txt)
- 1. Double click a rows to load files
- 2. Click the "Launch" bottom to make blank .gml file after data upload

**Sample File:** Sample file to test is available under **ShimadzuGadgets\_SampleData> BlankGMLGenerator**

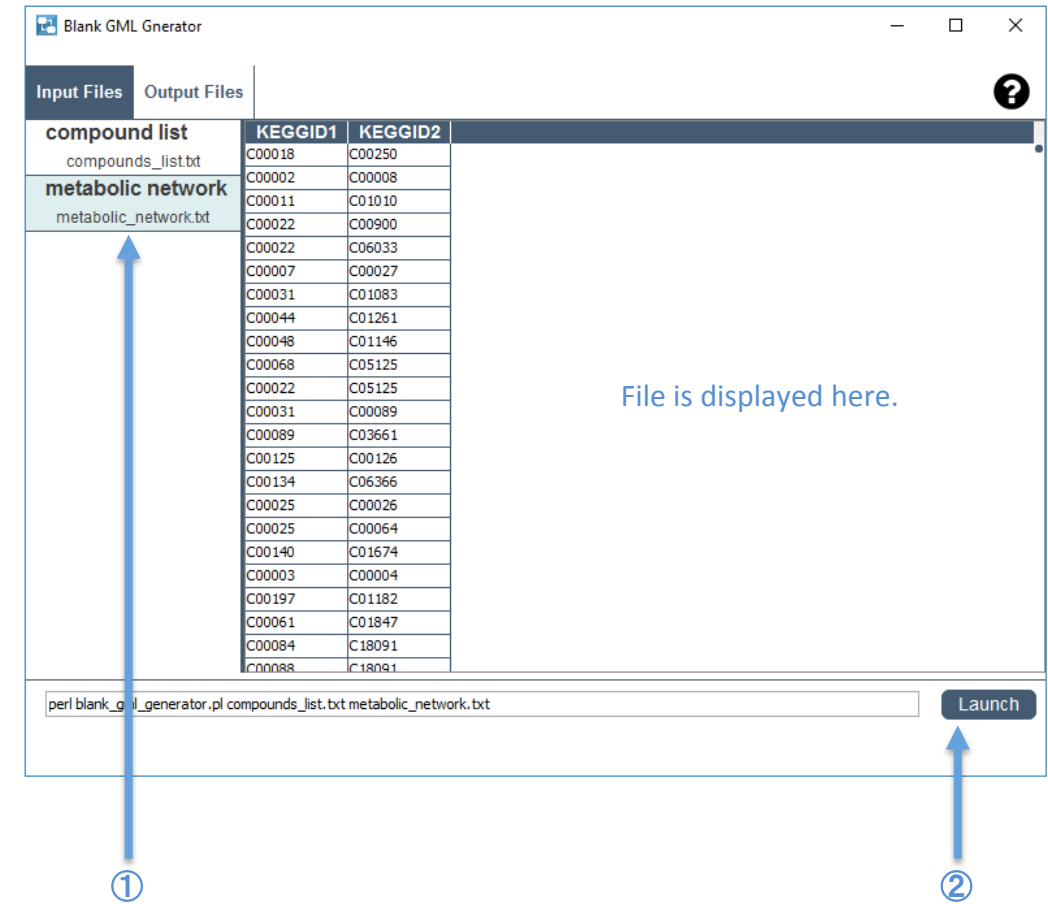

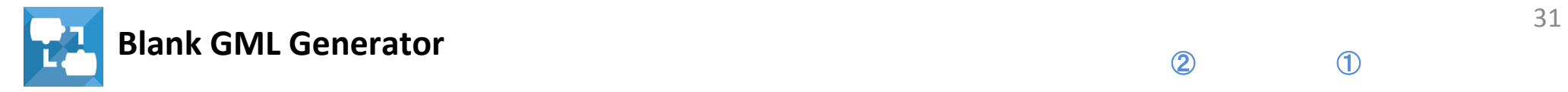

#### **OUTPUT**

- A blank .gml file  $\rightarrow$  use as an input for Multiomics Data Mapper gadget
	- **(.gml)**
- 1. Select whether you want to send the entire File or some **Data** to other gadgets
- 2. Click Discover to send data to other gadgets

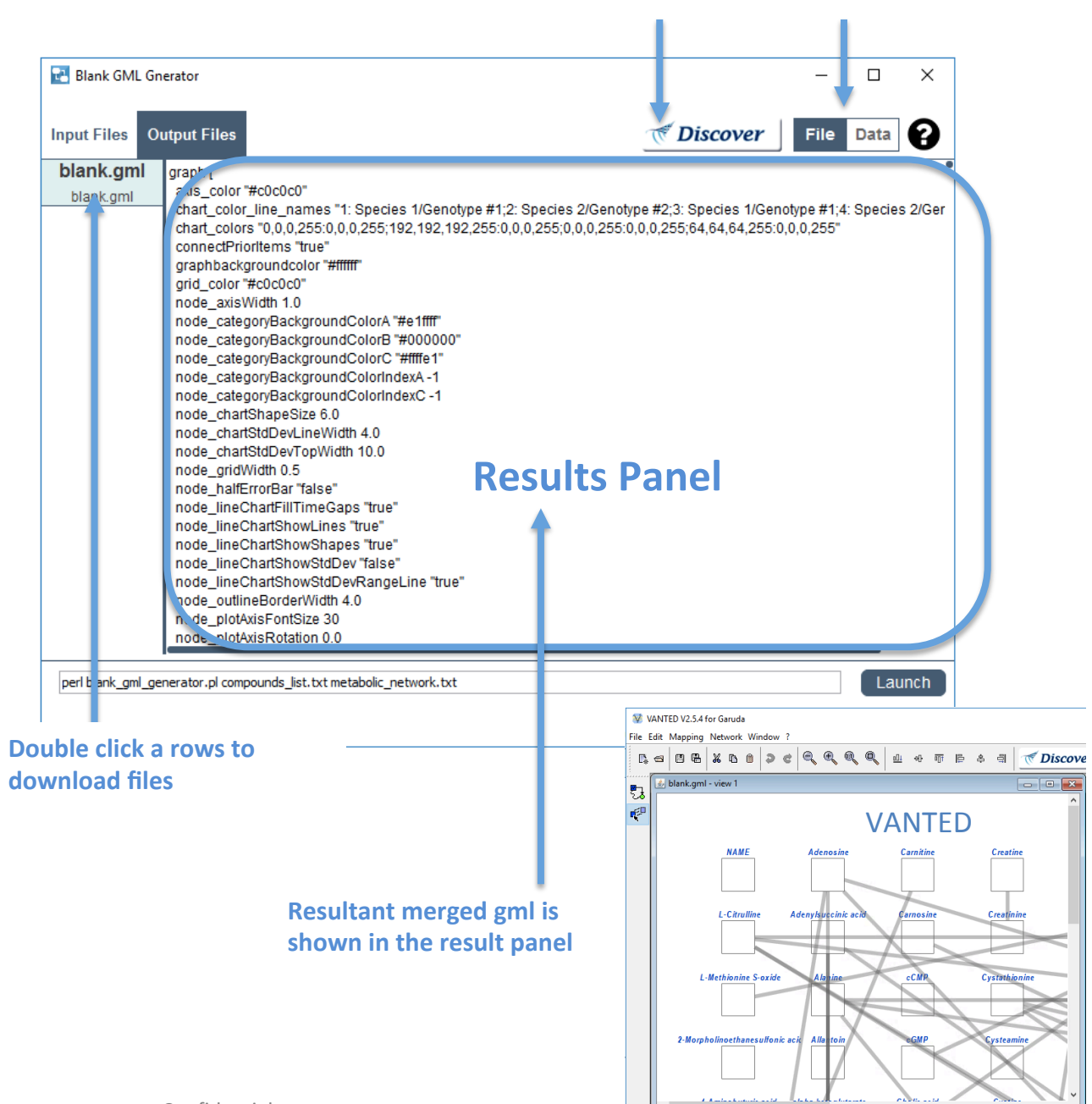

 $\circled{2}$  (1)

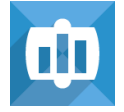

# **Multiomics Data Mapper** 32

This gadget merges Shimadzu multi-omics data with .gml file of blank molecular pathway. The integrated .gml file is used as input to VANTED gadget to visualize the multi-omics data on the molecular

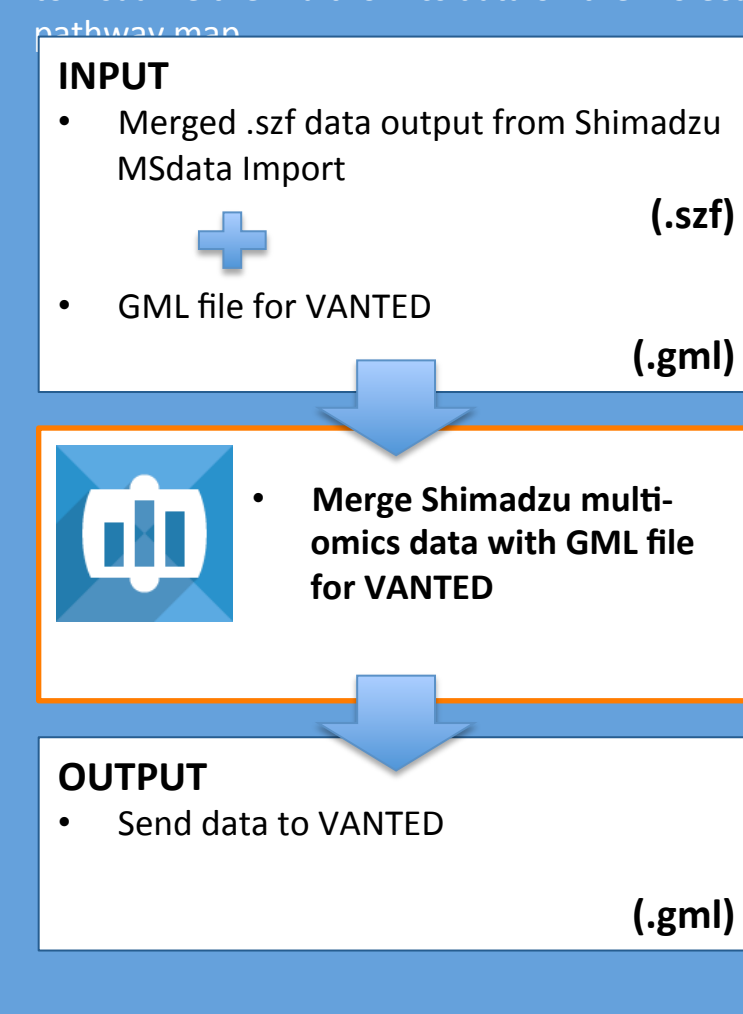

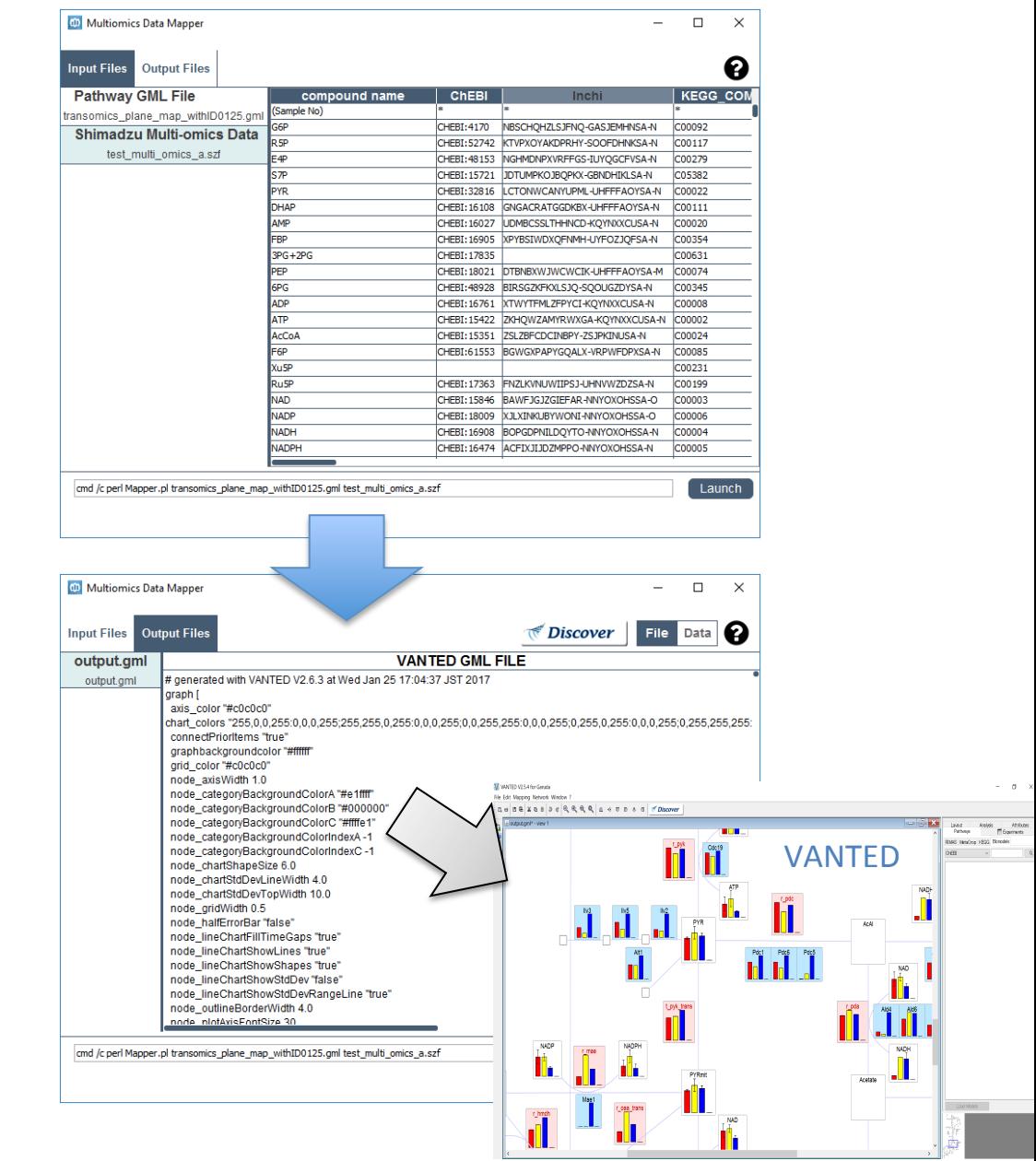

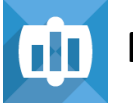

#### **INPUT**

• Merged .szf data output from Shimadzu MSdata Import

• .gml file for VANTED

**(.gml)** 

**(.szf)**

The gadget require two input files;

**(1) glm file** for blank metabolic pathway map (e.g., transomics\_plane\_map\_withID0125.gml) 

**(2)** Shimadzu multi-omics dataset

(e.g., test\_multi\_omics\_a.szf)

**Sample File:** Sample file to test is available under **ShimadzuGadgets\_SampleData> Mul+omicsDataMapper**

**NOTE: Requirement: The gadget requires,** Anaconda > 2.5.0 (python > 3.5.1),

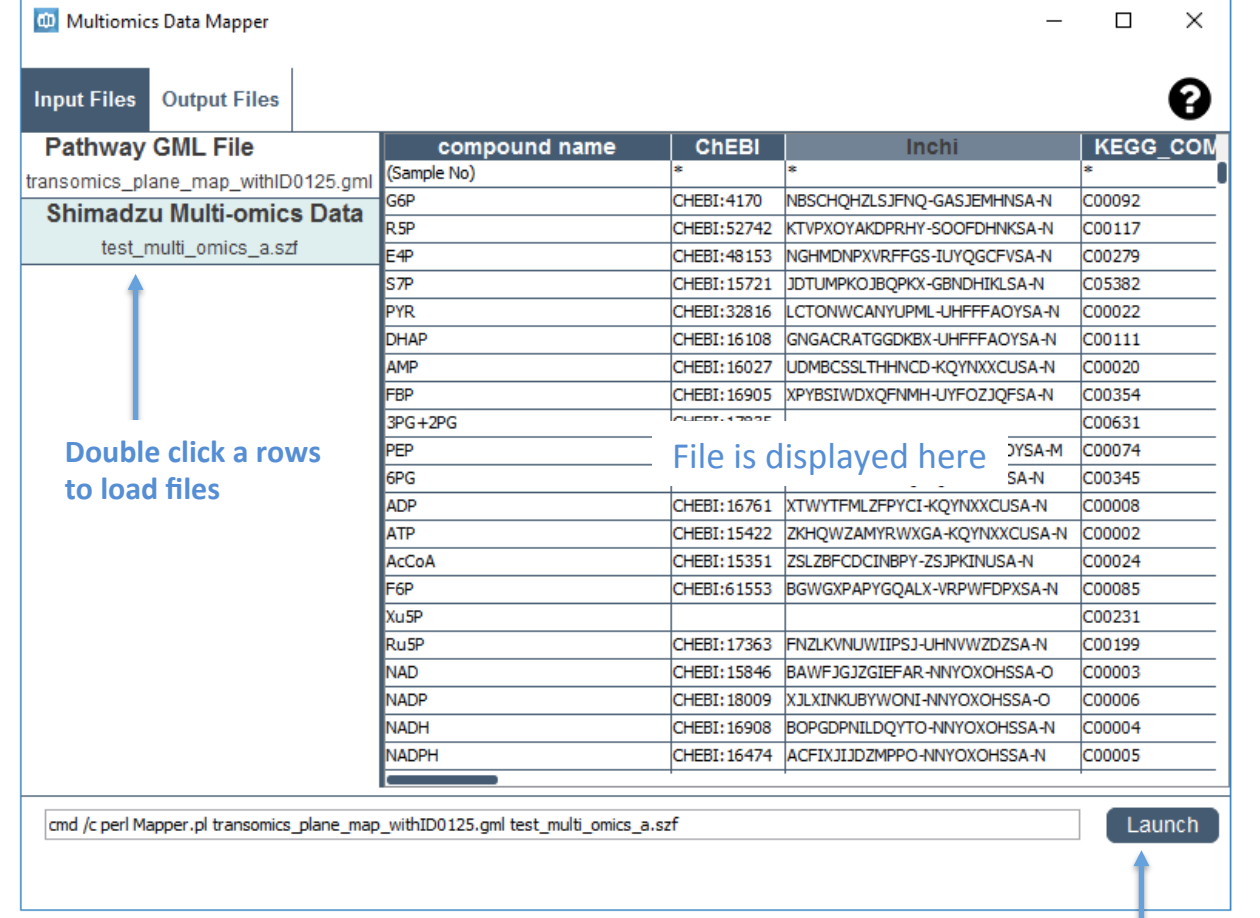

**Click the bottom to map multi0omics data on** metabolic network (.gml file) after data upload

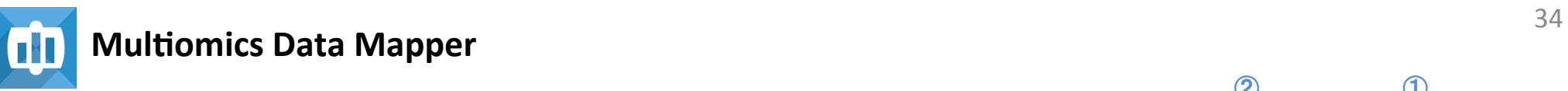

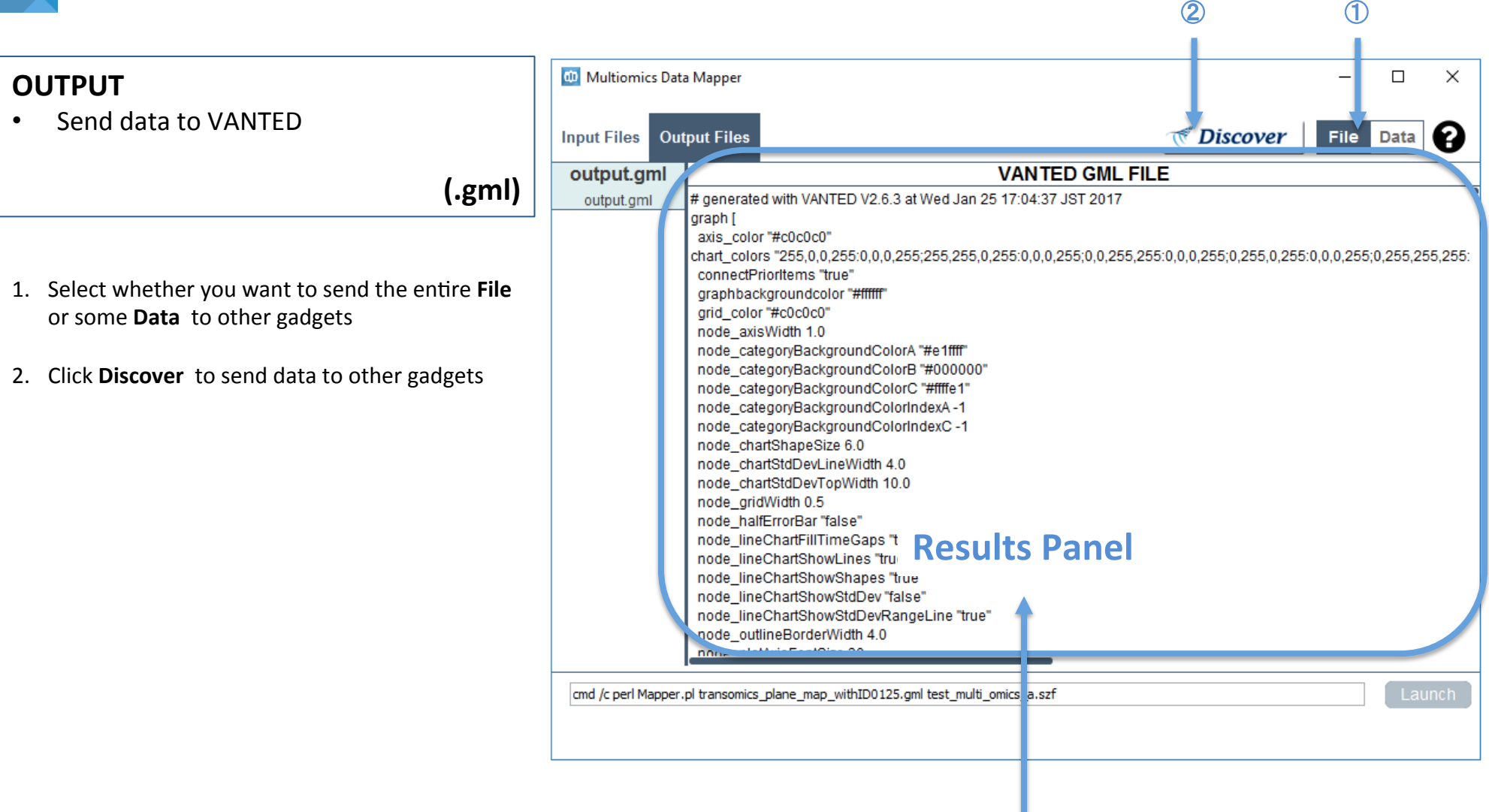

**Resultant merged gml is shown in the result panel** 

# **Garuda Recipes**

#### Garuda Recipes – Analytics Pipelines

- This section outlines the different analytic pipelines (called Garuda **Recipes**) which can be constructed with the gadgets outlined in this document and connecting with available community gadgets.
- Specifically, the recipes elucidated in the following slides are built by connecting the multi-omics gadgets with the following community **gadgets**\*
	- **iPATH2**
	- **VANTED**
- All samples for the gadgets and recipes are in the **Samples folder**

# **Community Gadgets used with Shimadzu Multiomics Analysis gadgets**

There are 2 community gadgets used for Shimadzu multi-omics data analysis pipeline.

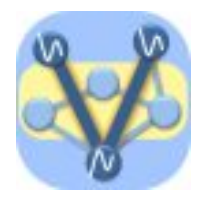

#### **VANTED**

This gadget uses a .gml file output from "Multiomics Data Mapper" gadget to visualize metabolome abundance data on metabolome pathway map through software VANTED.

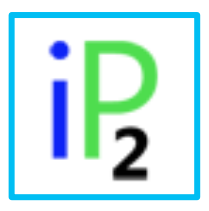

# **iPATH2**

This gadget maps and visualizes KEGG ids on KEGG pathways maps

**NOTE:** \* Please note that the community gadgets are developed and made available by the Garuda Alliance members and not included in the scope of the collaboration with Shimadzu and Osaka University

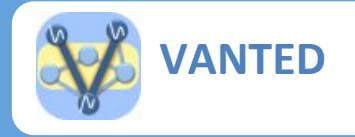

This gadget uses a .gml file output from "Multiomics Data Mapper" gadget to visualize metabolome abundance data on metabolome pathway map through software VANTED.

#### **INPUT**

.gml file from "Multiomics Data Mapper" gadget

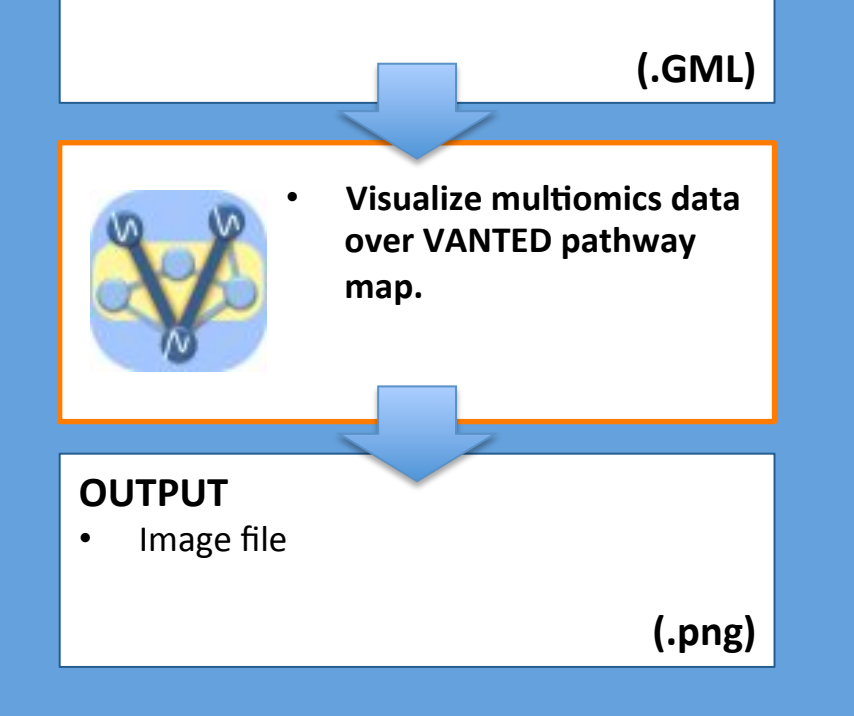

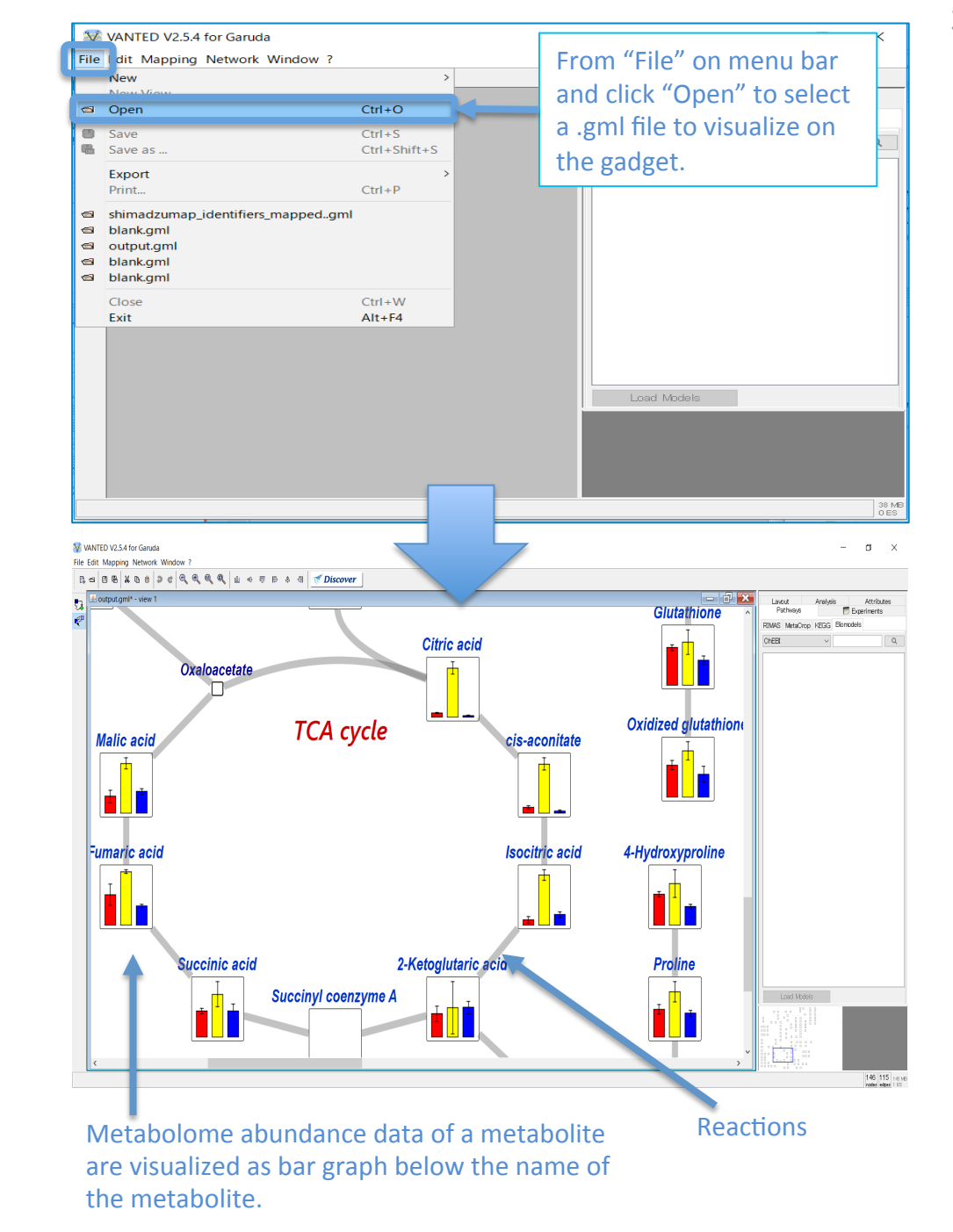

Confidential

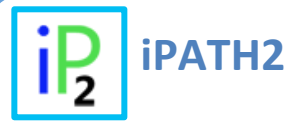

This gadget maps and visualizes KEGG ids on  **KEGG pathway maps** 

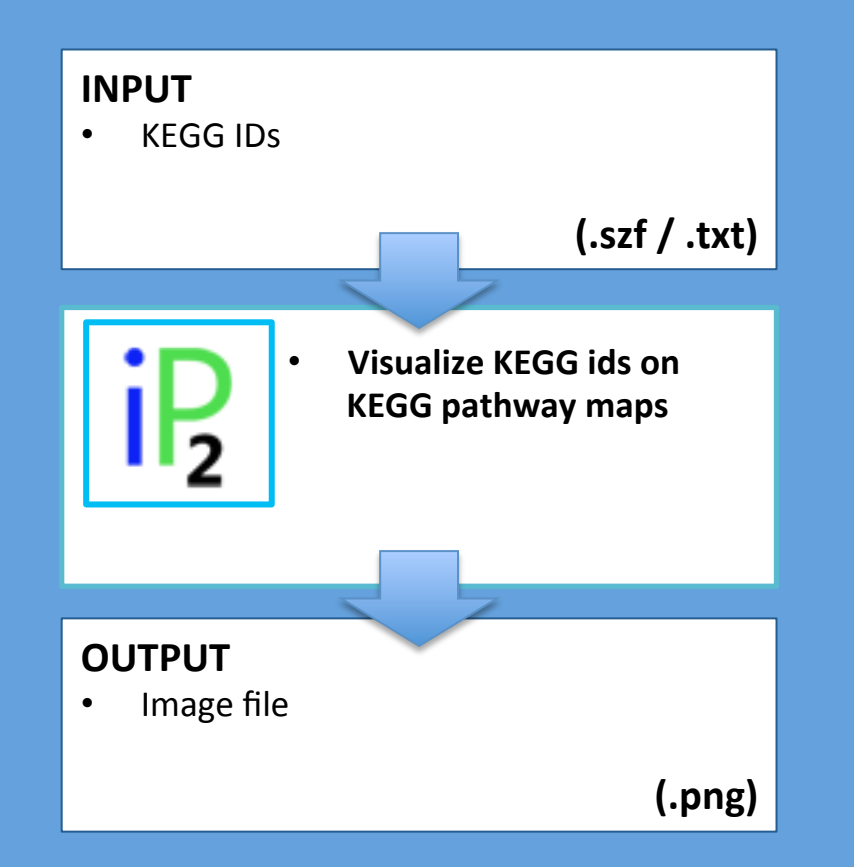

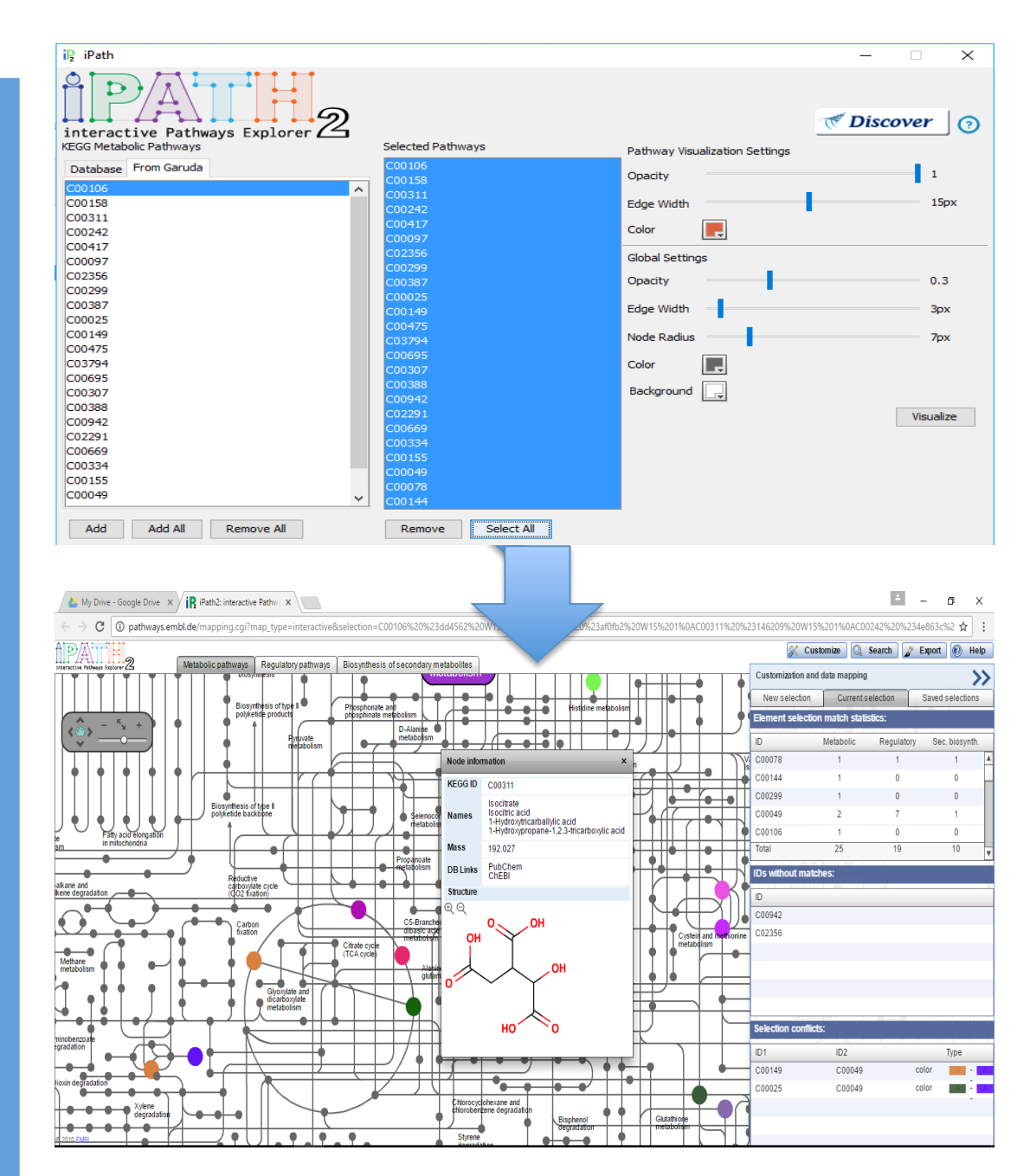

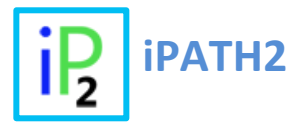

This gadget maps and visualizes KEGG ids on KEGG pathway maps

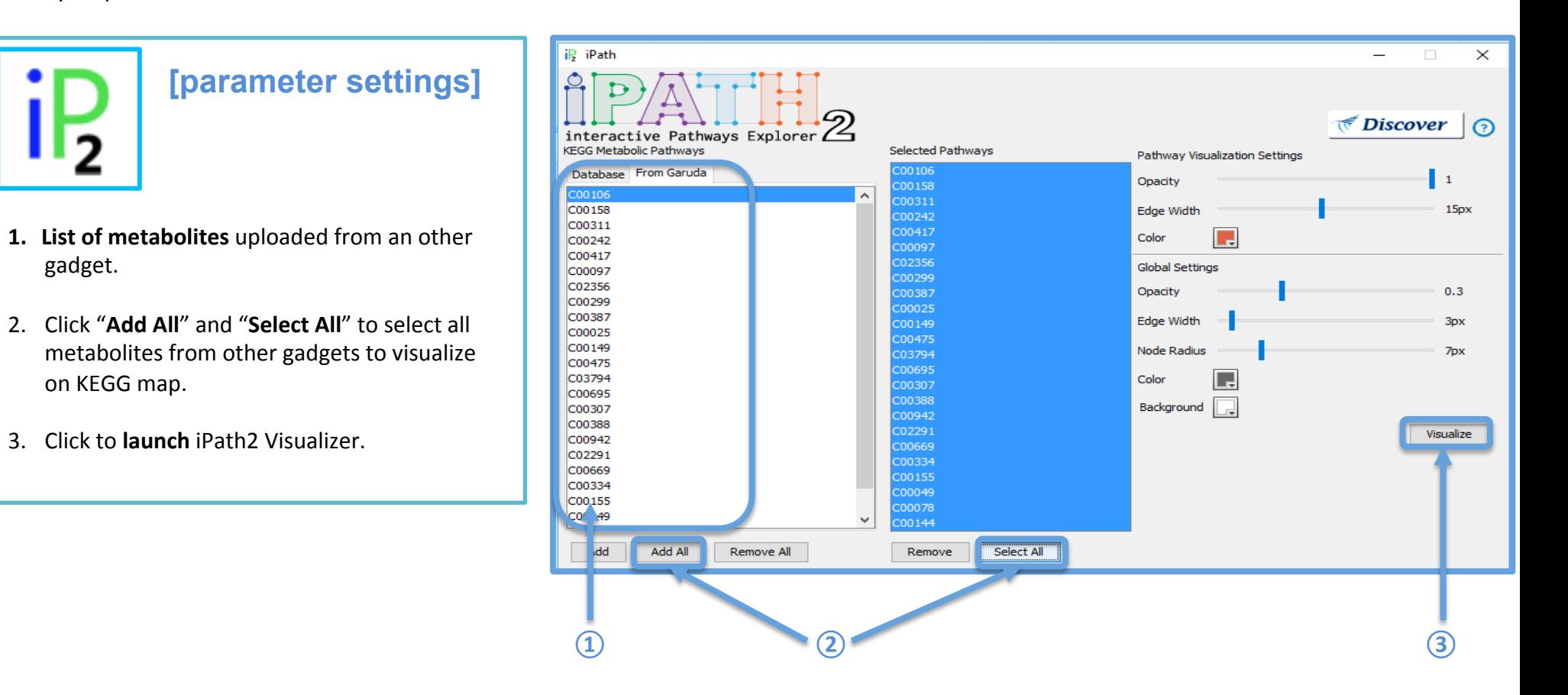

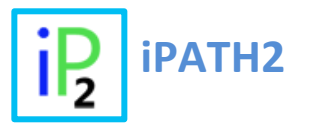

This gadget maps and visualizes KEGG ids on KEGG pathway maps

**[Visualize]** 

- Click to zoom up/down the map and to explore the map.
- Selected metabolites are enlarged and colored on the map. Click to see details about the metabolites.

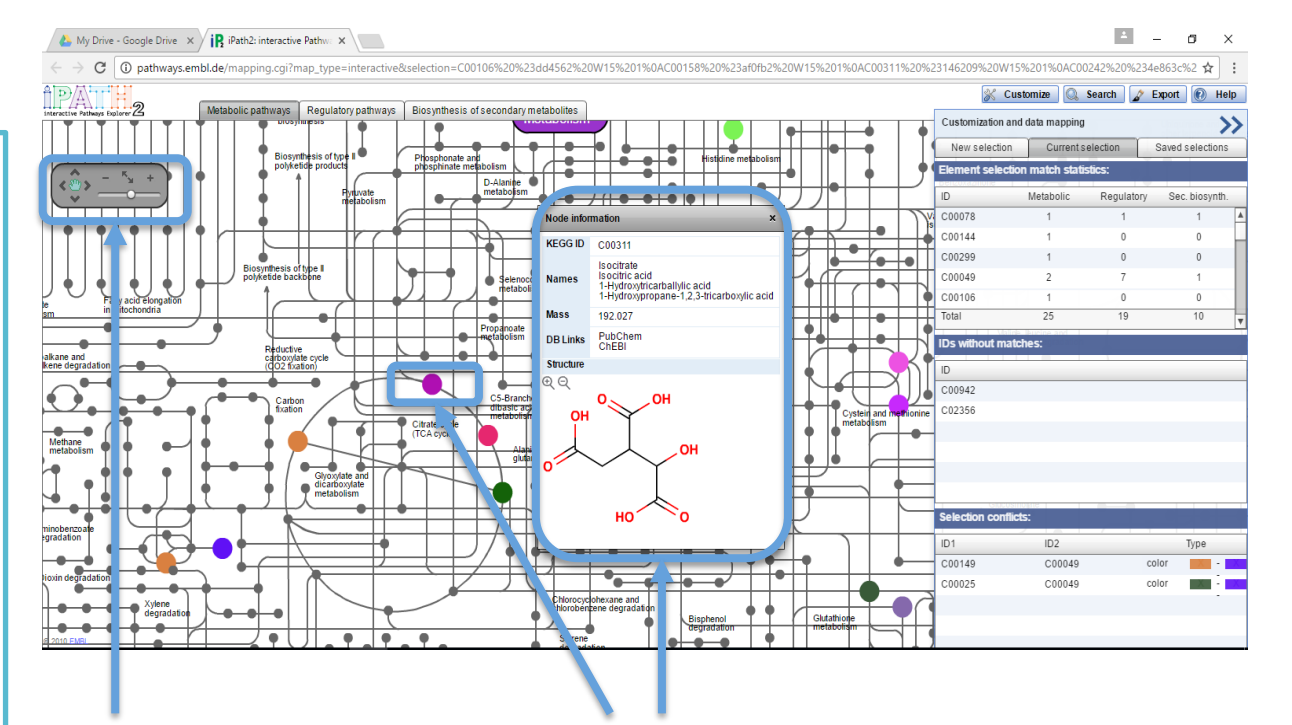

Click to zoom up/down the map and to explore the map.

Selected metabolites are enlarged and colored on the map. Click to see details about the metabolites.

**Multiomics** Data Analysis **Recipes Examples M** 

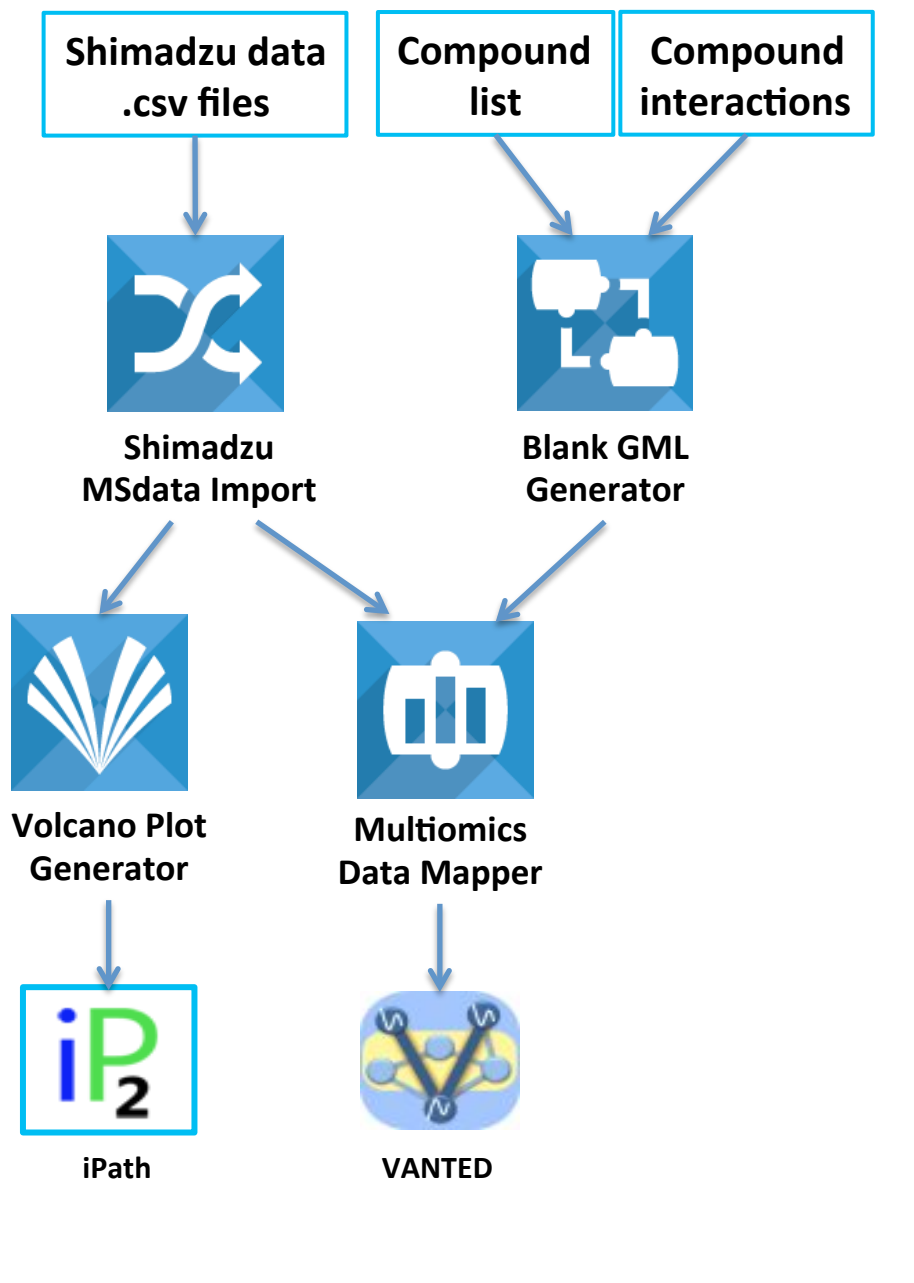

### **Connectivity among gadgets for potential recipes**

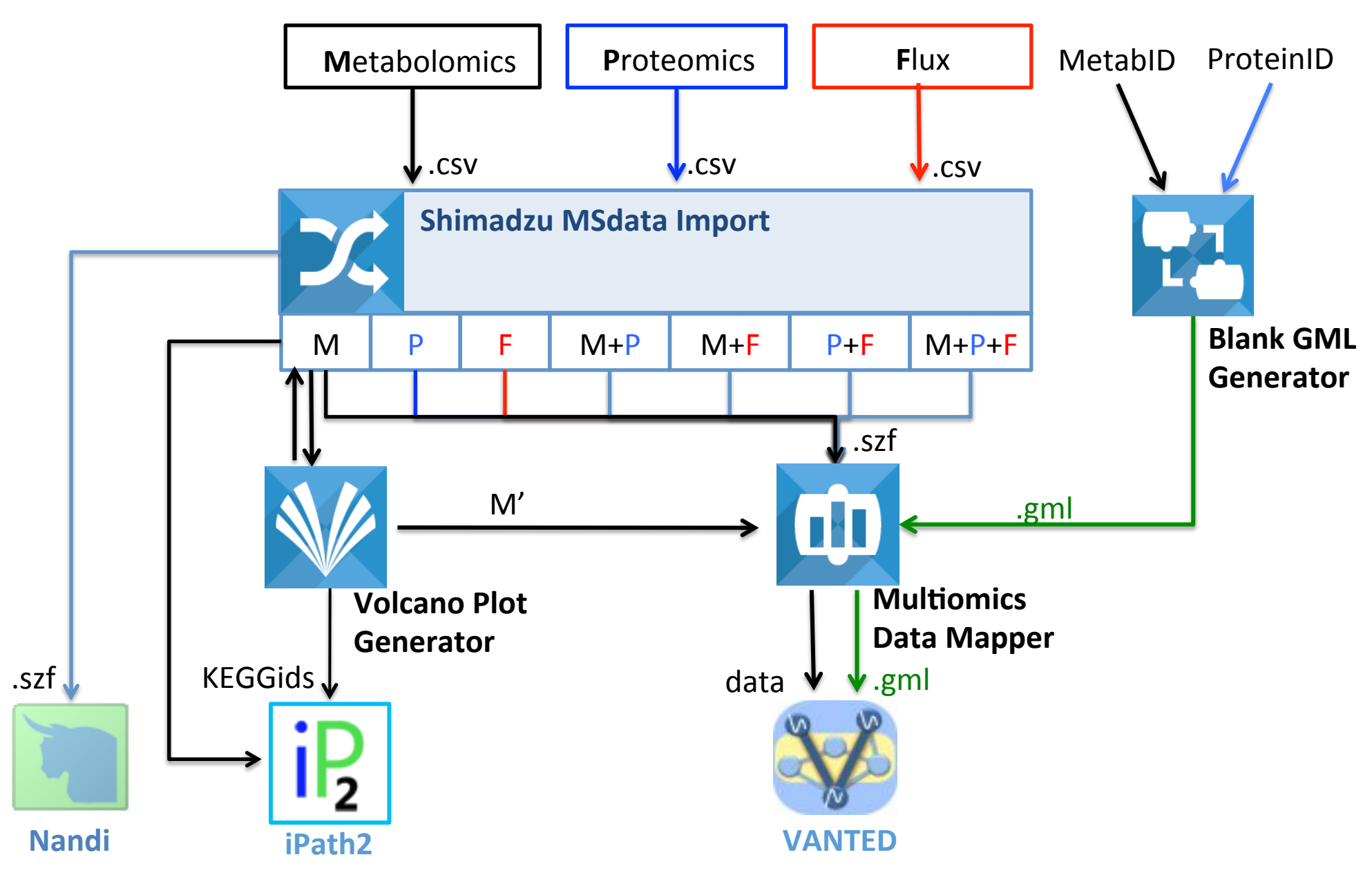

**Recipe #1 : Visualize Metabolite Data to Metabolomic Pathway**  **Recipe #2 : Visualize Metabolite Data to Metabolomic Pathway on VANTED** 

**Metabolomics** 

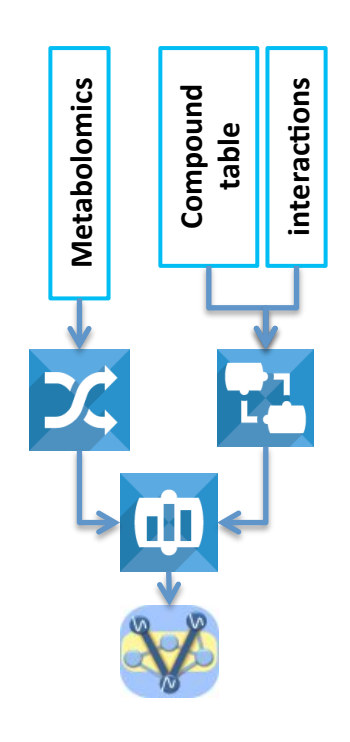

**Recipe #3 : Visualize Multiomics Data to VANTED pathway** 

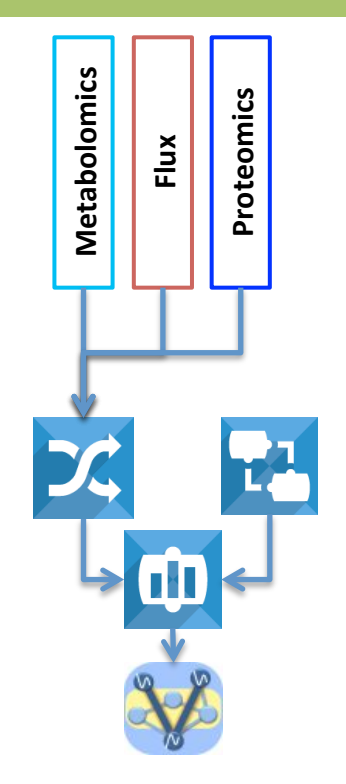

The recipe conducts **Volcano Plot Generator analysis to identify significant metabolites**. Then abundance of the significant metabolites are **mapped on the metabolic network** through "*iPath*" or "Vanted"

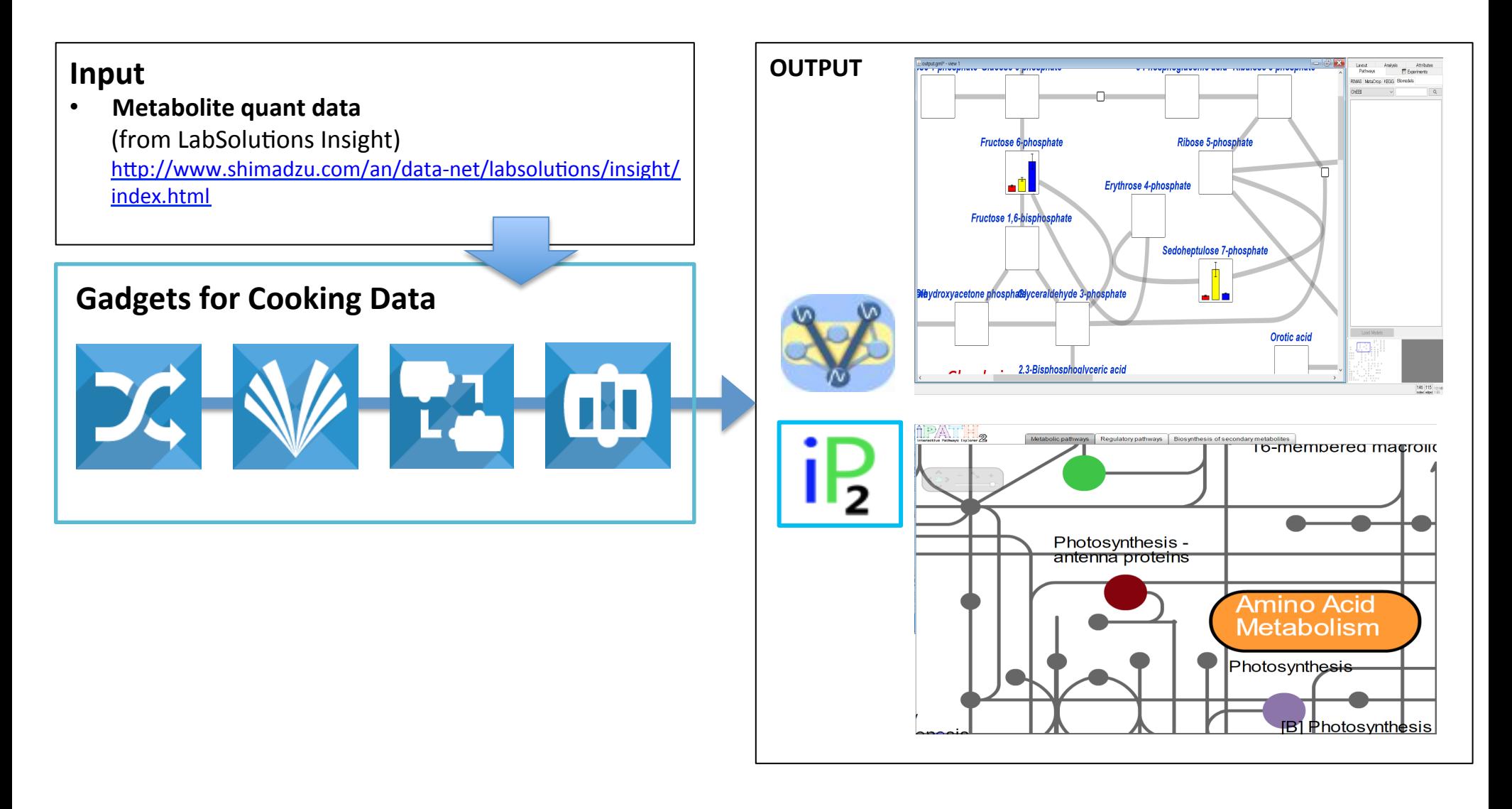

The recipe conducts **Volcano Plot Generator analysis to identify significant metabolites**. Then abundance of the significant metabolites are mapped on the metabolic network through "iPath"

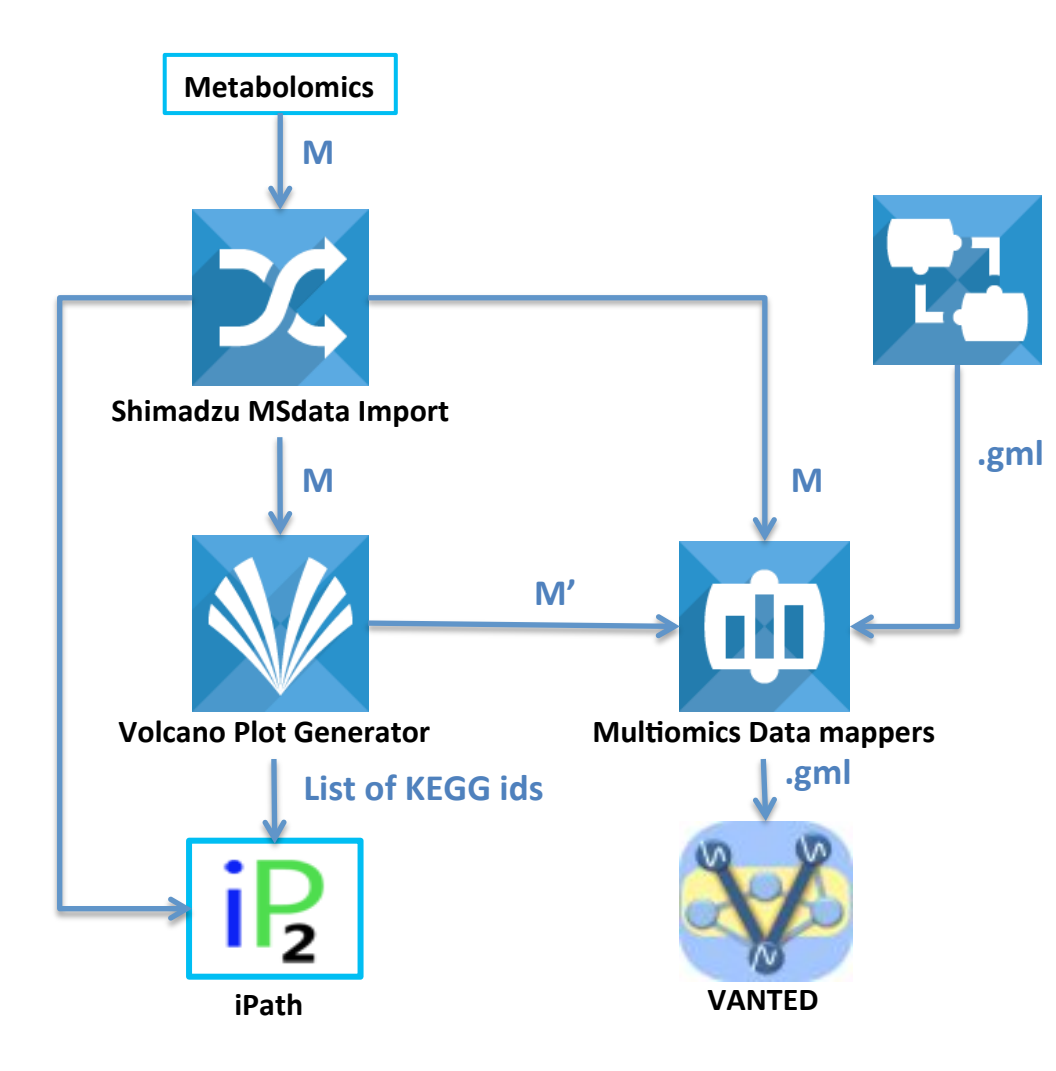

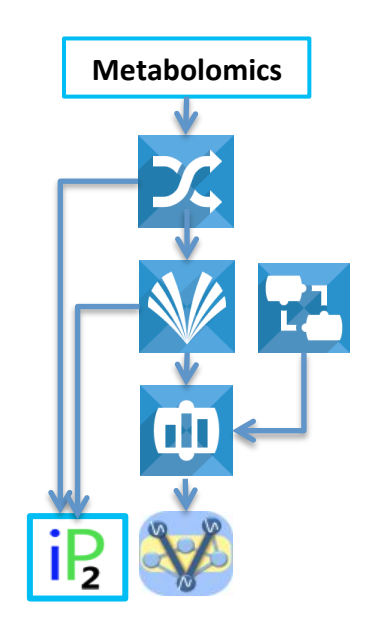

# **Recipe #1 : Visualize Metabolite Data to Metabolomic Pathway 1989 11: 1999 12: 1999 14: 1999 14: 1999 14: 1999 14: 1999 14: 1999 12: 1999 14: 1999 14: 1999 14: 1999 14: 1999 14: 1999 12: 1999 14: 1999 14: 1999 14: 1999**

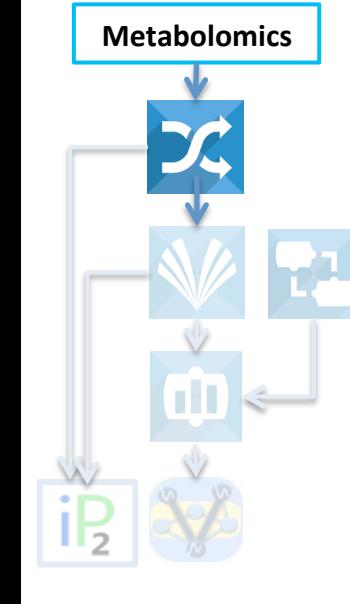

**STEP 1. Format the Shimadzu** metabolome abundance data for **downstream analysis gadgets** 

- 1. From the Garuda dashboard, select and double-click the "Shimadzu MSdata Import" gadget to launch the gadget.
- 2. Click "File" and "Open Metabolite Quant **File**" to select and import the sample metabolome abundance data ("**Sample\_mul+\_omics\_metabolome\_data.csv** " in ShimadzuGadgets SampleData> ShimadzuMSdataImport).
- 3. Click "Discover" to list up gadget for downstream analysis. Select and double click Gadget (in this recipe, **"Volcano Plot Generator")**.

You can upload the formatted data on the selected gadget.

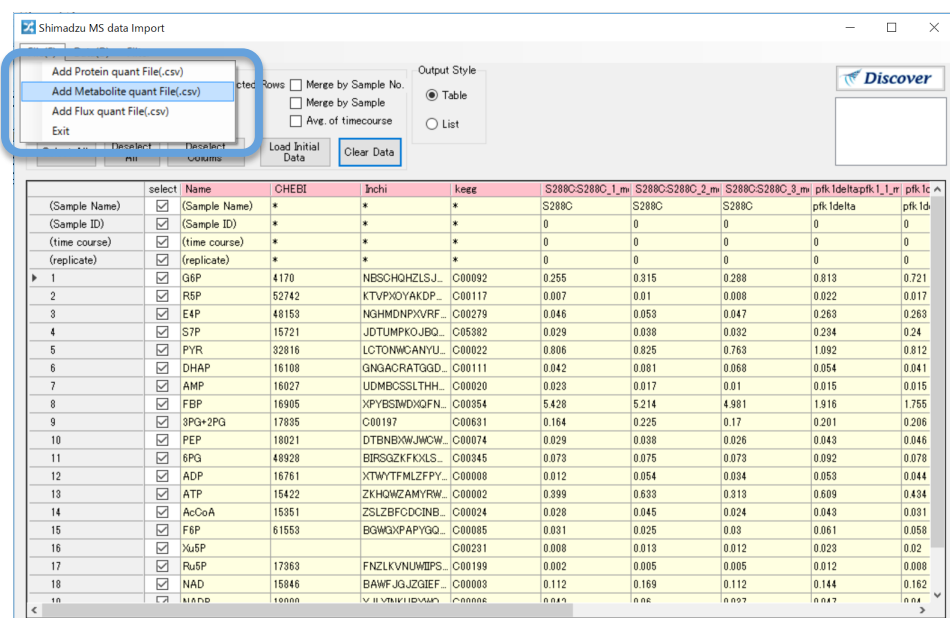

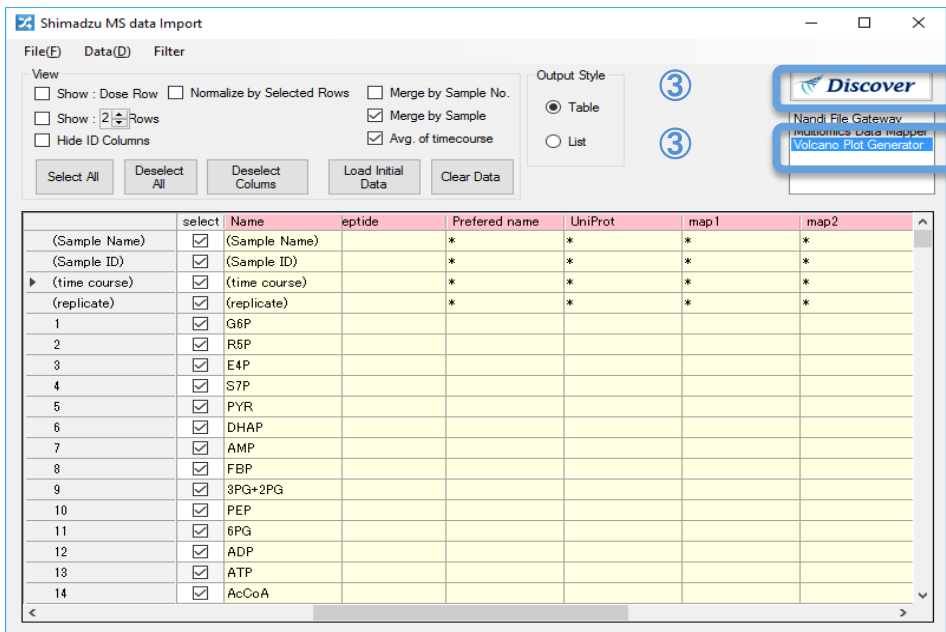

Confidential

② 

# **Recipe #1 : Visualize Metabolite Data to Metabolomic Pathway Allowing the Catholic Contract Contract Contract Contract Contract Contract Contract Contract Contract Contract Contract Contract Contract Contract Contract C**

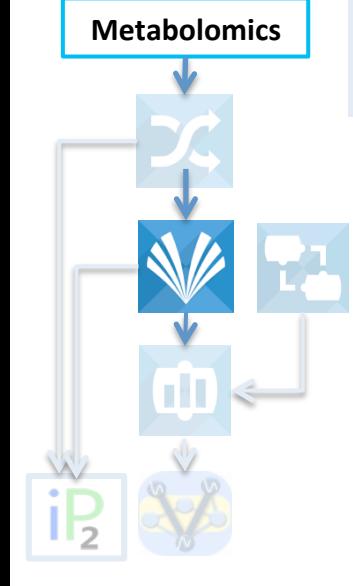

#### **STEP 2. Volcano Plot Generator analysis for Shimadzu metabolome abundance**

- 1. From "Shimadzu MSdata Import", select and double click "**Volcano Plot Generator**". Garuda will launch the gadget and send the formatted data to the gadget.
- 2. Set **parameters** (e.g., p-value and foldchange threshold as well as control and target samples). Please see help of "Volcano Plot Generator" gadget for details of the parameters. (In this example, "S288C.b1.qgd, S288C.b2.qgd, S288C.b4.qgd" are "Control" samples, while "zwf1.b7.qgd, zwf1.b8.qgd, zwf1.b9.qgd" are "Target" samples. P-value and Fol Change are 0.10 and 1.5, respectively).
- 3. Click "**Launch**" to do Volcano Plot Generator analysis.

Mapper" gadget.

4. Select **File** for abundance data of significant metabolites (e.g., abundance for metabolites with significa nce and foldchange.szf). Then, click "File" bottom and Discover. **Click "Multiomics Data Mapper"** to upload the data of abundance for significant metabolites to the Multiomics Data

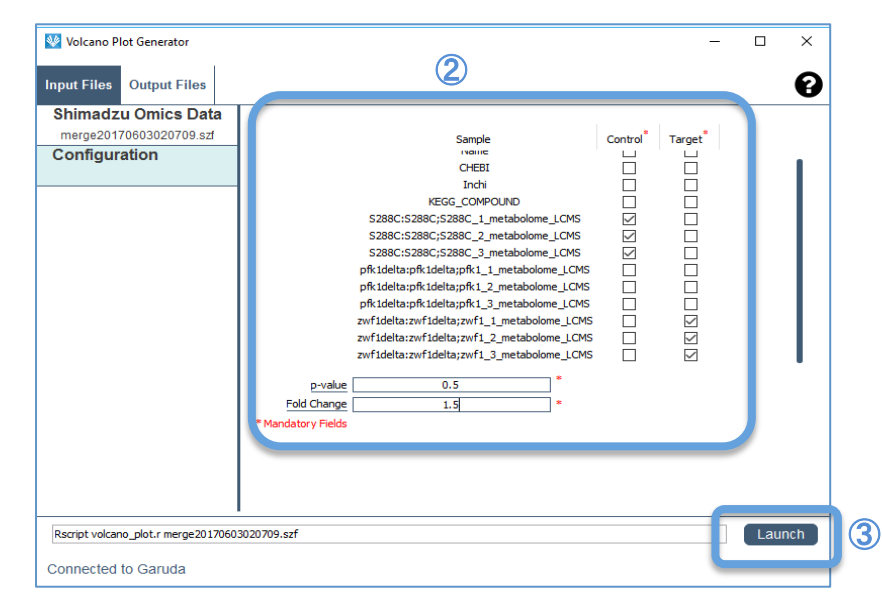

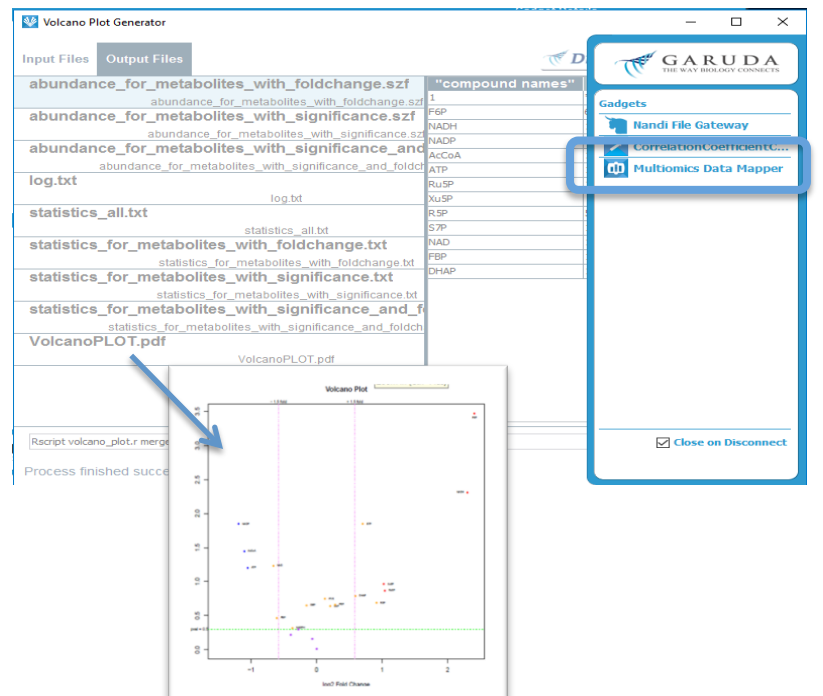

# **Recipe #1 : Visualize Metabolite Data to Metabolomic Pathway** <sup>48</sup>

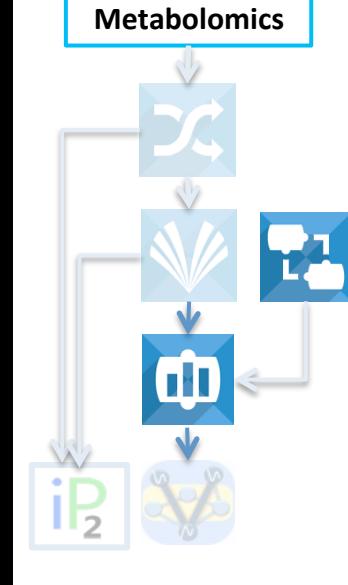

**STEP 3 Merge metabolome abundance data for significant metabolited from**  volcano analysis with gml file for blanck **metabolic pathway** 

1. From "Volcano Plot Generator" discovery, select and double click "Multiomics Data **Mapper**". 

Garuda will launch the "Multiomics Data Mapper" gadget and send the metabolome data for identified metabolite by volcano analysis to the gadget

- 2. Click "gml file" to upload .gml file for blank metabolic network. "Sample multi omics blank map" (in ShimadzuGadgets\_SampleData**>**  MultiomicsDataMapper).
- 3. Click "Launch" to merge the formatted metabolome abundance data with blank metabolic network.
- 4. Select File and click Discover. You can find **VANTED** gadget.

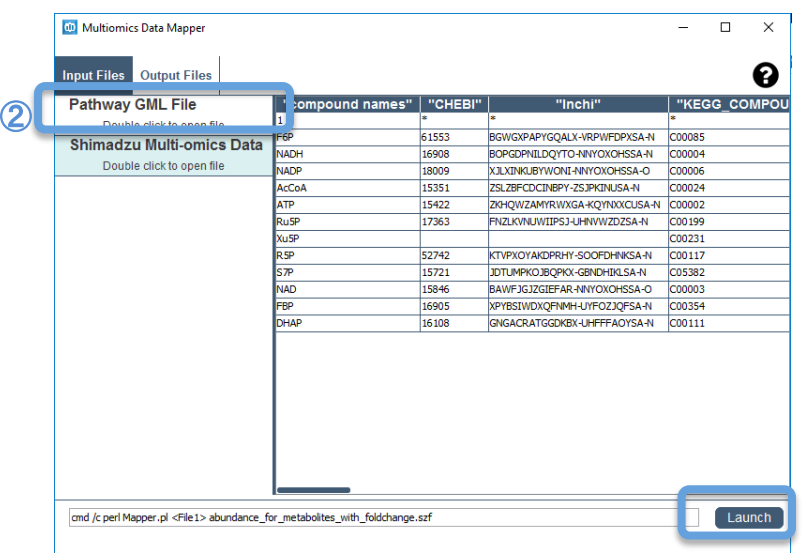

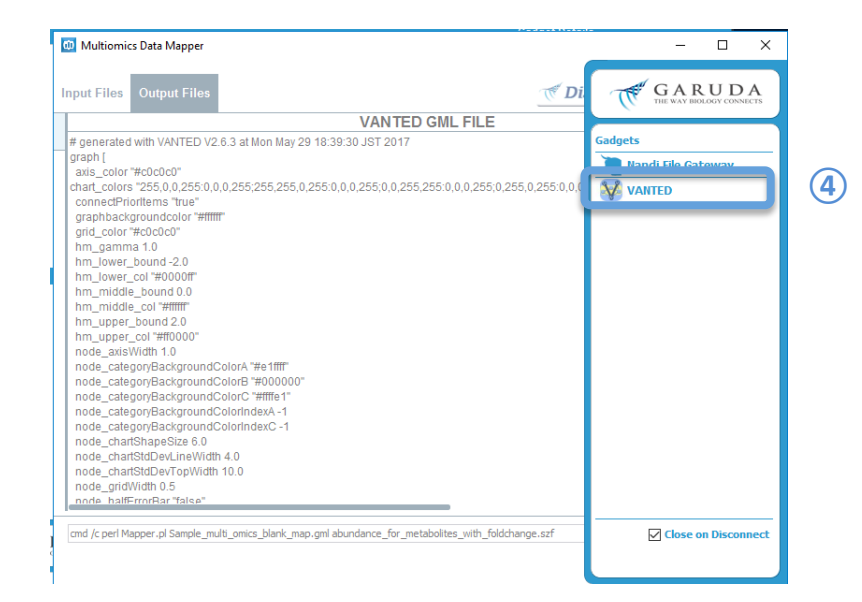

③ 

# **Recipe #1 : Visualize Metabolite Data to Metabolomic Pathway Allowing the Catholic Control of the Catholic Control of the Catholic Control of the Catholic Control of the Catholic Control of the Catholic Control of the C**

On clicking **Discover** in the last action in STEP3, a list of gadgets which can process merged gml file are displayed.

**STEP 4. Visualize metabolome** 

through VANTED.

**Metabolomics** 

1. Select **VANTED** gadget and double click to launch VANTED gadget. Garuda will send the merged gml file to VANTED and open it for visualization.

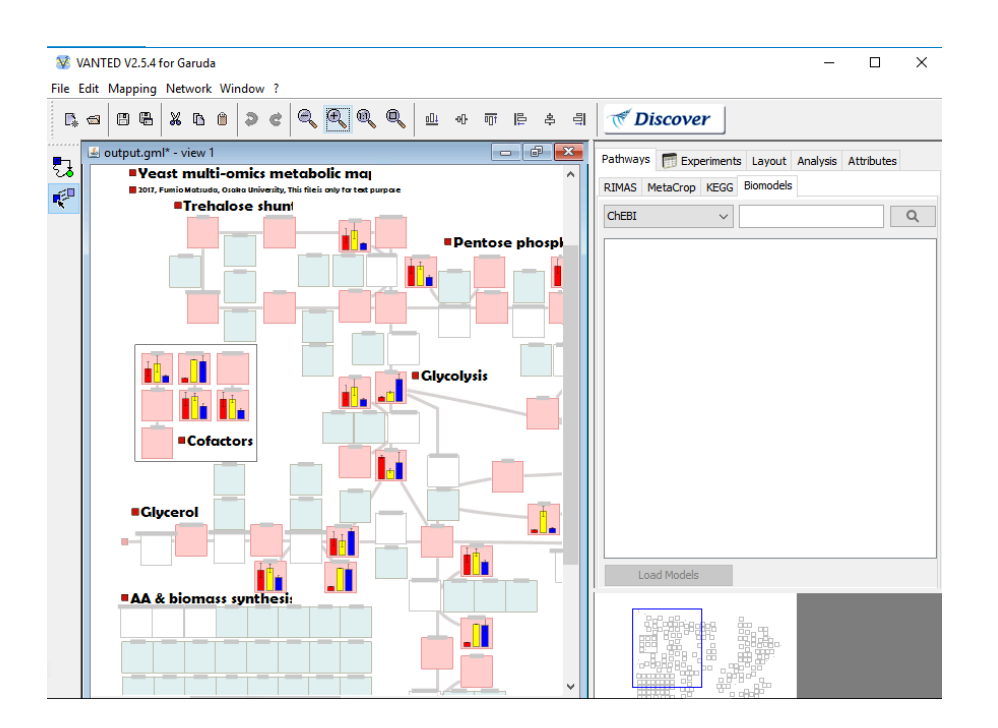

# **Recipe #1 : Visualize Metabolite Data to Metabolomic Pathway** <sup>50</sup>

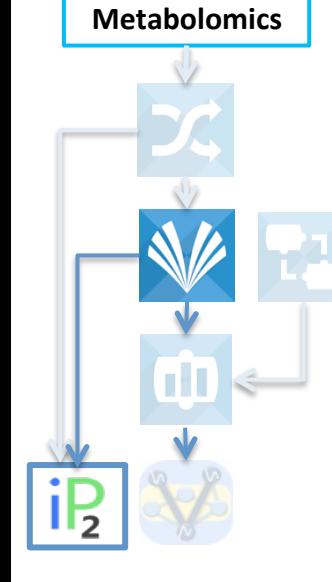

**STEP 5. Select significant metabolite list from Volcano Plot Generator analysis results and send the list to other gadget** 

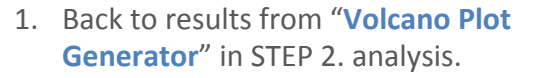

- 2. Select **File** for statistics for significant metabolites (e.g., statistics\_for\_metabolites\_with\_significanc e and foldchange.txt).
- 3. Then, click "Data" bottom and select column "kegg id".
- 4. Click Discover and you can find "iPath" gadget.

Click "**iPath**" to upload the list of significant metabolites on The "iPath" gadget to map the metabolites on kegg pathway.

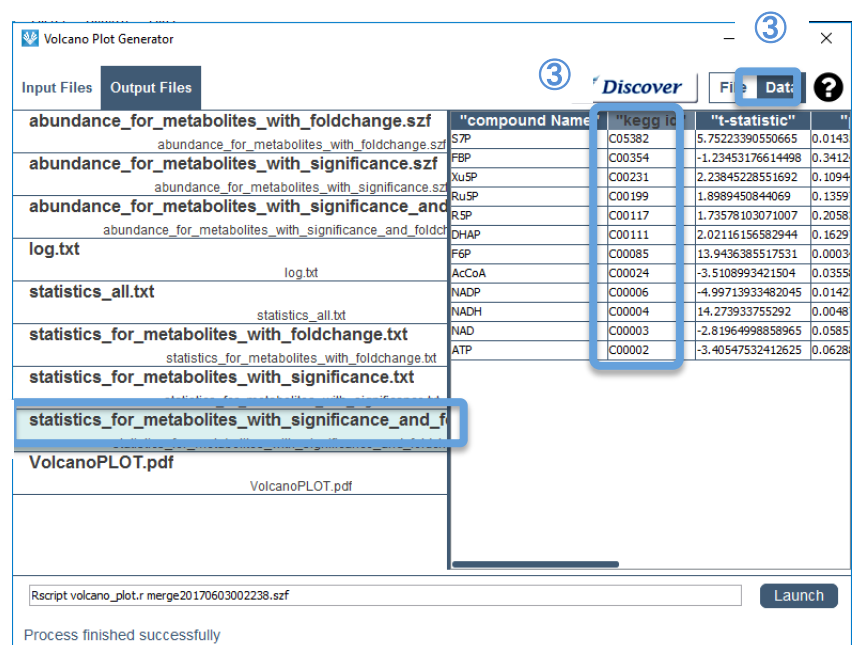

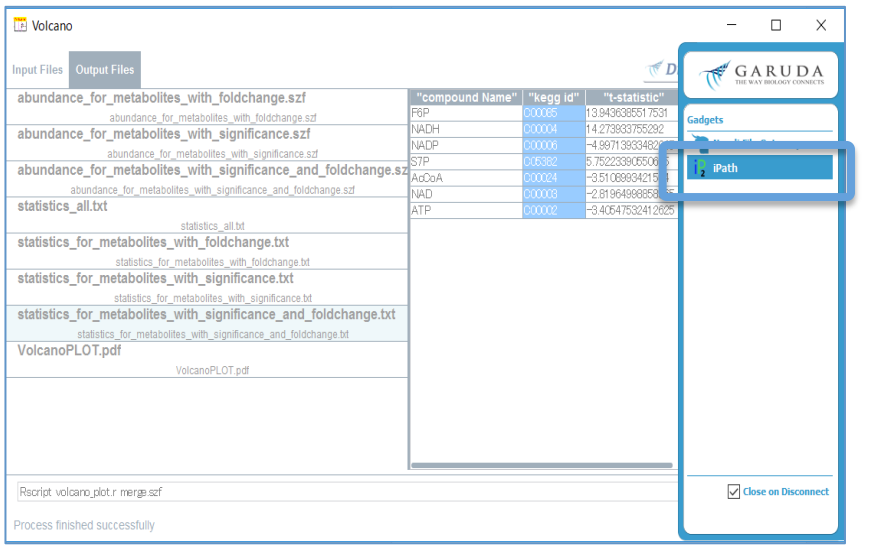

④ 

 $\circled{2}$ 

# **Recipe #1 : Visualize Metabolite Data to Metabolomic Pathway 1988 11: 1999 12: 1999 13: 1999 13: 1999 13: 1999 13: 1999 13: 1999 13: 1999 13: 1999 13: 1999 13: 1999 13: 1999 13: 1999 13: 1999 13: 1999 13: 1999 13: 1999**

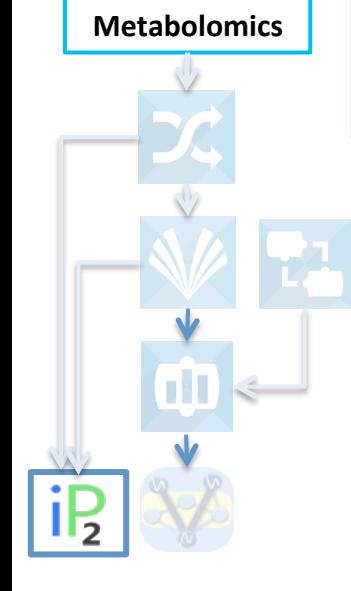

#### **Step 6. Mapping significant compounds on KEGG pathway map**

- 1. On clicking **Discover** in the last action in STEP 5, a list of gadgets which can compounds list displayed. Select and double-click the **"iPath**" gadget. Garuda will launch the gadget and send the compounds name list to the gadget
- 2. Click "add all" and "select all" button to select all metabolites in the uploaded list.
- 3. Then, please click "visualize" button to map and **visualize compounds** on the **KEGG pathway map**.

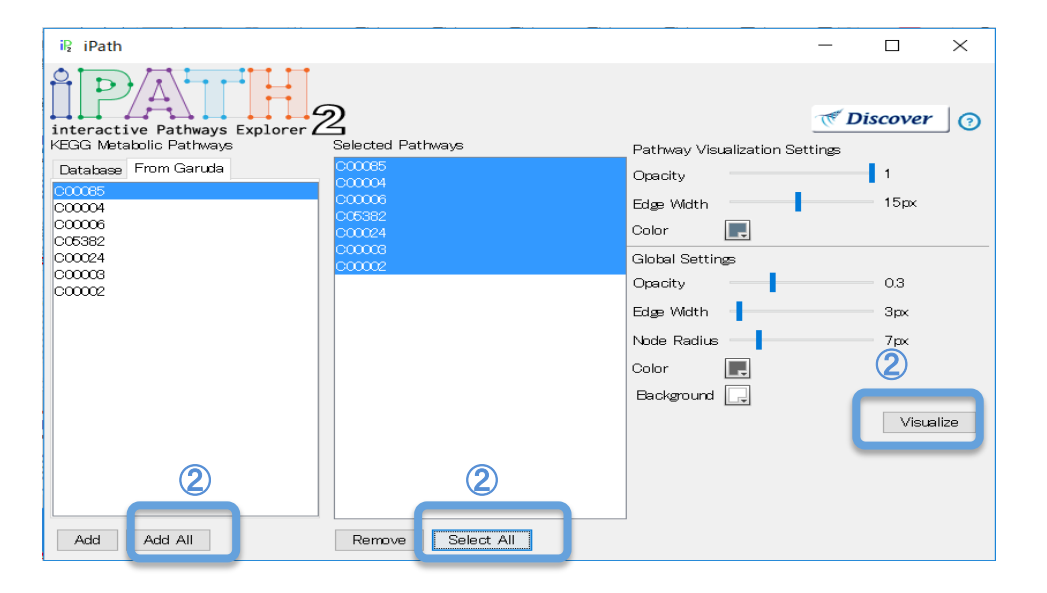

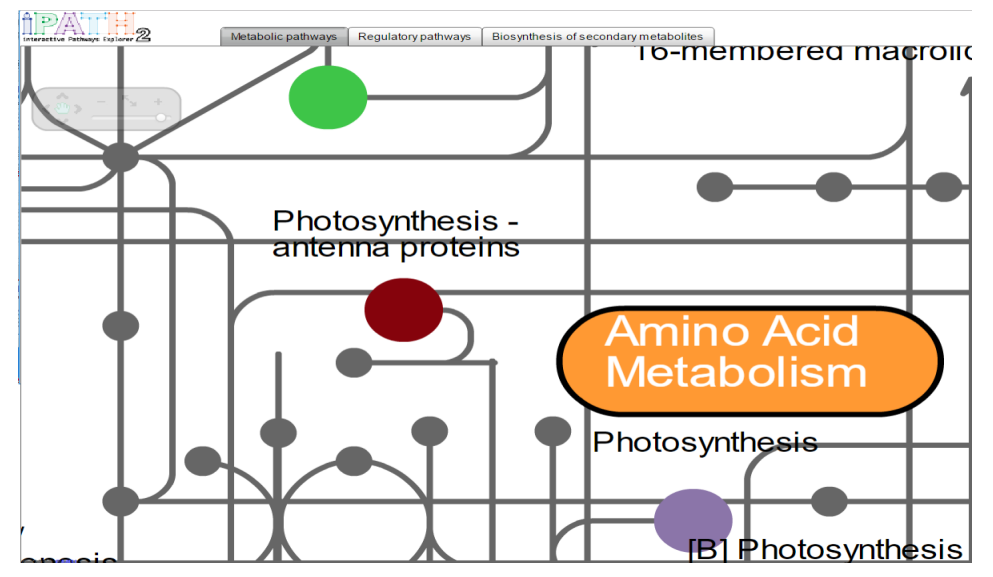

Generate blank .gml file (metabolic network) from a list of compounds, and merge metabolite abundance data with the generated blank .gml file to visualize the abundance data on the metabolic network.

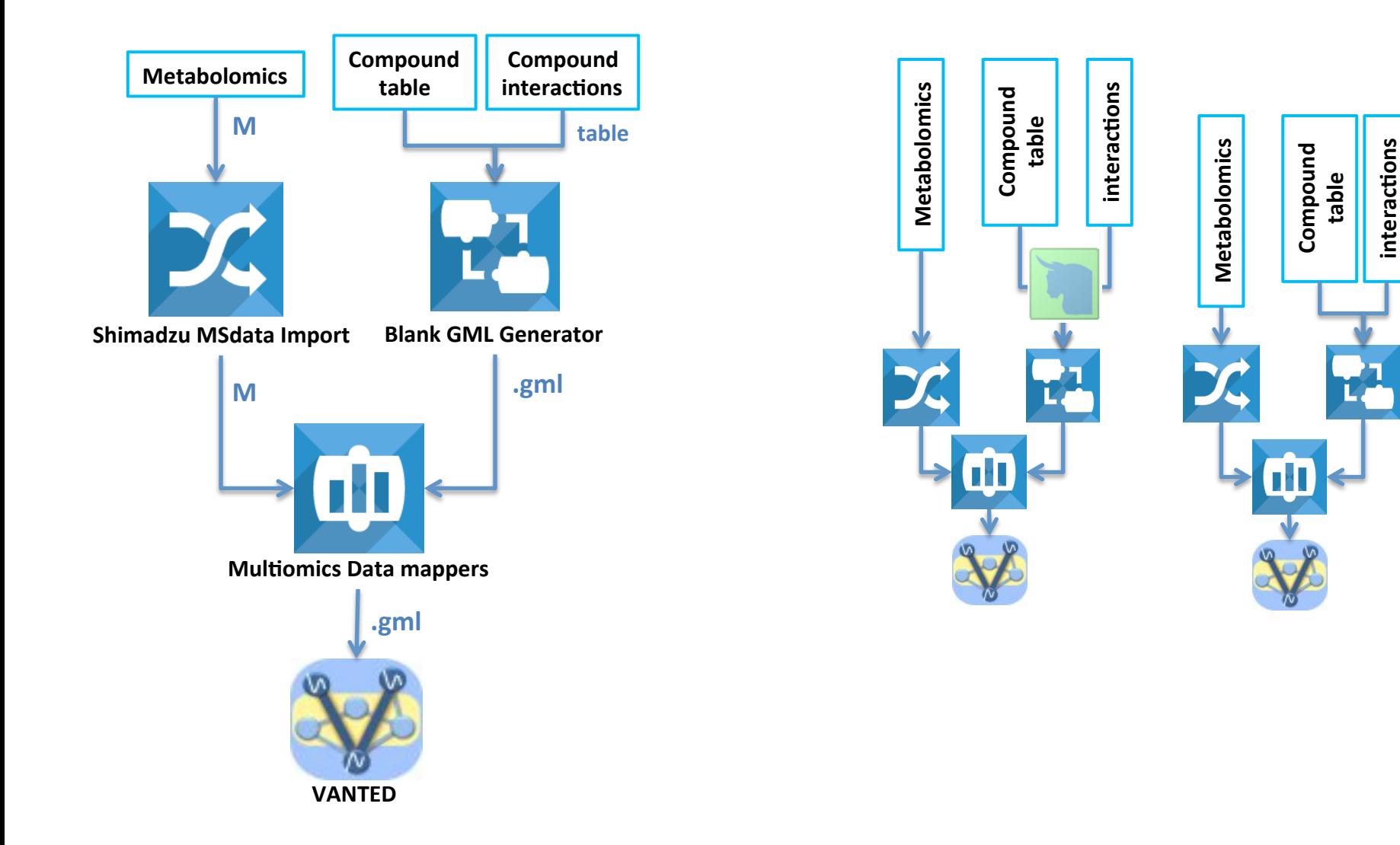

interactions

Generate blank .gml file (metabolic network) from a list of compounds, and merge metabolite abundance data with the generated blank .gml file to visualize the abundance data on the metabolic network.

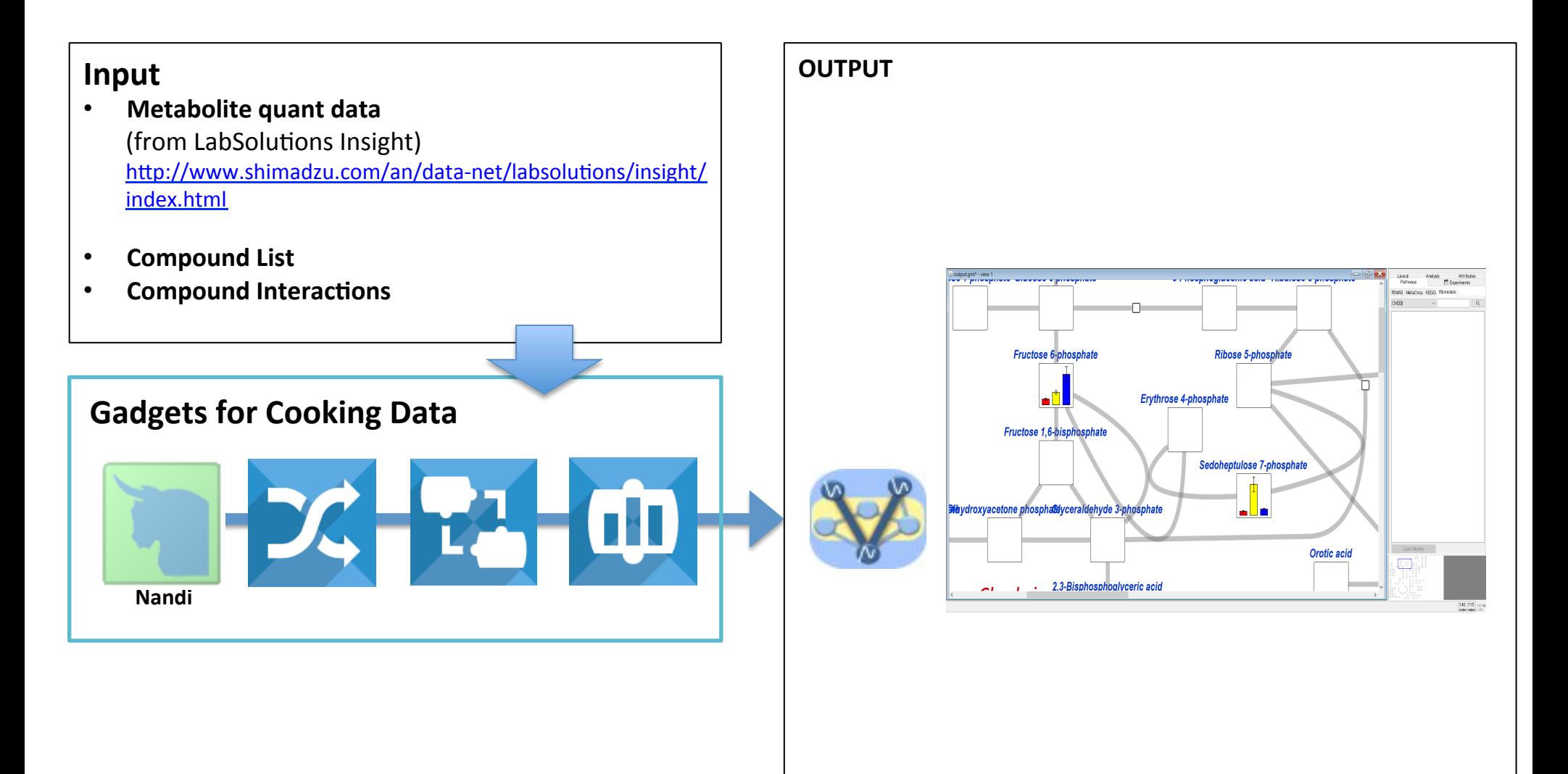

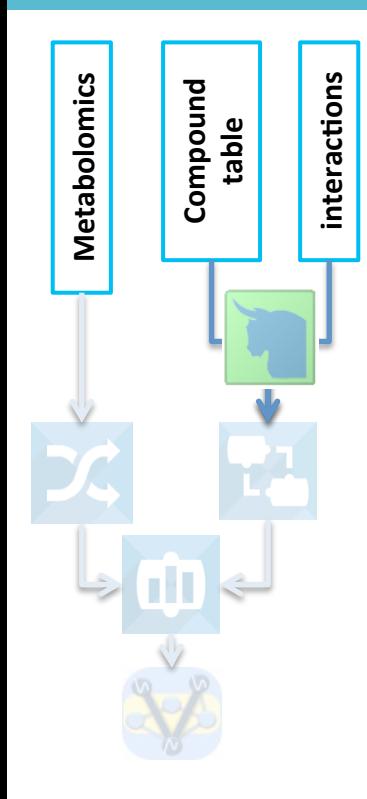

#### **STEP 1. Start with Nandi.**

- 1. Launch the gadget **Nandi** from the Garuda Dashboard (available under StartKit category).
- 2. Load the file sample compound list and the list of interactions between metabolites ("compounds\_list.txt" and "metabolic\_network.txt", respectively) from the local folder into **Nand**i and select it (in ShimadzuGadgets SampleData> BlankGMLGenerator).
- 3. Choose **"compound table"** and "**kegg network**" for compound list and list of interactions between metabolites, respectively, from the content menu.
- 4. Press **Discover** button.
	- As Nandi is the discovery engine, many gadgets are discovered which can process these files for analysis.
	- For this recipe, initially, we want to try "Blank GML generator" to generate blank .gml file. Select and double-click the "Blank **GML Generator**"

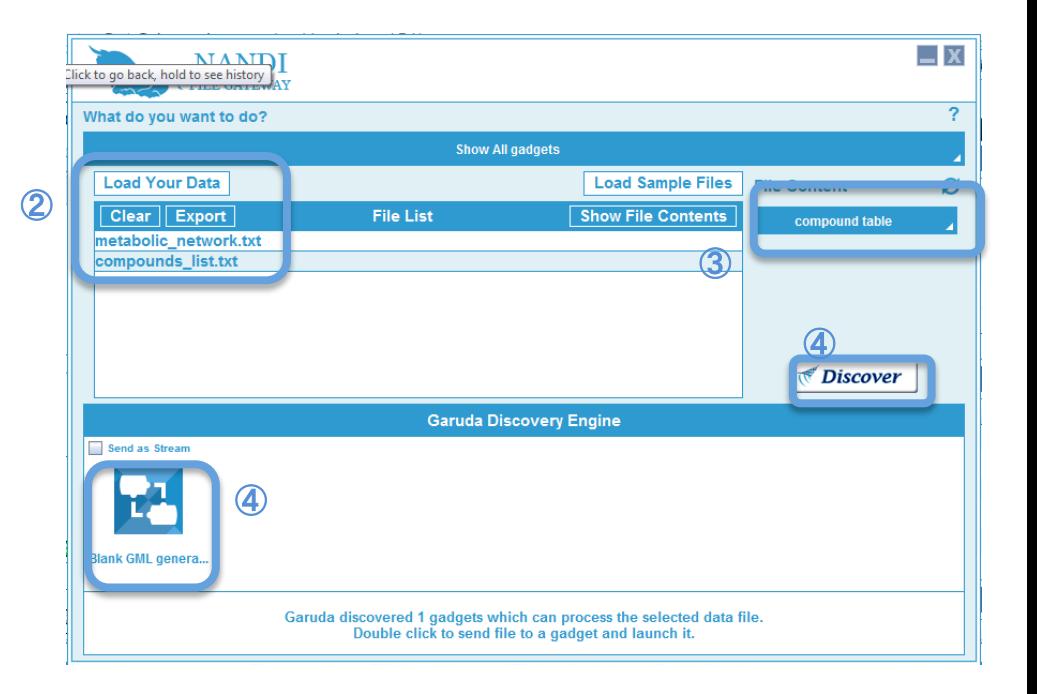

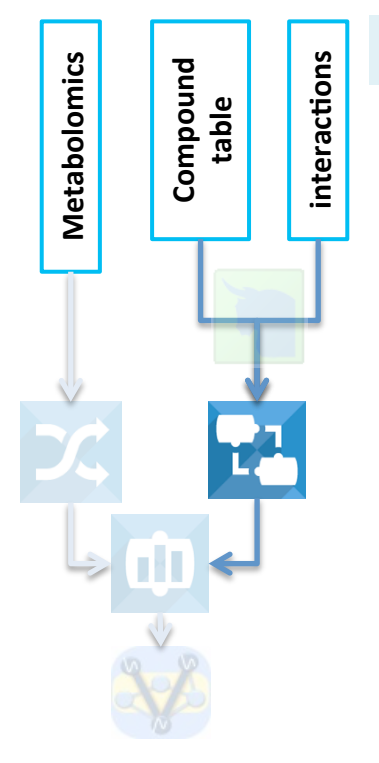

#### **STEP 2. Generate a blank .gml file**

- 1. From the **Nandi** discovery panel, select and double-click the "Blank GML Generator" gadget. Garuda will launch the gadget and send the data files to the gadget
- 2. Click "Launch" to make blank .gml file.
- 3. Click **Discover**. You can find "Multiomics Data Mapper" gadget. Please click "Multiomics Data Mapper" to upload the generated .gml file to "Multiomics Data

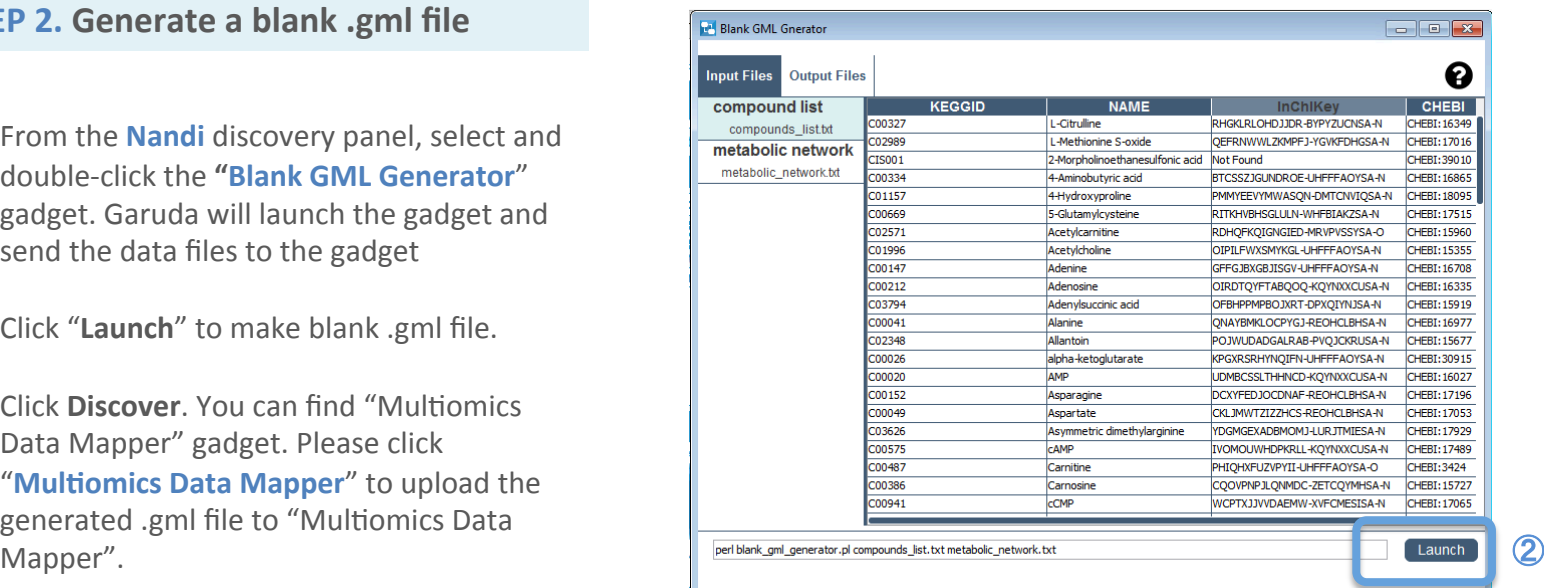

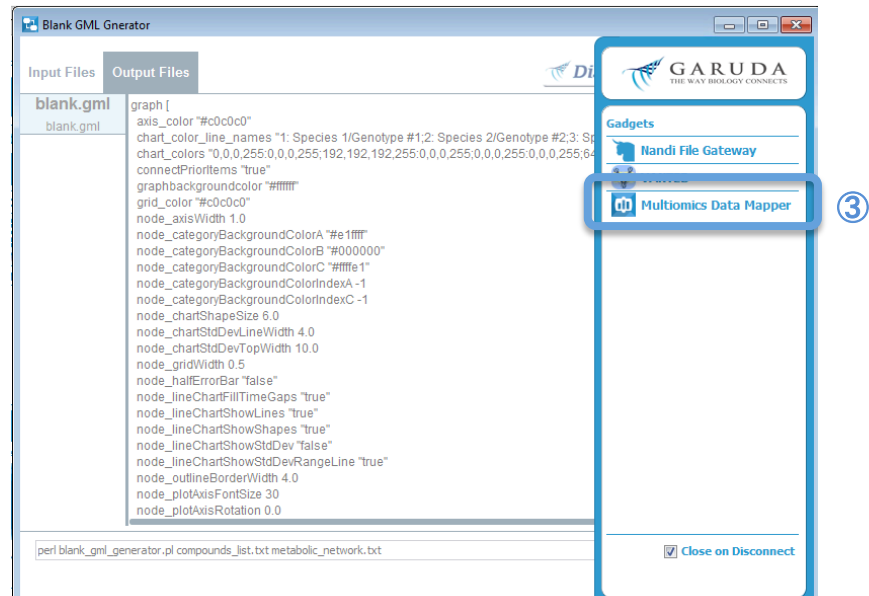

**Metabolomics<br>
Compound<br>
table<br>
<b>interactions** 

**STEP 3. Merge the blank .gml file** generated in STEP 2 with metabolome abundance data.

- 1. On clicking **Discover** in the last action in STEP 2, a list of gadgets which can process the blank .gml file generated in STEP 2 are displayed. Select and double-click the "Multiomics Data Mapper" gadget. Garuda will launch the gadget and send the blank .gml file to the gadget
- 2. In the same manner to **RECIPES #1**, please use "Shimadzu MSdata Import" to format metabolome abundance data and upload the formatted abundance data ton "Multiomics Data Mapper" gadget.
- 3. Click "Launch" to merge metabolome abundance with the blank .gml file generated from STEP 2.
- 4. Select **File** and click **Discover**. You can find **VANTED** gadget.

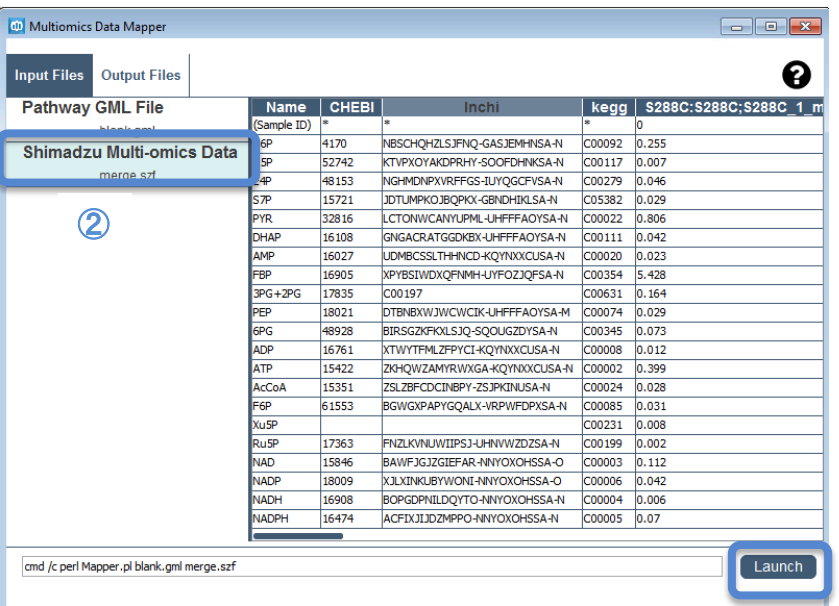

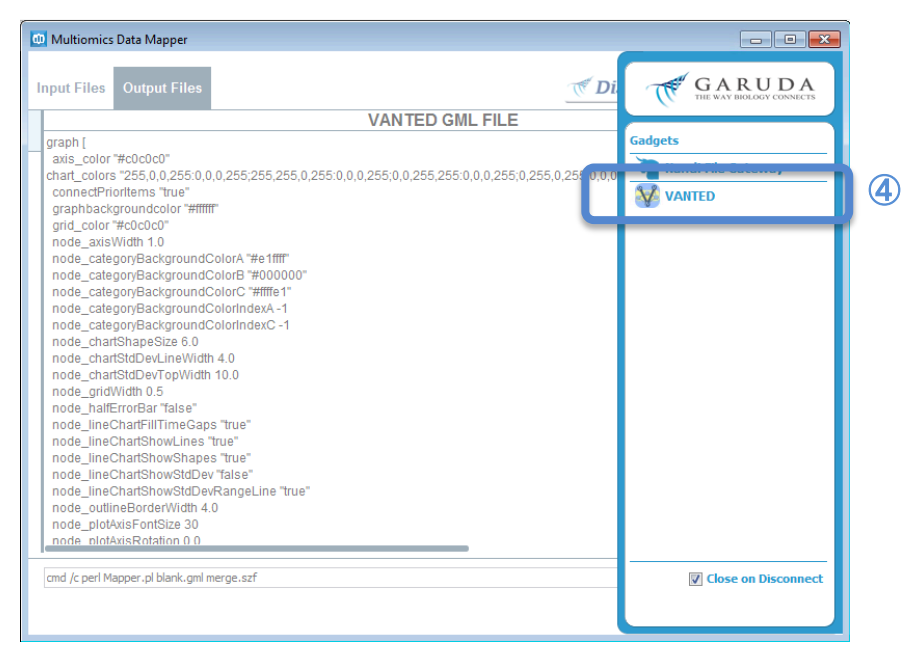

③ 

**STEP 4. Visualize metabolome** abundance on blank metabolome **network through VANTED. Metabolomics**<br> **Compound**<br> **table**<br> **interactions** 

On clicking Discover in the last action in STEP3, a list of gadgets which can process merged .gml file are displayed.

1. Select **VANTED** gadget and double click to launch VANTED gadget. Garuda will send the merged .gml file to VANTED and open it for **visualization.** 

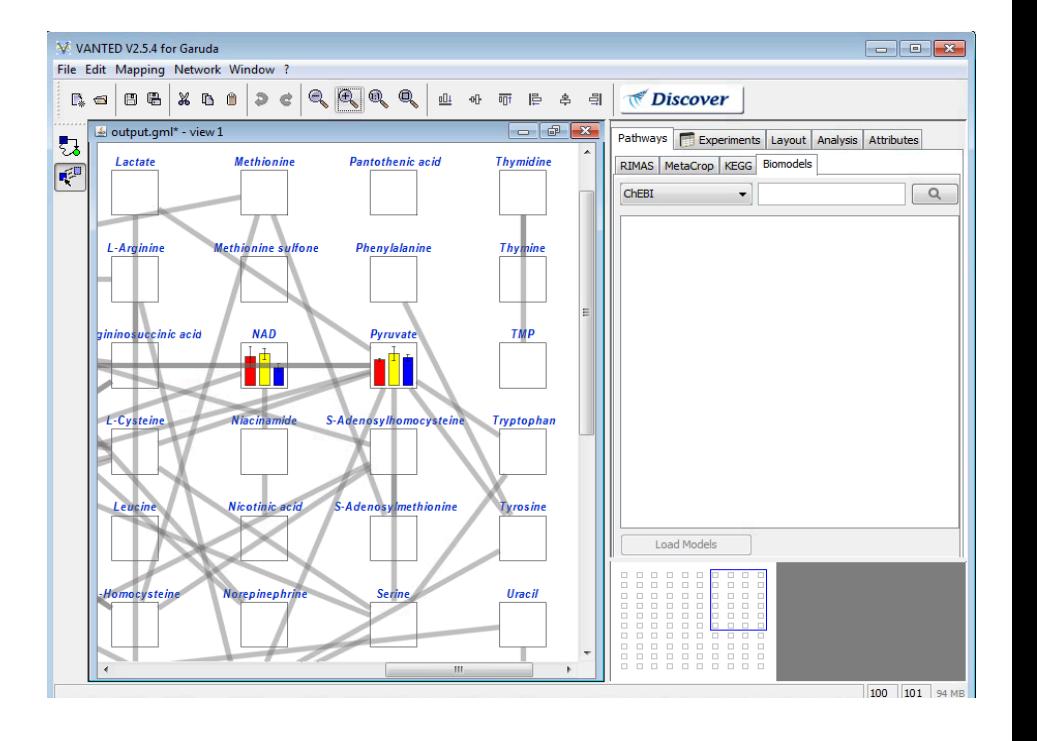

Merge multi-omics data with the blank .gml file and visualize the multi-omics data on the molecular network.

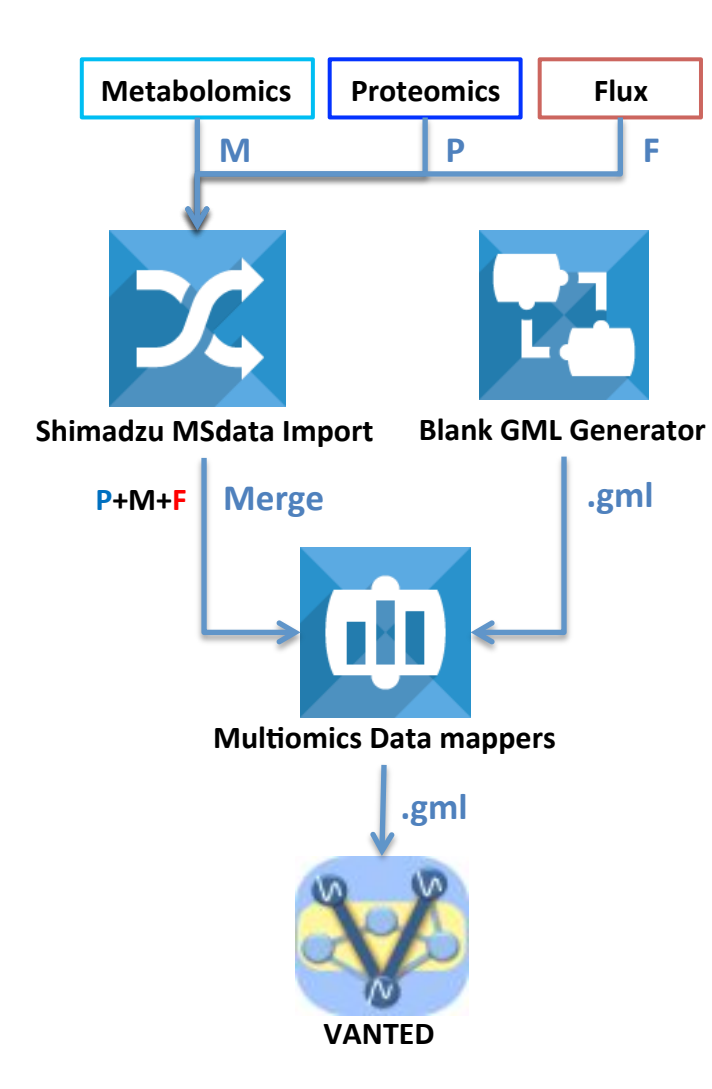

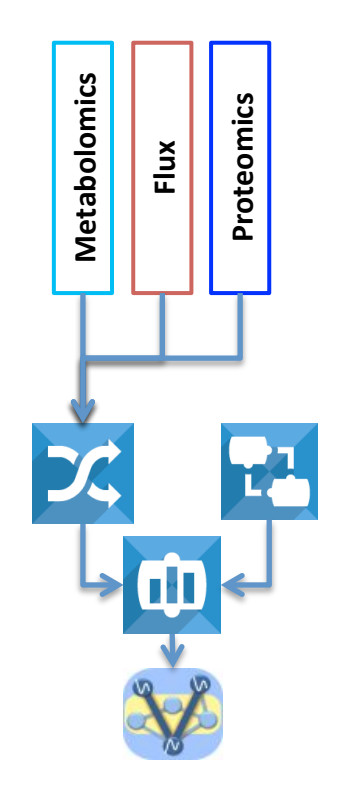

Merge multi-omics data with the blank .gml file and visualize the multi-omics data on the molecular network.

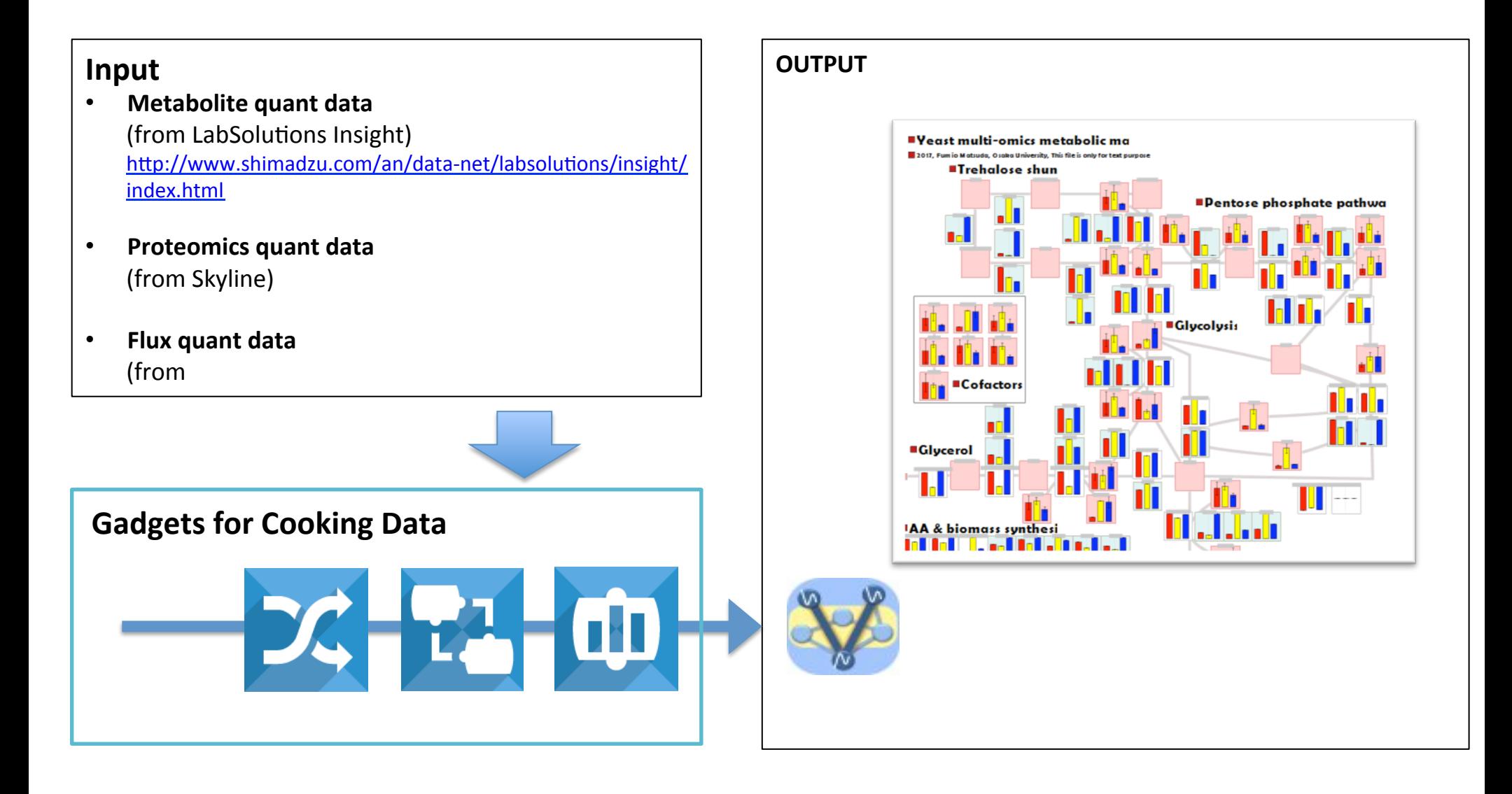

# **Recipe #3 : Visualize Mul+omics Data to VANTED pathway** <sup>60</sup>

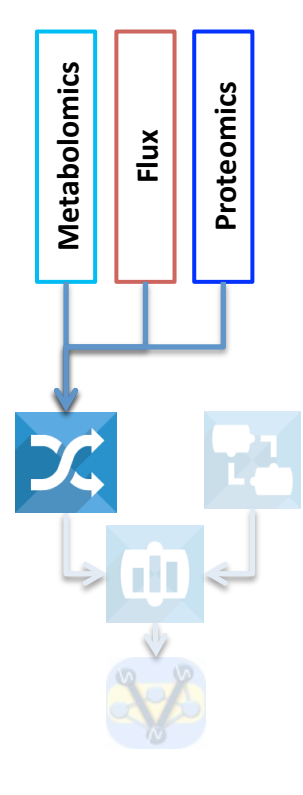

**STEP 1. Format Shimadzu multiomics** datasets for downstream analysis **gadgets** 

- 1. From the Garuda dashboard, select and double-click the "Shimadzu MSdata Import" gadget to launch the gadget.
- 2. Click "File" and one of the following menu: "**Add Metabolite Quant File**" "**Add Flux Quant File**", "**Add Protein Quant File**"

to select and import (merge) the sample metabolome abundance data, flux data, and proteome abundance data, respectively **(Sample files:** 

"Sample multi omics metabolome data.csv", "Sample multi omics metabolic flux.csv", and "Sample multi omics proteome data.csv", respectively, in ShimadzuGadgets\_SampleData> 

ShimadzuMSdataImport). 

3. Click "Discover" to list up gadget for downstream analysis. Select and double click **Gadget (in this recipe, "Multiomics Data Mapper")**. You can upload the formatted data on the selected gadget.

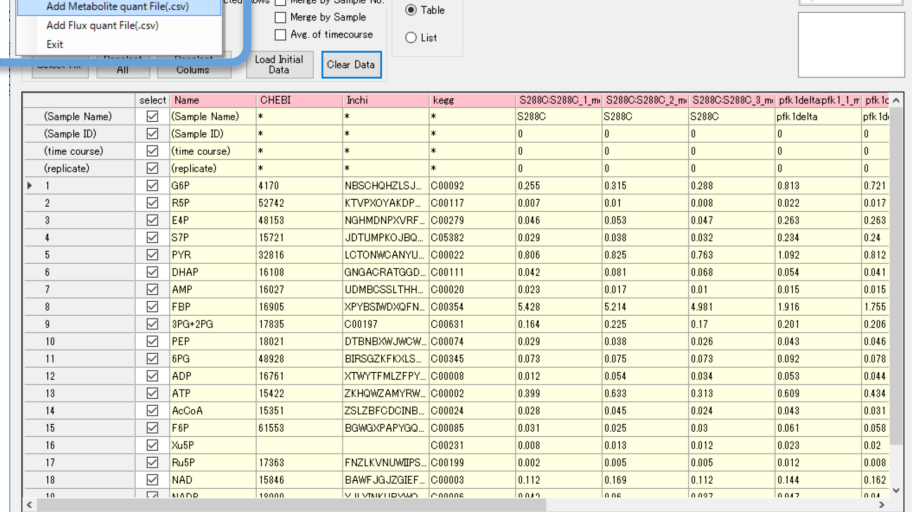

Output Style

 $\circled{2}$ 

X Shimadzu MS data Import

Add Protein quant File(.csv)

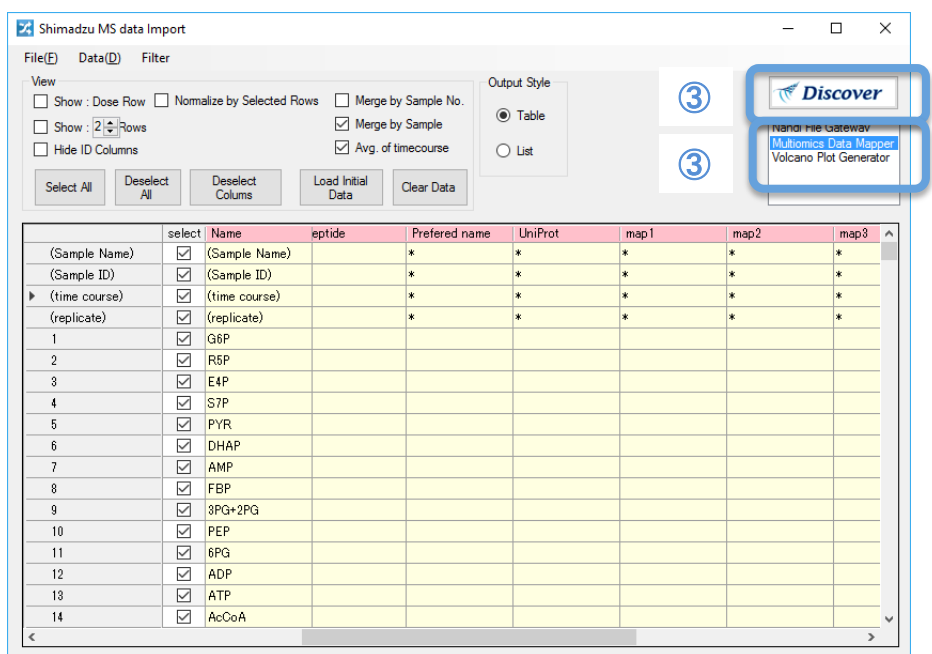

 $\Box$ 

*Discover* 

# **Recipe #3 : Visualize Mul+omics Data to VANTED pathway** <sup>61</sup>

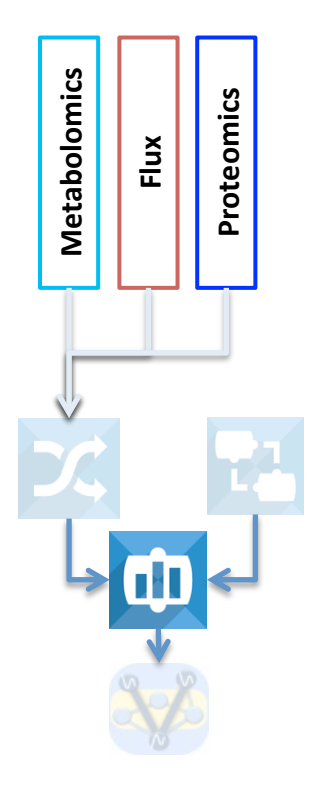

#### **STEP 2: Merge multi-omics data on blank molecular network**

- 1. From "**Shiamdzu MSdata Import**", select and double-click the "Multiomics" Data Mapper" gadget. Garuda will launch the gadget and send the data files to the gadget
- 2. Click "gml file" to upload gml file for blank molecular network, "transomics\_plane\_map\_withID0125.g ml" (in ShimadzuGadgets SampleData> MultiomicsDataMapper).
- 3. Click "Launch" to merge the multi-omics data with blank molecular network.
- 4. Select **File** and click **Discover**. You can find **VANTED** gadget.

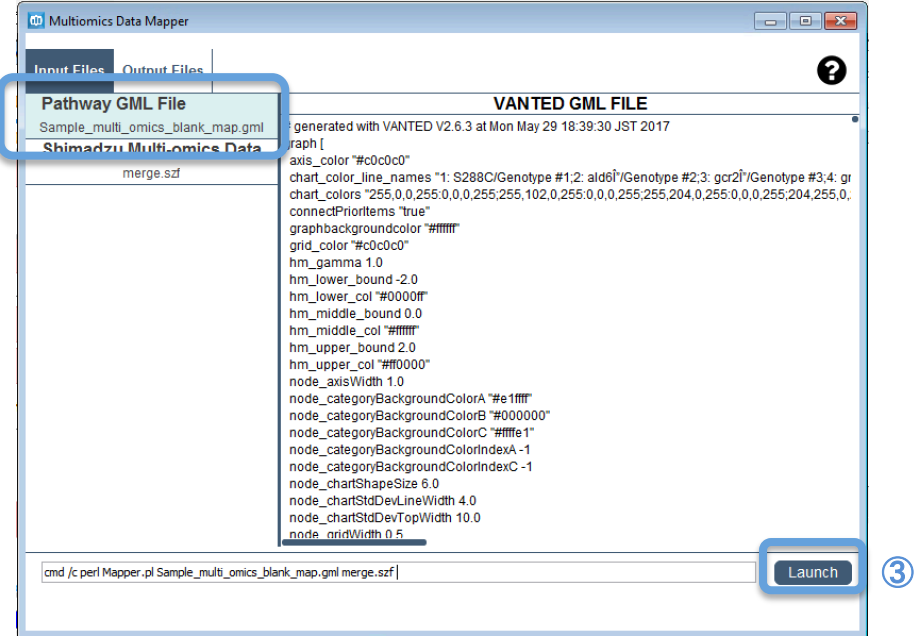

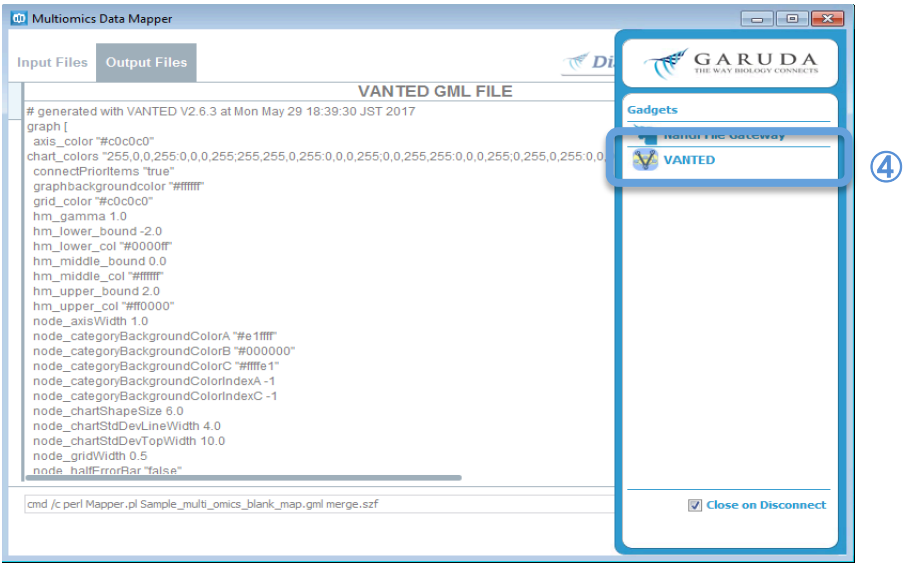

② 

# **Recipe #3 : Visualize Multiomics Data to VANTED pathway 1989 11:23 12:34 12:34 13:34 14:35 14:36 14:36 14:36 14:36 14:36 14:36 14:36 14:36 14:36 14:36 14:36 14:36 14:36 14:36 14:36 14:36 14:36 14:36 14:36 14:36 14:36 14**

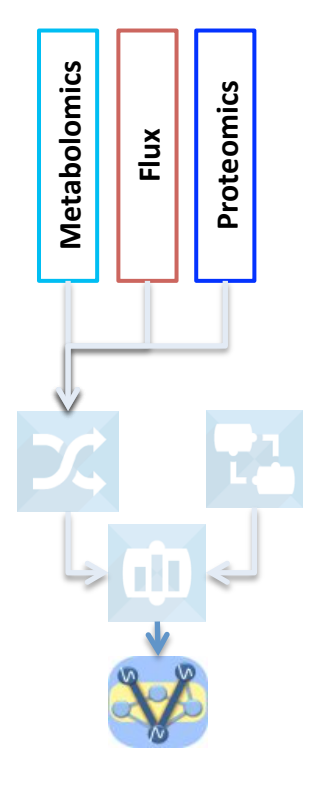

**STEP 3. Visualize multi-omics data on blank molecular network through VANTED.** 

On clicking **Discover** in the last action in Step 2, a list of gadgets which can process merged .gml file are displayed.

1. Select **VANTED** gadget and double click to launch VANTED gadget. Garuda will send the merged .gml file to VANTED and open it for **visualization.** 

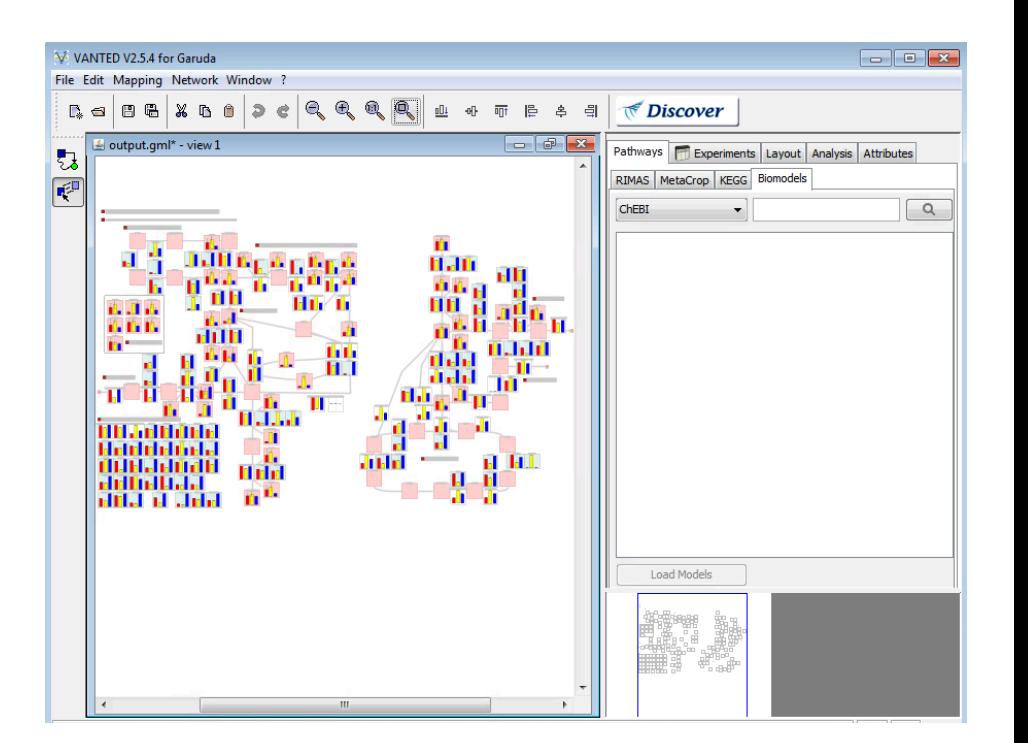

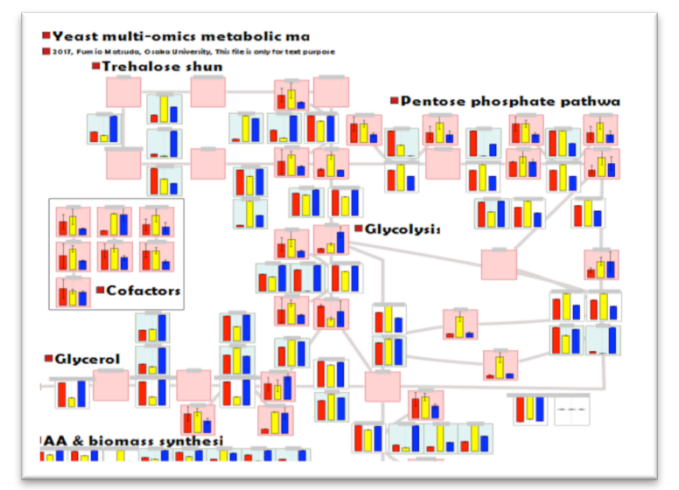